# ПЛАТФОРМА «ЭНЕРГОКАБИНЕТ» ПРИЛОЖЕНИЕ ДЛЯ ОБСЛУЖИВАЮЩИХ ОРГАНИЗАЦИЙ DOM.EnergoKabinet.ru

Руководство пользователя

Версия 2.3.0

на 102 листах

2020 год

## **ОГЛАВЛЕНИЕ**

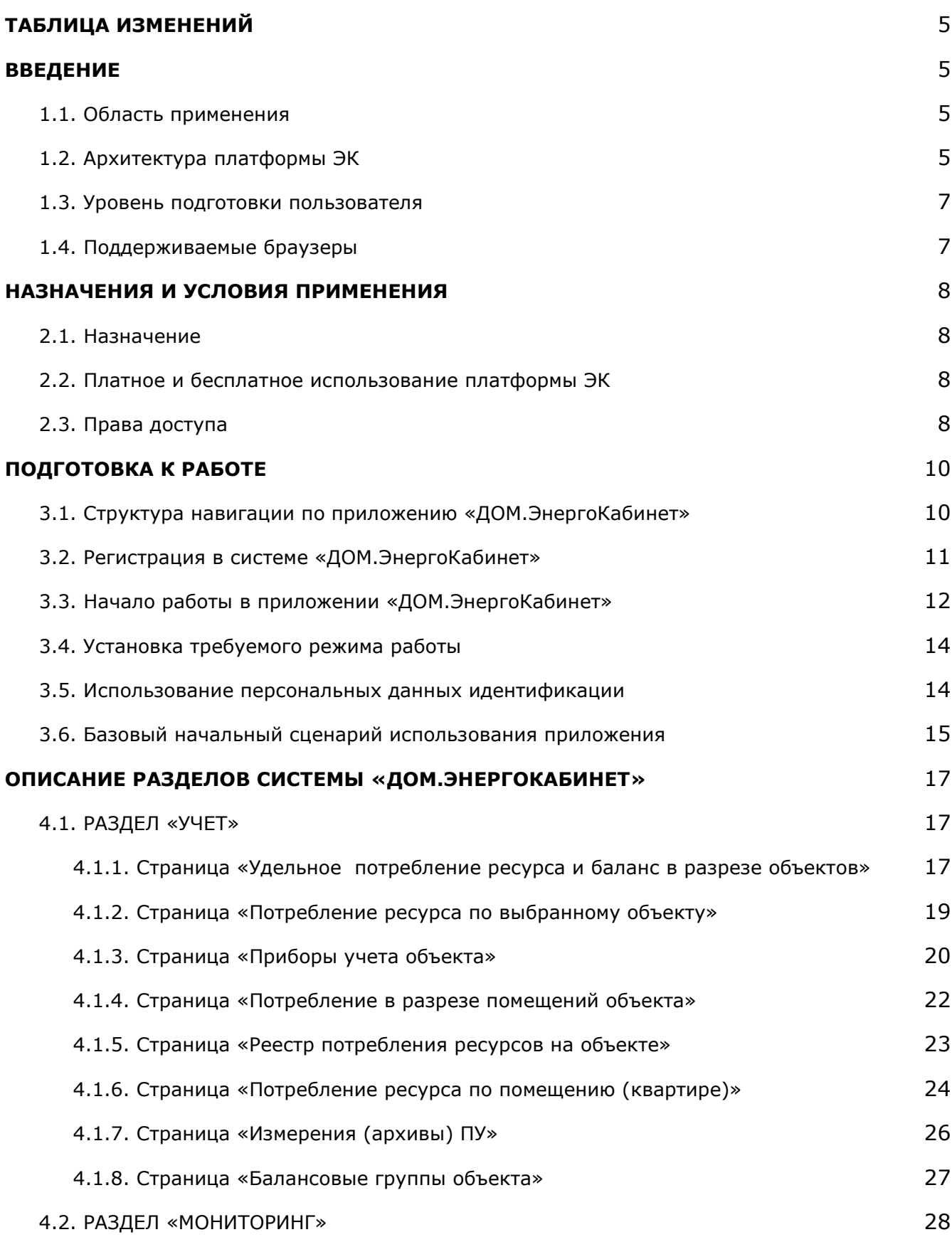

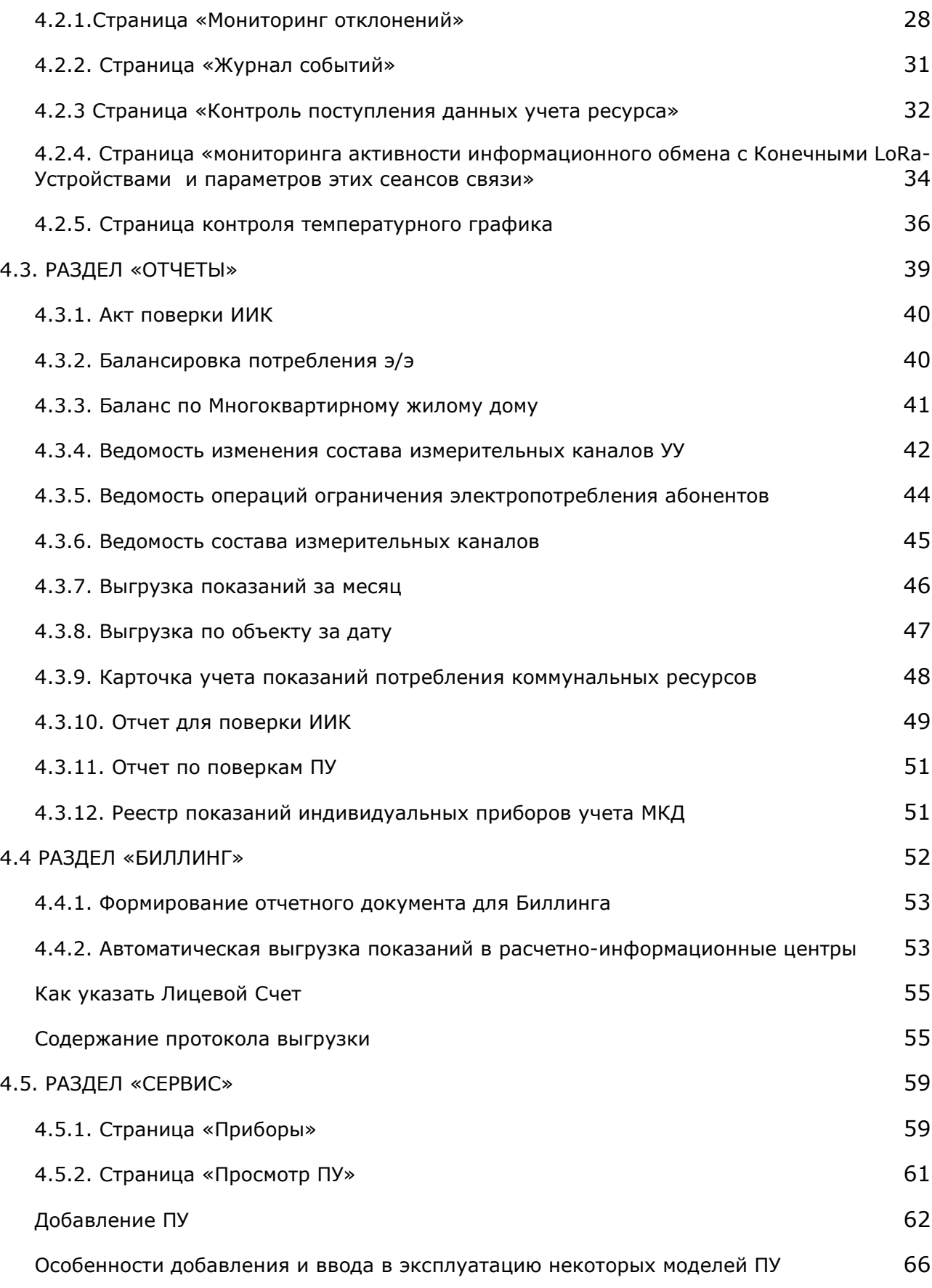

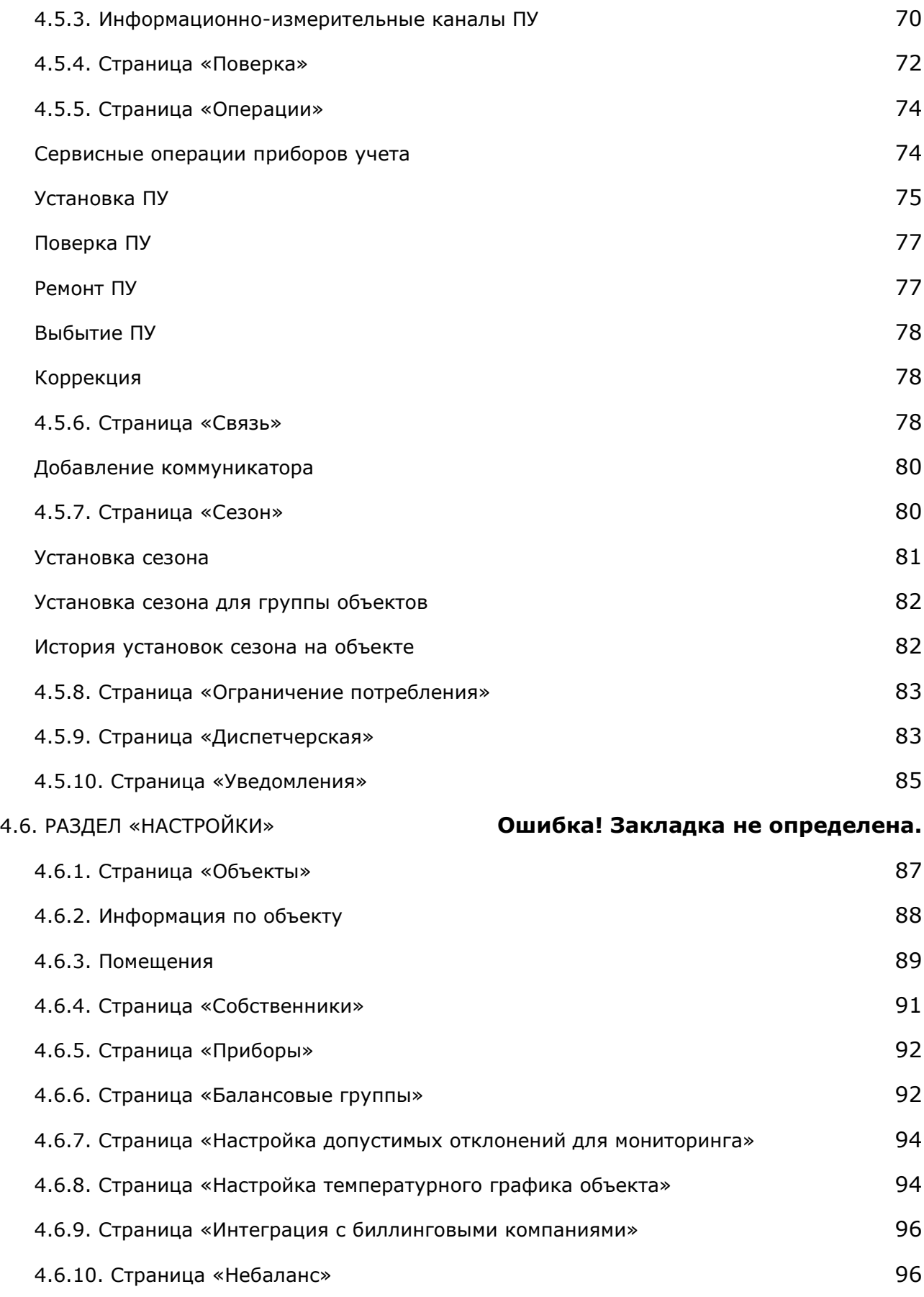

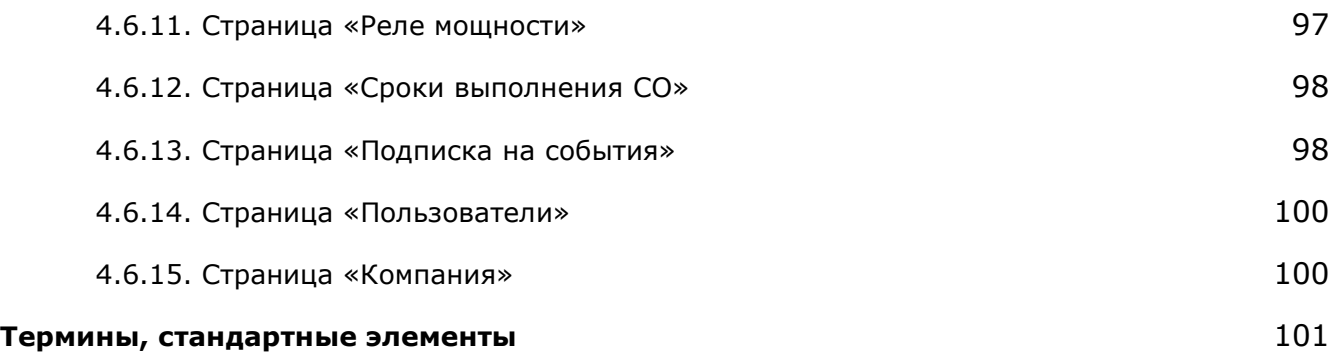

## ТАБЛИЦА ИЗМЕНЕНИЙ

<span id="page-4-0"></span>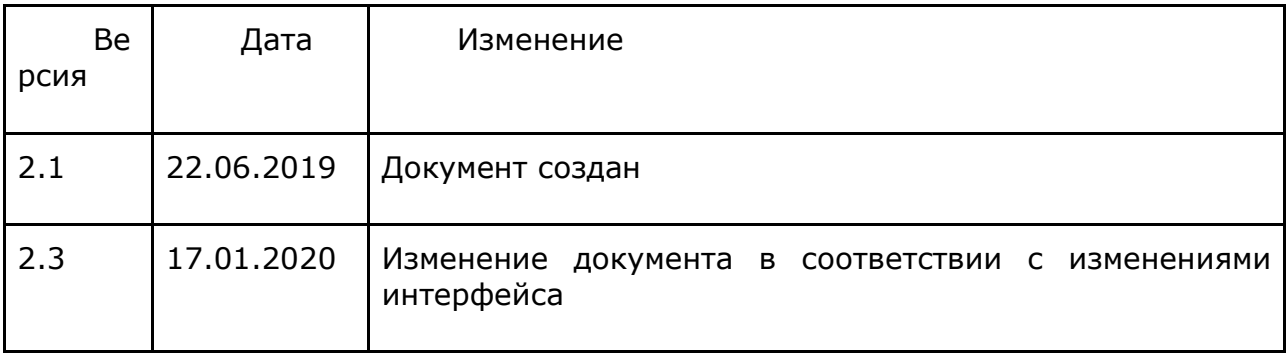

### <span id="page-4-2"></span><span id="page-4-1"></span>1. ВВЕДЕНИЕ

#### 1.1. Область применения

Платформа «ЭнергоКабинет» (ЭК) предназначена для:

- удаленного сбора показаний приборов учета (далее ПУ) установленных в многоквартирных домах (далее МКД) и на социальных объектах (школы, детские садики, поликлиники и т.п);
- мониторинга и контроля отгрузки и потребления коммунальных услуг, эксплуатации МКД;
- обеспечения выполнения работ специализированных Объектовых Циклов Обслуживания МКД (далее ОЦО, ОЦО МКД или OSC: Object Service Cycle);
- информирования и взаимодействия с жителями и собственниками МКД;
- информационного обмена с Расчетно Информационными Центрами (далее РИЦ), Ресурсоснабжающими Организациями (далее РСО) и государственными информационными системами.

#### 1.2. Архитектура платформы ЭК

<span id="page-5-0"></span>В архитектуре платформы ЭК воплощено взаимодействие посредством различных сетей передачи данных:

- измерительно-вычислительных комплектов, размещаемых на объектах, с серверными службами ЭК;
- пользовательских приложений с системой и службами серверной части ЭК.

В измерительно-вычислительных комплектах, а конкретно в метрологически значимых части программного обеспечения платформы, выполняется первичная регистрация результатов измерений и вычислений. Зафиксированные результаты в дальнейшем будут преобразованы в транспортные пакеты для передачи посредством сетей связи на сервер коммуникаций платформы ЭК. Передачу пакетов в сеть связи выполняет Конечное Устройство сети, входящее в состав каждого первичного комплекта.

Первичная регистрация измерений и вычислений содержит метку времени устройства выполнившего эту регистрацию и входящего в первичный комплект. Такое построение информационно-измерительного канала позволяет купировать инциденты с кратковременными перерывами связи. Не полученные в соответствии с расписанием архивы данных, будут, согласно регламенту, запрошены сервером коммуникаций у первичного комплекта позже.

Пользовательские web-приложения отвечают за корректную визуализацию данных измерений, а также результатов их обработки на устройстве Пользователя. Подключение пользовательского приложения к платформы ЭК выполняется путем программного взаимодействия с сервером аналитики и подготовки данных, обеспечивающего подбор данных по заданным ключевым параметрам, их группировку, сравнение, аппроксимацию, и т.п.

Настоящая инструкция посвящена клиентскому приложению:

• dom.energokabinet.ru («ДОМ.ЭнергоКабинет») - интерфейсы для обслуживающих МКД компаний;

В рамках его использования предусмотрено взаимодействие (информационный обмен) с пользователями следующих клиентских приложений:

- kv.energokabinet.ru («КВ.ЭнергоКабинет») для жителей и владельцев (отвественных лиц) помещений в объектах (МКД);
- osc.energokabinet.ru («ОСО.ЭнергоКабинет») для сервисных центров обслуживания.

Более наглядно взаимодействие компонентов платформы ЭК представлено на рисунке:

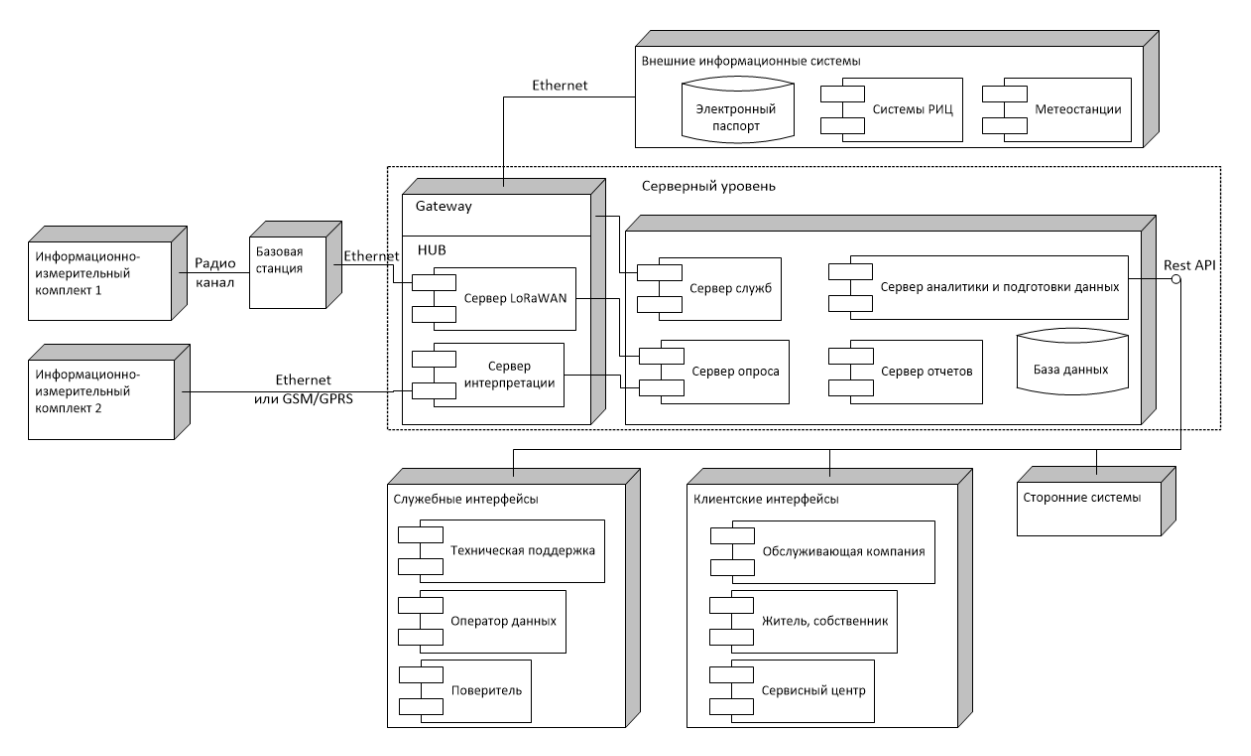

Рис. 1.2.1. Упрощенная схема взаимодействия компонентов платформы ЭК

#### 1.3. Уровень подготовки пользователя

<span id="page-6-0"></span>Интерфейсы платформы ЭК доступны посредством компьютера, смартфона или планшета подключенного к сети Интернет. Несмотря широкий ассортимент возможностей и инструментов, использование приложения и навигация по его разделам просты, интуитивно понятны, и не требует специальных знаний в области информационных технологий.

Для использования настоящего приложения пользователь должен владеть:

- знаниями, умениями и навыками работы на персональном компьютере;
- знаниями о порядке исполнения процедур, запросов и иных функций, описанных в настоящей инструкции.

#### 1.4. Поддерживаемые браузеры

<span id="page-6-1"></span>Работа с интерфейсами платформы ЭК поддерживается через веб-браузеры Google Chrome, ChromeMobile, Yandex Browser, Mozilla FireFox, Apple Safari (и Mobile Safari), последних и предпоследних, официально выпущенных версий.

## <span id="page-7-1"></span><span id="page-7-0"></span>2. НАЗНАЧЕНИЯ И УСЛОВИЯ ПРИМЕНЕНИЯ

#### 2.1. Назначение

Данный документ предназначен для сотрудников обслуживающих МКД компаний (УК, ЖКУ, ТСЖ, РСО):

- проводящих работы по установке и обслуживанию автоматизации контроля МКД и учета потребления ресурсов (коммунальных услуг);
- выполняющих отправку отчетов в РИЦ и другим ведомствам;
- обрабатывающих входящие запросы жителей и собственников, поступающих через модуль «КВ.ЭнергоКабинет» платформы ЭК.

#### 2.2. Платное и бесплатное использование платформы ЭК

<span id="page-7-2"></span>Для доступа в приложение «ДОМ.ЭнергоКабинет» требуется пройти простую процедуру регистрации (см. в разделе 3.2. «Регистрация в системе «ДОМ.ЭнергоКабинет»), которая занимает мало времени.

По итогам регистрации, включая акцепт договора-оферты, предоставляется БЕСПЛАТНОЕ использование приложений «ДОМ.ЭнергоКабинет» и «КВ.ЭнергоКабинет».

Бесплатное использование приложения предполагает ограничения в доступности ряда аналитических и контрольных сервисов, а также количества объектов и приборов учета.

Профессиональный доступ к платформе ЭК предоставляется после заключения Контракта на возмездное использование приложения.

Однако, бесплатное использование приложения возможно не только на период согласования и заключения Контракта. В период бесплатного пользования, пользователям доступны основные учетные сервисы приложения, а также сервисные операции. Лимит на количество ОДПУ и ИПУ распространяется на все зарегистрированные пользователями компании приборы, за исключением тех ПУ с которыми была выполнена процедура выбытия.

#### 2.3. Права доступа

<span id="page-7-3"></span>В платформе реализован мощный инструмент защиты от непреднамеренного вмешательства в работу по организации информационного обмена с прибором (устройством), содержащим метрологически значимую часть ПО. Преднамеренное взаимодействие через интерфейс платформы с устройствами входящими в состав первичных комплектов возможно посредством ограниченного набора сервисных процедур и только квалифицированным специалистам с ролью "сервис-инженер". При этом система контролирует порядок выполнения сервисной процедуры и журналирует шаги ее исполнения (время, пользователь и т.п.).

В рамках приложения «ДОМ.ЭнергоКабинет» могут быть назначены Роли:

- Администратор;
- Диспетчер;
- Сервис инженер.

Основной ролью, при которой доступны предоставляемые платформой данные учета, аналитики, мониторинга а также большая часть сервисов является роль "Диспетчер".

Роль "Администратор", позволяет только управлять профилями сотрудников компании (добавлять пользователей, назначать им роли, блокировать доступ) и небольшим перечнем базовых настроек работы компании в платформе.

В зависимости от назначенной Роли и наличия данных (об объекте, ПУ, и т.п.) автоматически формируется карта доступной навигации интерфейса пользователя. Т.О. Пользователь видит пункты меню и кнопки управления, использовать которые у него есть право в текущей ситуации.

Помимо Роли, Пользователю может быть присвоен статус «Читатель». Данный статус позволяет посещать страницы системы доступные диспетчеру и/или сервис инженеру, включает в себя запрет на выполнение действий добавления, изменения, отправки данных. При назначении статуса «Читатель», права и ограничения ранее присвоенной Роли игнорируются.

### <span id="page-9-1"></span><span id="page-9-0"></span>3. ПОДГОТОВКА К РАБОТЕ

#### 3.1. Структура навигации по приложению «ДОМ.ЭнергоКабинет»

Главное меню приложения «ДОМ.ЭнергоКабинет» состоит из следующих разделов:

> ●Раздел **«Учет»** содержит данные о потреблении ресурсов по объектам и входящим в них помещениям; позволяет производить сводный анализ потребления ресурса на объекте и по помещениям в разрезе дней и месяцев; сравнивать удельные показатели и оперативные балансы потребления; контролировать ресурсные балансовые группы объекта.

> ●Раздел **«Мониторинг»** позволяет отслеживать наличие отклонений измеренных или рассчитанных параметров ресурса (не типичные значения параметров); наблюдать картину поступления учетных данные ПУ в разрезе ресурса и объекта и информационный обмен с Конечными LoRa-Устройствами; отслеживать произошедшие нештатные ситуации (журнал событий) и соответствие температурного графика объекта расчетному.

> ●Раздел **«Отчеты»** предоставляет инструмент для формирования следующих отчетных документов: «Карточка учета показаний потребления коммунальных ресурсов», «Балансы потребления ресурсов по МКД», «Ведомость изменения состава измерительных каналов за период», «Ведомость состава измерительных каналов», «Реестр показаний индивидуальных приборов учета МКД», «Балансировка потребления электроэнергии», «Ведомость операций ограничения электропотребления абонентов», «Таблицы данных о потреблении ресурсов, для РИЦ» и ряд других.

> ●Раздел **«Биллинг»** предоставляет инструмент для формирования отчетных документов «Таблицы данных о потреблении ресурсов, для РИЦ» и обеспечивает доступ к журналам автоматической выгрузки данных в РИЦ.

> ●Раздел **«Сервис»** отображает инвентарии ПУ и Конечных Устройств (коммуникаторы); обеспечивает доступ к сервисным процедурам ОЦО МКД (в том числе подключения ПУ), к журналу активных (выполняемых в текущий момент) операций, ведомости предстоящих поверок ПУ. Содержит электронную диспетчерскую, с помощью которой осуществляется работа с заявками и жалобами жителей, а также владельцев помещений (полученных посредством приложения «КВ.ЭнергоКабинет»). Позволяет управлять уведомлениями через кабинет владельца помещения, устанавливать отопительный сезон на объекте и управлять ограничениями потребления электроэнергии должникам.

> > 10

●Раздел **«Настройки»** обеспечивает просмотр паспортов компании, объектов и помещений объекта; управление составом балансовых групп объекта. Позволяет настраивать состав индивидуальных ПУ для целей расчета общего баланса потребления ресурса на объекте; устанавливать размер допустимых отклонений параметров измерений (для объекта); кастомизировать температурный график для каждого объекта; проводить кастомизацию значений процента максимального небаланса в разрезе ресурсов и объектов; проводить кастомизацию порога мощности реле электросчетчиков на объектах; содержит реестр лицевых счетов помещений объекта, с помощью которого можно контролировать матчинг ПУ между платформой ЭК и Системой РИЦ; определять сроки выполнения сервисных операций; управлять настройками уведомлений о наступлении критических событий; регистрировать владельцев помещений (контактных лиц), настраивать их доступ к приложению «КВ.ЭнергоКабинет», указывать №№ лицевых счетов для связи с расчетными системами; управлять составом и уровнем допуска сотрудников компании.

#### 3.2. Регистрация в системе «ДОМ.ЭнергоКабинет»

<span id="page-10-0"></span>Для регистрации в системе «ДОМ.ЭнергоКабинет» необходимо заполнить регистрационную анкету, которая размещена по адресу [https://reg.energokabinet.ru/.](https://reg.energokabinet.ru/) Получить доступ к анкете также можно перейдя по ссылке «Зарегистрироваться» со страницы авторизации приложения «ДОМ.ЭнергоКабинет» (см. рис. 3.2.1).

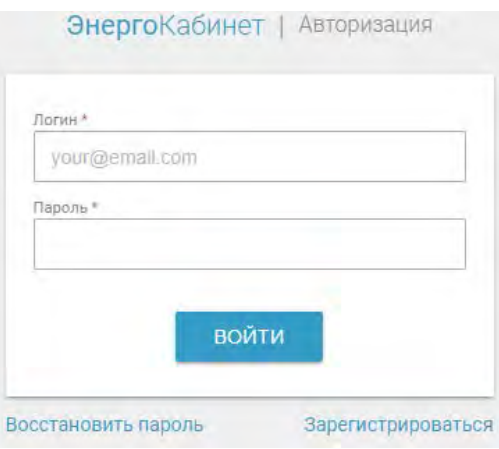

Рис. 3.2.1. Страница авторизации приложения «ДОМ.ЭнергоКабинет»

На странице регистрации (см. рис. 3.2.2) введите данные для создания аккаунта администратора, профиля компании и адреса объектов.

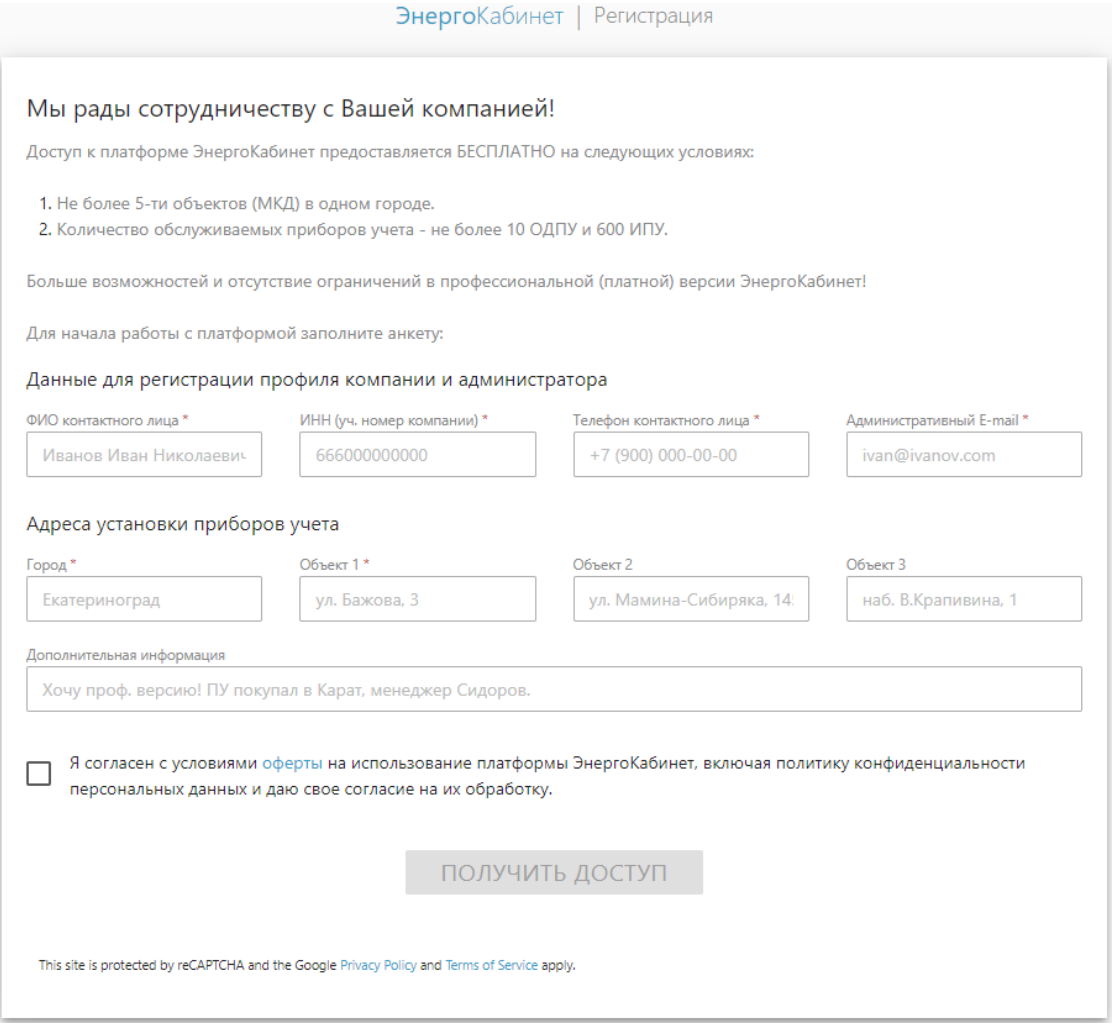

Рис.3.2.2. Страница регистрации в «ДОМ.ЭнергоКабинет»

Перед отправкой данных, ознакомьтесь с правилами правила оферты, которые доступны по ссылке [https://reg.energokabinet.ru/.](https://reg.energokabinet.ru/) В случае согласия с условиями оферты, поставьте соответствующую галочку и отправьте анкету (нажать на "ПОЛУЧИТЬ ДОСТУП").

После успешной отправки анкеты, с Вами свяжется представитель компании Исполнителя, для уточнения информации.

**Внимание!** Указанная в анкете электронная почта будет зарегистрирована в системе как административная почта компании, на которую в том числе поступит письмо с авторизационными данными "Администратора" для первичной авторизации в приложении «ДОМ.ЭнергоКабинет».

#### 3.3. Начало работы в приложении «ДОМ.ЭнергоКабинет»

<span id="page-11-0"></span>Для начала работы в подсистеме «ДОМ.ЭнергоКабинет» следуйте приведенным ниже инструкциям:

1. Запустите браузер на используемом Вами устройстве.

2. В адресной строке браузера укажите адрес системы <https://dom.energokabinet.ru/>и нажмите кнопку ввод (Enter).

Вы будете направлены на страницу авторизации в системе «ДОМ.ЭнергоКабинет» (см. рис. 3.3.1).

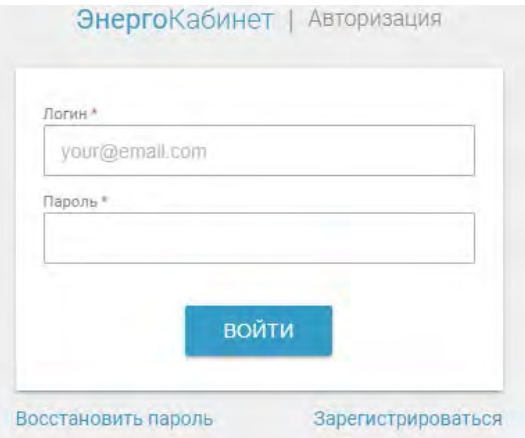

Рис. 3.3.1. страница авторизация системы «ДОМ.ЭнергоКабинет»

Укажите авторизационные данные и нажмите кнопку «Войти», в результате отобразится стартовая страница системы «ДОМ.ЭнергоКабинет»:

| $\widehat{\mathbb{Q}}$ | Учет                                                                                              | Управление профилем пользователя    | user@gmail.com<br>$\mathbb{R}$ |
|------------------------|---------------------------------------------------------------------------------------------------|-------------------------------------|--------------------------------|
| $\boxed{\mathbf{N}}$   | $\begin{array}{c} \n\mathbf{V} \n\end{array}$<br>$\mathbb{E}$ )<br>$\circ$<br>за день<br>за месяц | Ò<br>декабрь 2019                   | <b>ПЕРЕСЧИТАТЬ</b>             |
| ₩                      |                                                                                                   | Удельное потребление<br>Небаланс, % |                                |
| $\blacksquare$         | Объект 1                                                                                          |                                     |                                |
|                        | Объект 2                                                                                          | 0,246                               |                                |
| 圚                      | Объект 3<br>0,226                                                                                 |                                     |                                |
| $\odot$                | Объект 4<br>0,242                                                                                 |                                     |                                |
|                        | Объект 5                                                                                          | 0,523                               |                                |
| හි                     | Q                                                                                                 | 0,2<br>0,4<br>$0,6 -1$              | $\circ$<br>$\mathbf{1}$        |
|                        | Объект                                                                                            | Удельное потребление ∆V/ №          | Небаланс (%)                   |
|                        | Объект 1                                                                                          |                                     |                                |
|                        | Объект 2                                                                                          | 0,246                               |                                |
|                        | Объект 3                                                                                          | 0,226                               |                                |
|                        | Объект 4                                                                                          | 0,242                               |                                |
|                        | Объект 5                                                                                          | 0,523                               |                                |

Рис. 3.3.2. Стартовая страница системы «ДОМ.ЭнергоКабинет», роль «Диспетчер»

**Внимание**. При отсутствии введенных в эксплуатацию ПУ или указания объектов компании, стартовая страница будет отличатся.

#### 3.4. Установка требуемого режима работы

<span id="page-13-0"></span>Режим работы устанавливаемый через профиль Пользователя определяет город (регион) и обслуживающую компанию.

Если Вы работаете в нескольких обслуживающих компаниях, или Ваша компания представлена в нескольких городах, а для работы требуется изменить предлагаемые системой компанию и город:

- нажмите на значок управления профилем (верхний правый угол экрана);
- открывшемся экране управления профилем Пользователя (см. рис. 3.3.3) из доступного Вам перечня выберите компанию или город;
- подтвердите выбор нажатием кнопки.

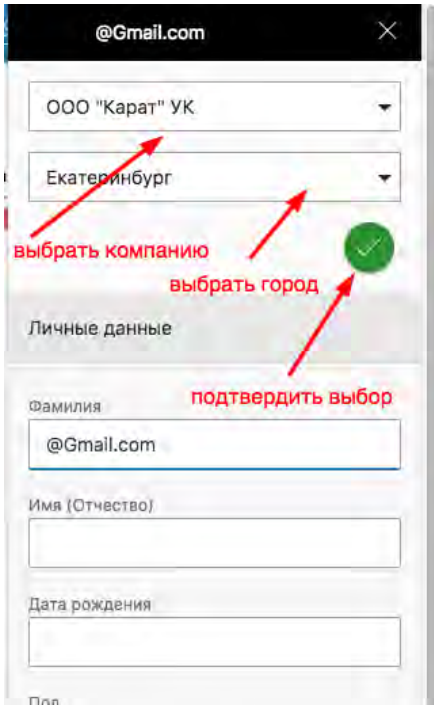

Рис. 3.3.3. Профиль Пользователя (фрагмент). Управление режимом работы

**Внимание!** Области (поля) выбора города или компании присутствуют, если в их перечнях более одного элемента. Таким образом, если компания имеет право на использование системы только в одном городе, то область профиля Пользователя позволяющая изменить город - будет скрыта.

#### 3.5. Использование персональных данных идентификации

<span id="page-13-1"></span>Как указано в п. 3.3 при авторизации в приложениях платформы ЭК требуется указать логин и пароль: данные системы персональной идентификации Пользователя.

Система ограничивает использование одних и тех же идентификационных данных в пределах одного браузера, но не ограничивает в возможности одновременной работы на разных устройствах одного и того же пользователя.

Право на работу с сервисами платформы полученное при авторизации имеет "срок жизни". Деактивация права производится не реже раза в сутки. Для продолжения работы необходимо снова пройти авторизацию.

#### <span id="page-14-0"></span>3.6. Базовый начальный сценарий использования приложения

В начале работы с приложением нужно:

а) Пользователю с правами «Администратор» создать пользователей с правами «Диспетчер» и «Сервисный инженер». Для этого использовать раздел «Настройки», страницу «Пользователи».

б) Если требуется работа с Индивидуальными Приборами Учета (ИПУ) необходимо указать помещения, где они будут установлены. Для этого Пользователь с правами «Диспетчер» на странице «объекты» раздела «Настройки» должен выбрать объект, перейти на страницу «Помещения выбранного объекта» и добавить требуемые квартиры и нежилые помещения этого объекта.

в) Пользователю с правами «сервис инженер» необходимо выполнить сервисную процедуру по заведению хотя бы одного Прибора Учета. Использовать раздел «Сервис» страницу «Приборы».

Для инициирования возможности работы с приложением для жителей и собственников помещений «KV.EnergoKabinet.ru» необходимо Пользователю с правами «Диспетчер»:

- выбрать объект на странице «объекты» раздела «Настройки» объект,
- на странице «Помещения выбранного объекта» выбрать нужную квартиру (помещение)
- выслать приглашение жильцу, указав его адрес электронной почты, или передать жильцу сгенерированный на странице «код активации».

жильцу нужно:

- указать в браузере адрес страницы [https://kv.energokabinet.ru](https://kv.energokabinet.ru/) или перейти на нее по ссылке в полученном письме - приглашении.
- авторизоваться и начать работу в приложении:

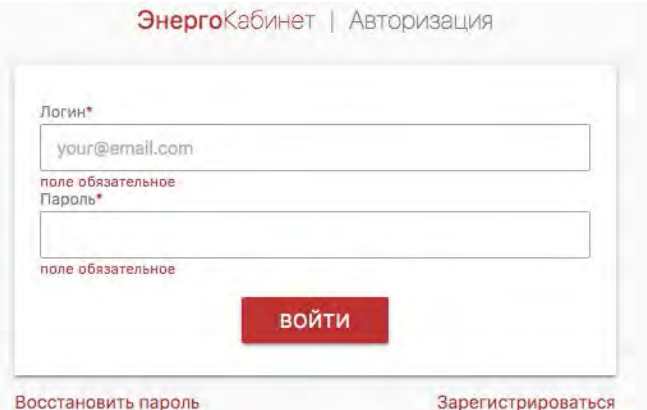

Рис. 3.3.4. Авторизация в приложении [kv.energokabinet.ru](https://kv.energokabinet.ru/)

В случае, если жильцу был передан код активации, ему следует нажать на ссылку зарегистрироваться:

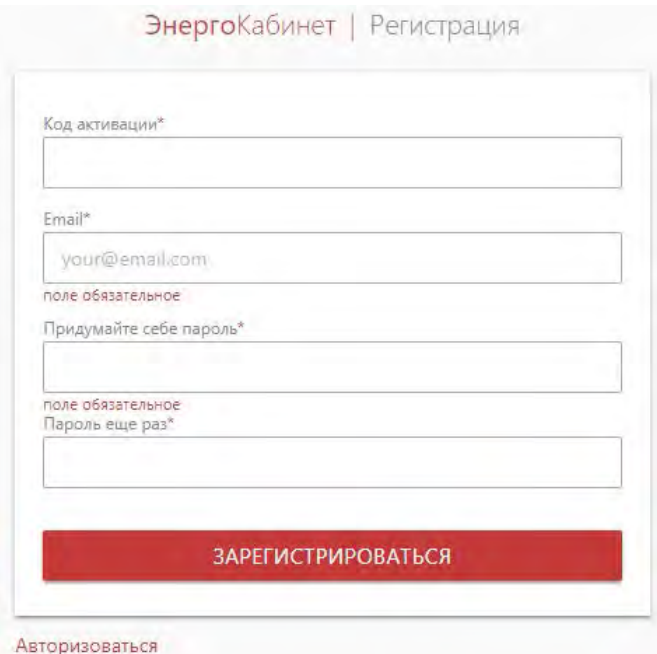

Рис. 3.3.5. Регистрация в приложении [kv.energokabinet.ru](https://kv.energokabinet.ru/) с указанием кода активации

По указанным коду активации (или в первом случае - адресу электронной почте) Пользователь приложения [kv.energokabinet.ru](https://kv.energokabinet.ru/) будет приписан к соответвующему помещению (квартире), будет иметь возможность просматривать данные о потреблении ресурсов в этом помещении, показания соответствующих приборов учета, также могут быть доступны сервисы электронной диспетчерской и уведомлений.

Кроме приведенных, базовых сценариев работы с приложением, не менее важно освоить сценарии использования отдельных сервисов приложения, таких как:

- настройка балансовых групп и контроль параметров учета в разрезе балансовых групп;
- настройка контроля отклонений параметров учета от заданных или усредненных значений и мониторинг таких отклонений;
- настройка и контроль температурного графика объекта;
- настройка процедур ограничения использования электроэнергии, выполнение этих процедур;
- организация обмена данных с РИЦ, журнал выгрузки данных;
- И т. д.

Подробно о перечисленных и прочих сценариях работы с приложением, можно узнать из вебинаров НПО "Карат".

## <span id="page-16-0"></span>4. ОПИСАНИЕ РАЗДЕЛОВ СИСТЕМЫ «ДОМ.ЭНЕРГОКАБИНЕТ»

**Внимание!** В данной инструкции приводятся изображения наиболее насыщенных вариантов интерфейса. Доступный именно Вам вид экрана может отличаться от приведенных здесь.

#### 4.1. РАЗДЕЛ «УЧЕТ»

<span id="page-16-1"></span>Раздел «Учет» доступен Пользователям с правами Диспетчер и Сервисный инженер.

Выбрав раздел «Учет» Вы увидите на первой странице перечень объектов и получите возможность их сравнить по приведенным (удельным) показателям потребления коммунальных услуг.

<span id="page-16-2"></span>4.1.1. Страница «Удельное потребление ресурса и баланс в разрезе объектов»

Для услуги «тепло», приведенные показатели рассчитываются как:

● общее потребление объекта деленное на площадь объекта;

для прочих ресурсов (услуг):

● общее потребление деленное на количество жильцов.

| $\circledcirc$      | Учет     |                                          |                                                          |                      |                                         | user@gmail.com | $\Box$             |
|---------------------|----------|------------------------------------------|----------------------------------------------------------|----------------------|-----------------------------------------|----------------|--------------------|
| $\sqrt{\mathbf{v}}$ | Ò<br>ß.  | за день                                  | за месяц                                                 | декабрь 2019         | Ò                                       |                | <b>ПЕРЕСЧИТАТЬ</b> |
| 办                   |          | Выбор ресурса Выбор периода для расчетов |                                                          | Удельное потребление | Небаланс, %                             |                |                    |
| $\blacksquare$      |          | Объект 1                                 |                                                          |                      |                                         |                |                    |
| 圚                   |          | Объект 2<br>Объект 3                     | 0,246<br>0,226                                           |                      |                                         |                |                    |
| $\odot$             |          | Объект 4<br>Объект 5                     | 0,242<br>0,523                                           |                      |                                         |                |                    |
| Ø                   |          | $\mathbf 0$                              | 0,2                                                      | 0,4                  | $0,6 -1$                                | $\bf{0}$       |                    |
|                     | Объект   |                                          |                                                          |                      | Удельное потребление AV/ м <sup>3</sup> | Небаланс (%)   |                    |
|                     | Объект 1 |                                          |                                                          |                      |                                         |                |                    |
|                     | Объект 2 |                                          |                                                          |                      | 0,246                                   |                |                    |
|                     | Объект 3 |                                          |                                                          |                      | 0,226                                   |                |                    |
|                     | Объект 4 |                                          |                                                          |                      | 0,242                                   |                |                    |
|                     | Объект 5 |                                          | Переход на страницу учета по выбранному объекту (ссылка) |                      | 0,523                                   |                |                    |

Рис. 4.1.1. Фрагмент. Графики потребления ресурса и баланса по объекту

С помощью панели управления экранной формой, расположенной в верхней левой ее части, можно выбрать ресурс и период. В качестве периода указать конкретные день или месяц.

График «Небаланс (%)» будет доступен в случае, если объект одновременно оборудован ИПУ и ОДПУ и они должным образом зарегистрированы в платформе ЭК.

График «Удельное потребление» рассчитывается согласно данным переданным с ОДПУ. Однако в случае отсутствия ОДПУ на объекте, будут рассчитана сумма значений полученные с ИПУ. В этом случае, в качестве площади объекта будет использована сумма площадей квартир и нежилых помещений данного объекта с установленными

ИПУ. Кнопка позволяет произвести расчет удельного потребления за выбранный в фильтре период.

При выборе объекта и нажатии на адрес выбранного объекта, будет осуществлен переход на страницу «потребление ресурса по выбранному объекту».

#### **Примечание:**

в разделе «Настройки», на страницах установки параметров Объекта можно посмотреть или указать:

- площадь помещений и объекта;
- количество проживающих в помещениях и объекте;
- границы допустимого небаланса в разрезе ресурсов для объекта;
- соответствие измерительных каналов ИПУ и ОДПУ (для расчета баланса объекта);

#### <span id="page-18-0"></span>4.1.2. Страница «Потребление ресурса по выбранному объекту»

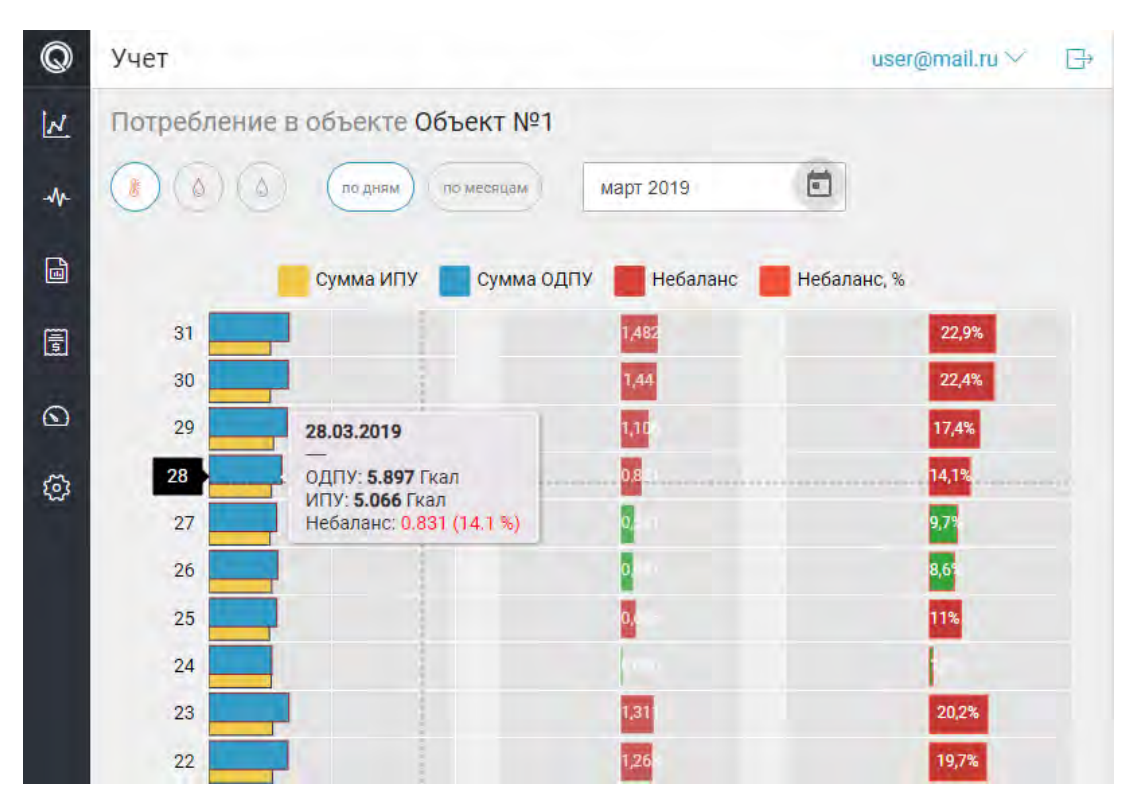

Рис. 4.1.2. Фрагмент. Графики потребления ресурса и баланса по объекту

В верхней части страницы находится панель управления фильтрами, а именно переключатель выбора ресурса и блок указания периода.

Указание периода отличается от предыдущей страницы «удельное потребление ресурса по объектам» , так выбор «по дням» (а не «за день») предполагает указание месяца и возможность сравнить суточное потребление выбранного ресурса в разрезе дней месяца.

На графике слева, приведено сравнение потребления выбранного ресурса по данным ОДПУ и ИПУ, справа: приведен график небаланса в натуральных величинах и уже знакомый по странице «удельное потребление ресурса по объектам» график небаланса в процентах.

Доступная навигация:

- на страницу «показания ПУ», при нажатии на плашку ПУ;
- на страницу «потребление по квартире», при нажатии на ссылку с названием помещения (№ квартиры);
- на страницу «потребление в разрезе помещений объекта»;
- на страницу «реестр потребления ресурсов на объекте»;
- на страницу «балансовые группы»;
- на страницу «приборы учета объекта».

Для перехода на четыре последние страницы следует воспользоваться горизонтальным меню (расположенным в верхней части страницы, справа от заголовка):

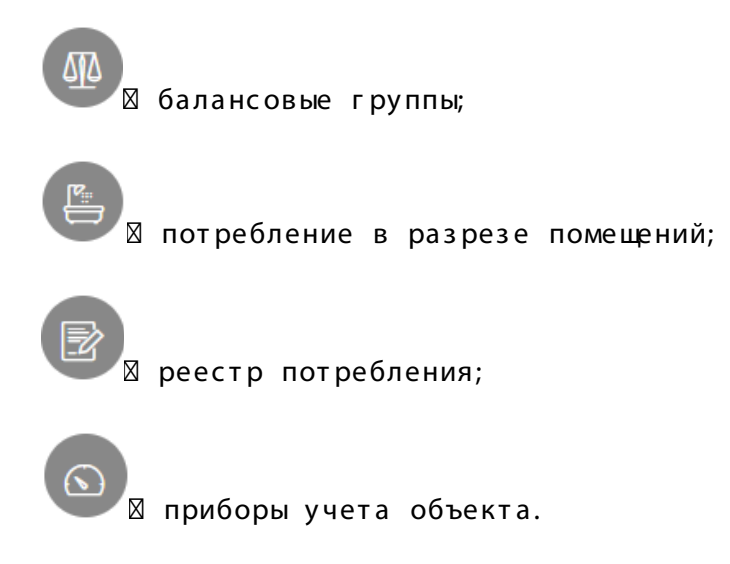

Рис. 4.1.3. Фрагмент. Горизонтальное меню навигации

#### <span id="page-19-0"></span>4.1.3. Страница «Приборы учета объекта»

Перечень приборов установленных на объекте размещен на странице «приборы учета объекта». Для просмотра перечня приборов перейдите по пункту «ПУ объекта» горизонтального меню. На странице размещены блоки с навигацией по помещениям объекта и приведен перечень ПУ установленных в этих помещениях(см. рис. 4.1.4).

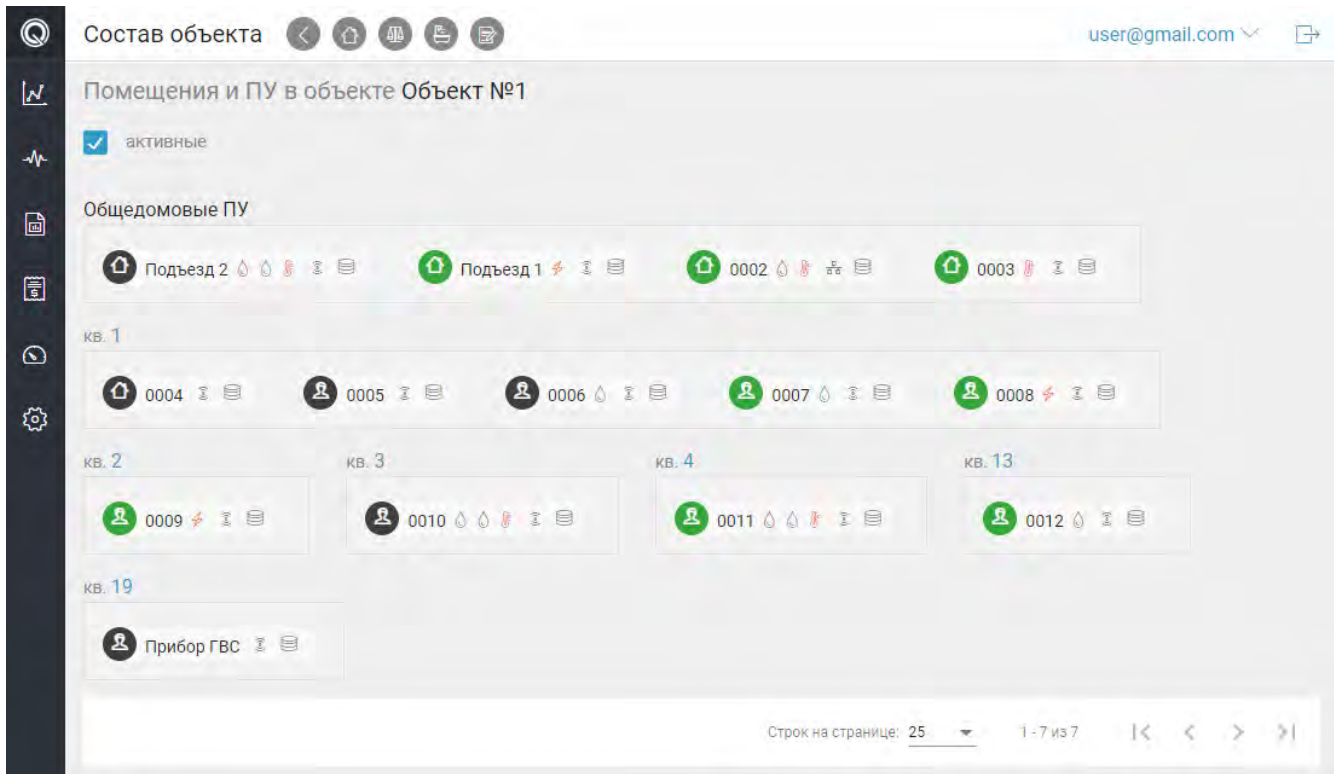

Рис.4.1.4. Фрагмент. Перечень помещений (квартир) и ПУ объекта

Прибор учета представлен в виде плашки (см. рис. 4.1.5) содержащей основную информацию по ПУ:

- 1) тип (ИПУ/ОДПУ) и статус работоспособности прибора;
- 2) номер ПУ;
- 3) типы ресурсов, учитываемых данным ПУ;
- 4) тип канала связи и номера КУ /коммуникатора;
- 5) типы передаваемых архивов (интегральные/интервальные часовые, суточные, месячные).

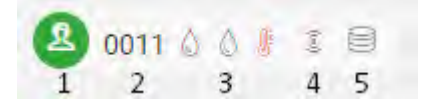

Рис. 4.1.5. Фрагмент. Плашка ПУ

Статус работоспособности прибора - это цветной индикатор, который может иметь следующие состояния:

● (зеленый) - в эксплуатации;

- (серый) выведен из эксплуатации;
- (черный) процедура ввода в эксплуатацию не завершена.

Вы можете управлять перечнем отображаемых приборов изменяя состояние переключателя "активный". При включенном переключателе будут отображены ПУ,

которые находяться на этапе ввода в эксплуатацию или работоспособные приборы. Снятый переключатель отменяет фильтрацию и отображает полный перечень приборов учета помещений с выведенными ПУ.

<span id="page-21-0"></span>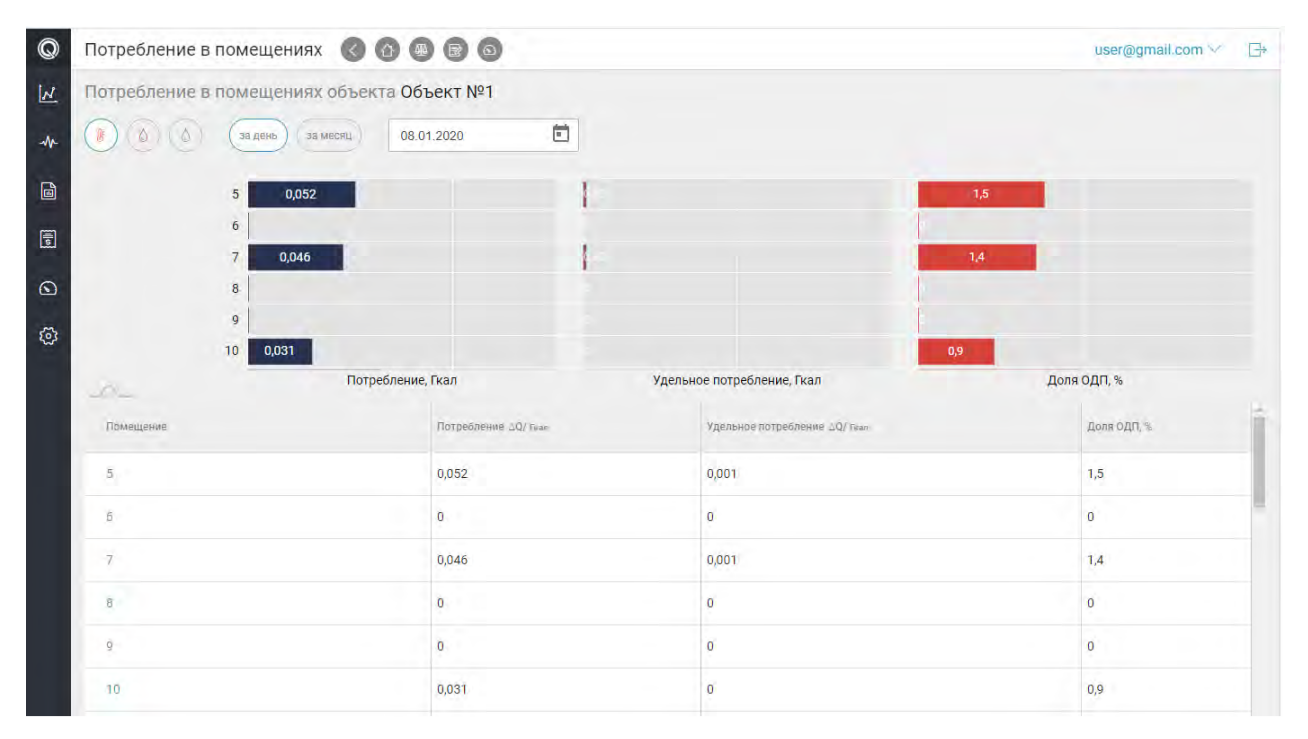

#### 4.1.4. Страница «Потребление в разрезе помещений объекта»

Рис. 4.1.6. Графики потребления ресурса в разрезе помещений объекта

Панель управления идентична панели головной страницы «потребление ресурса по выбранному объекту».

Первый (слева) из представленных графиков позволяет сравнить абсолютные значения потребления выбранного ресурса за указанный период для различных помещений объекта.

Второй - удельное потребление по объекту.

Третий - доля помещения в ОДП: общедомовом потреблении (включая ОДН).

Третий график доступен только при наличии ОДПУ на объекте по выбранному ресурсу.

Удельное потребление для помещения рассчитывается:

- для ресурса «тепло», как потребление помещения деленное на площадь помещения;
- для прочих ресурсов, как потребление деленное на количество жильцов.

## <span id="page-22-0"></span>4.1.5. Страница «Реестр потребления ресурсов на объекте»

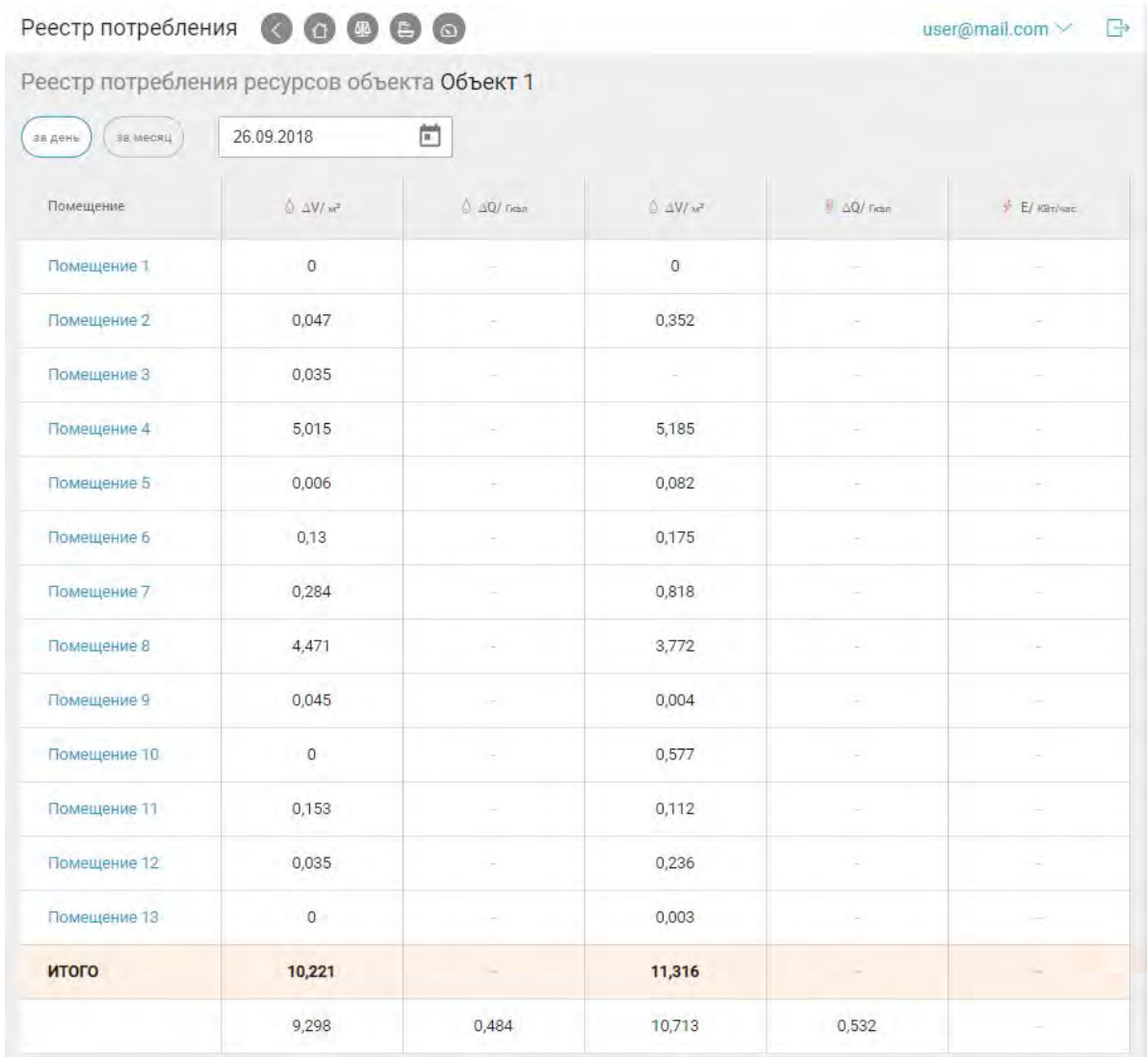

Рис. 4.1.7. Реестр потребления ресурсов на объекте

Страница представляет карту потребления ресурсов за выбранный период.

Потребление за выбранные сутки формируется на основании суточных архивов ИПУ. Потребление за месяц - на основании месячных архивов (отчетный период).

**Внимание!** Архивы за месяц по разным ресурсам могут не согласованы по времени, т.к. даты начала отчетного периода на разных приборах могут быть не синхронизированы, в том числе по требованию ресурсоснабжающих организаций. Тоже касается месячных периодов на ОДПУ и ИПУ по одному ресурсу.

При отсутствии измерений (архивов) система не пытается их рассчитать, а сигнализирует об их отсутствии, маркируя знаком «\*». Например, это может быть в случае если нет текущего или предыдущего интегрального архива (нет возможности посчитать интервальное значение):

- если счетчик по ресурсу единственный, то вместо значения увидим: « $\square^*$ »:
- если счетчиков два, а значение потребления отсутствует только по одному, будет показано известное потребление по второму прибору отмеченное звездочкой, например: «1,77\*».

<span id="page-23-0"></span>4.1.6. Страница «Потребление ресурса по помещению (квартире)»

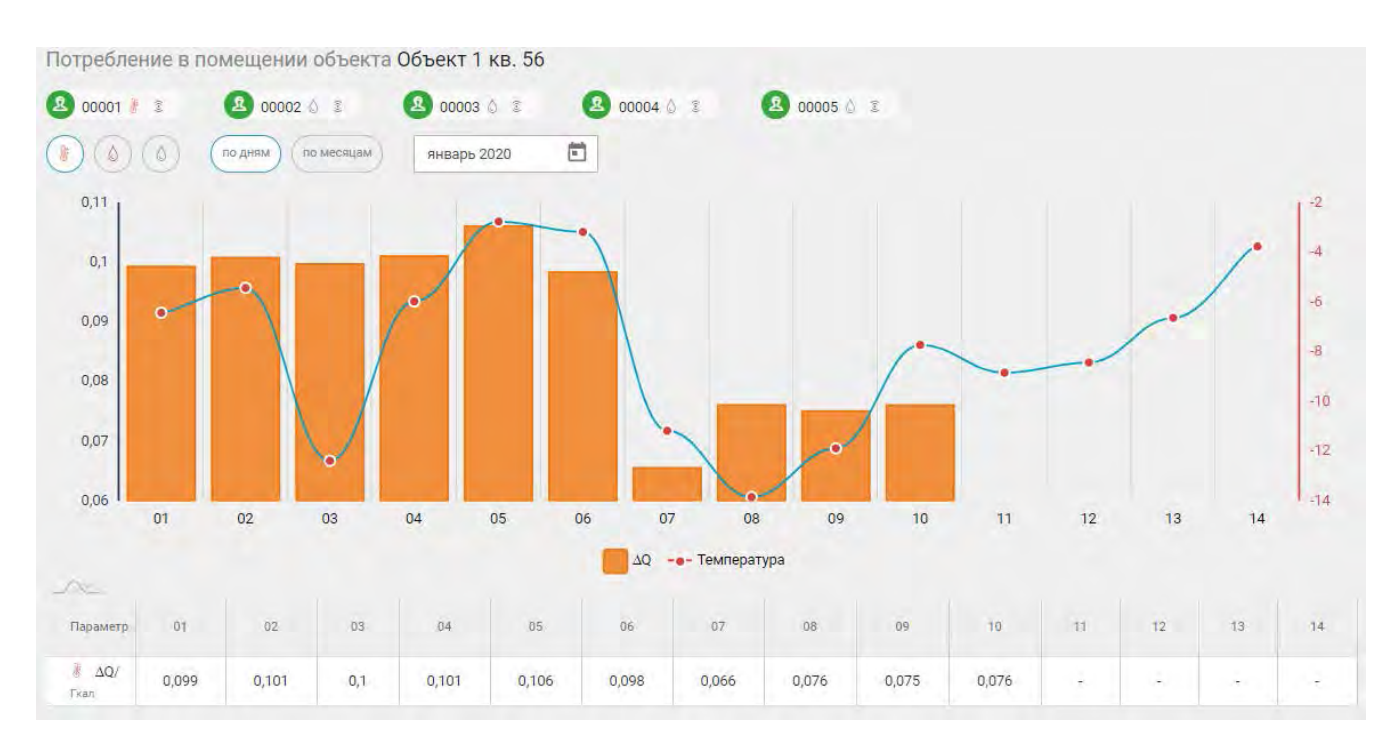

Рис.4.1.8. Страница «Потребление по помещению»

В верхней части страницы находится панель управления, состоящая из переключателя ресурса и выбора интересующего периода. При отсутствии учета ресурса (нет ПУ), ресурс недоступен для выбора.

На графике и в таблице 1 приведены значения параметра характеризующее потребление.

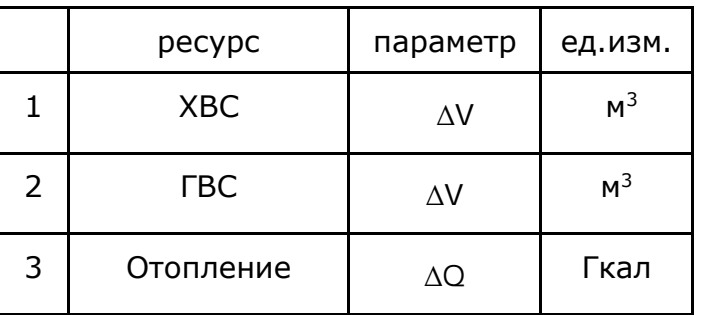

Таблица 1. Параметры учета потребления ресурса

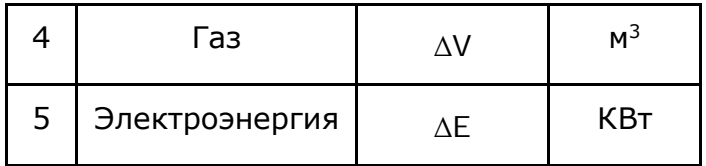

При этом:

- рассчитывается общее (суммарное) потребление по данным всех ПУ измеряющих выбранный ресурс в этом помещении, ;
- для оценки потребления применяются исключительно интервальные значения параметра, т.е. количество ресурса потребленное за интервал времени;
- потребление не в полной мере зависит от наличия данных с Прибора учета. В определенных временных пределах отсутствующие данные система рассчитывает для целей демонстрации картины потребления;
- в расчете балансе потребления ресурса также сравниваются интервальные значения приведенных в таблице параметров.

График изменения температуры "на улице" приведен по данным ближайшей к объекту метеостанции. Ближайшая к объекту метеостанция определяется автоматически после указания геокоординат объекта.

Со страницы можно также перейти на страницу измерений (архивов) ПУ установленного в помещении.

<span id="page-25-0"></span>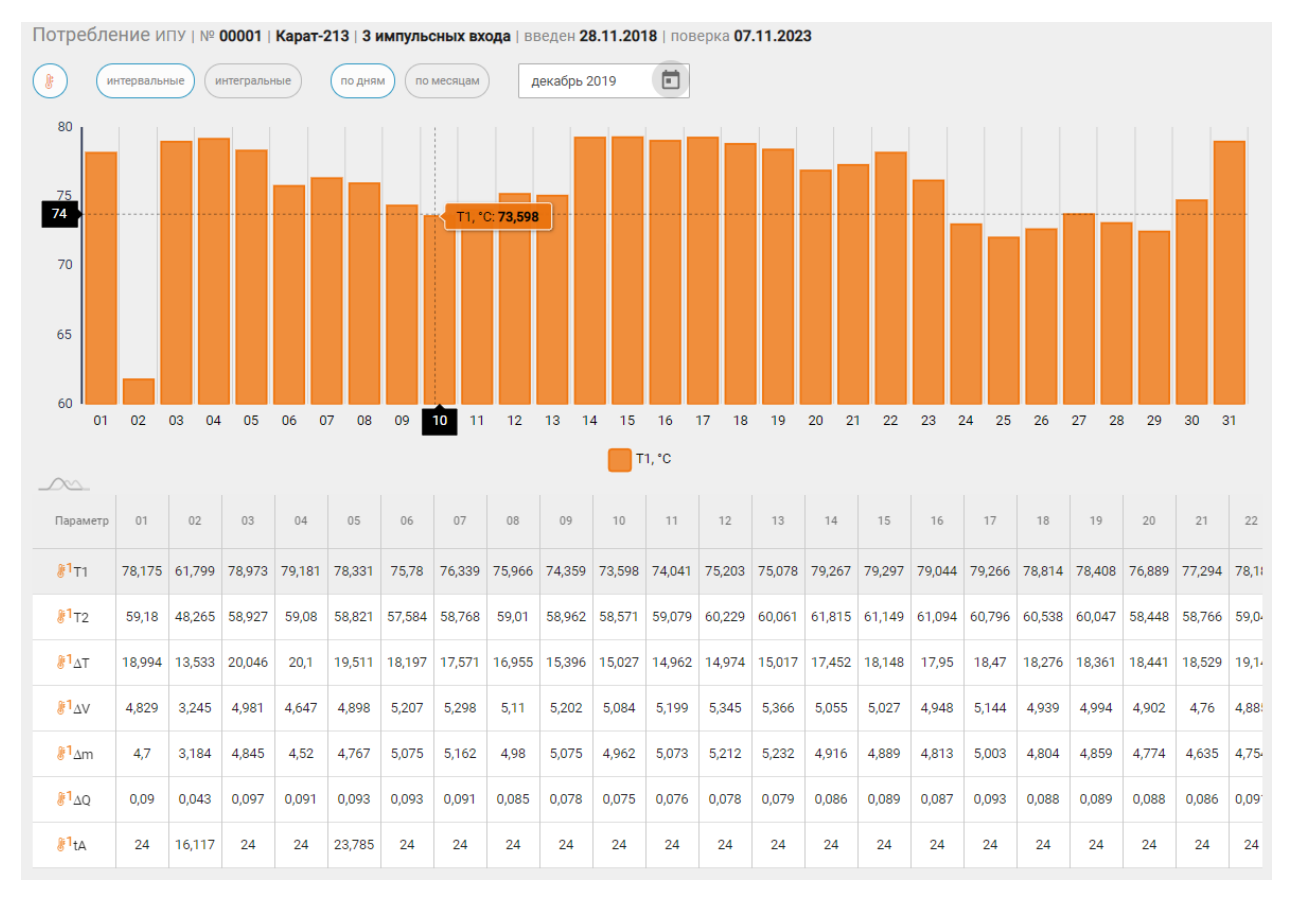

## 4.1.7. Страница «Измерения (архивы) ПУ»

Рис.4.1.9. Страница «Показания Прибора Учета»

В верхней части страницы находится панель управления выбора данных, а именно переключатель выбора ресурса и блок указания периода.

Указание периода по часам требует указания календарного дня и дает возможность сравнить почасовые значения параметров измерения ресурса переданных с ПУ. Аналогично указание периода "по дням" требует задать месяц, а "по месяцам" - год.

Ниже графика представлена таблица содержащая результаты измерений значений параметров учета выбранного ресурса. Для просмотра графика значений интересующего параметра, следует нажать на строку соответствующей этому параметру.

Представленные на странице данные соответствуют данным архива прибора учета. Т.о. если прибор учета поддерживает интегральные архивы, то будут представлены интегральные значения, если архивы интервальные, то и отображаемые данные будут иметь ту же природу.

Следует обратить внимание, что ось абсцисс графиков поднята по оси ординат для цели максимально комфортного изучения динамики изменения выбранного параметра. Особенно это актуально при интегральной природе полученных измерений.

#### 4.1.8. Страница «Балансовые группы объекта»

<span id="page-26-0"></span>В случаях, когда измерение ресурса на границе балансовой ответственности производится несколькими ОДПУ( несколько точек присоединений), кроме расчета общего баланса потребления ресурса по объекту, важно уметь контролировать баланс по выделенной группе приборов.

Для просмотра балансовой группы нажмите на поле «Выберите группу», затем выберите необходимую строку в открывшемся перечне групп.

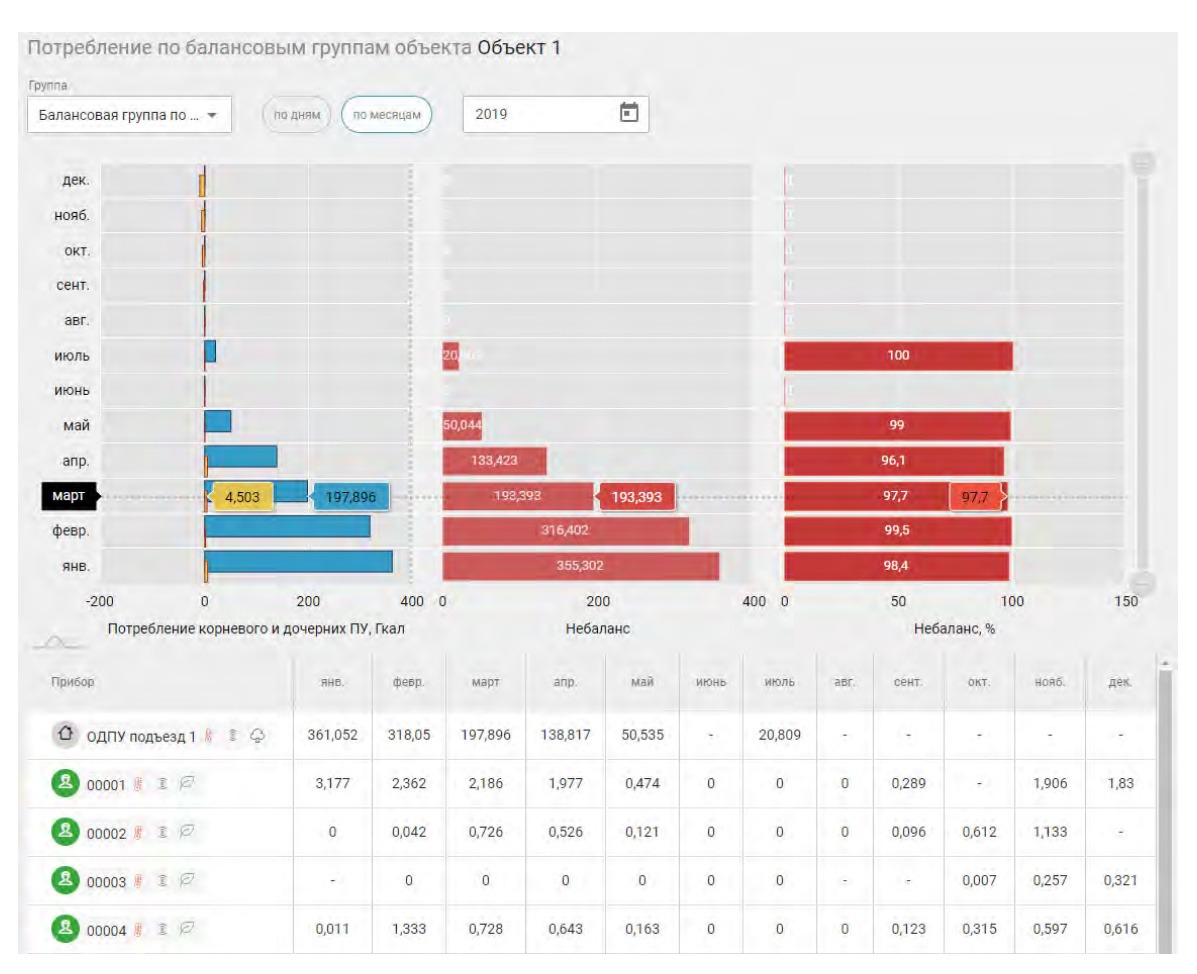

Рис.4.1.10. Страница «Балансовые группы объекта»

В верхней части страницы находится панель управления выбора данных: список доступных балансовых групп объекта и блок указания периода.

При формировании состава балансовой группы были указаны <sup>Ф</sup> корневой ОДПУ и  $\mathbb P$  дочерние ИПУ. При этом измерения каждого дочернего ИПУ может учитываться со знаком "+" или "-" в зависимости от выполненных настроек.

На графике слева, приведено сравнение потребления ресурса в рамках балансовой группы по данным корневого и дочерних ПУ; а правее, приведены графики размера небаланса в натуральных величинах и в процентном соотношении.

Ниже графиков приведена таблица значений потребления ресурса по приборам балансовой группы за выбранный период.

#### 4.2. РАЗДЕЛ «МОНИТОРИНГ»

<span id="page-27-0"></span>Мониторинг предоставляет возможность контролировать работу компонентов ИС входящих в состав первичных информационно-измерительных комплектов. Результаты мониторинга доступны пользователям с ролями диспетчер, сервис инженер и статусом читатель.

Раздел «Мониторинг» представлен следующими страницами:

- мониторинга наличия отклонений измеренных или рассчитанных параметров ресурса от контрольных величин (пункт меню: «Отклонения»);
- журналирования произошедших нештатных ситуаций (пункт меню: «Событий»);
- контроля поступления учетных данных ПУ в разрезе ресурса и объекта (пункт меню: «Данные»);
- мониторинга активности информационного обмена с Конечными LoRa-Устройствами и параметров этих сеансов связи (пункт меню: «Лора»);
- контроля соответствие температурного графика объекта расчетному (пункт меню: «Температурный график»).

Для навигации по вышеперечисленным страницам следует использовать подменю размещенное в разделе «Мониторинг» главного меню системы.

**Примечание:** При отсутствии у компании объектов данный раздел пользователю не отображается.

#### 4.2.1.Страница «Мониторинг отклонений»

<span id="page-27-1"></span>При выборе раздела «Мониторинг» Вы попадаете на страницу мониторинга отклонений. Мониторинг отклонений позволяет проанализировать результаты обработки данных архивов ПУ на соответствии заданным диспетчером правилами.

В разделе Настройки для каждого объекта диспетчер может задать допустимый размер отклонения значения параметра от среднего его значения за предыдущие три дня либо величину его отклонения от задаваемой константы.

Если значения параметра выбранного архива не вписывается в заданные диспетчером ограничения, то будет показана плашка увязанная с заданным правилом и прибором учета с которого получен архив.

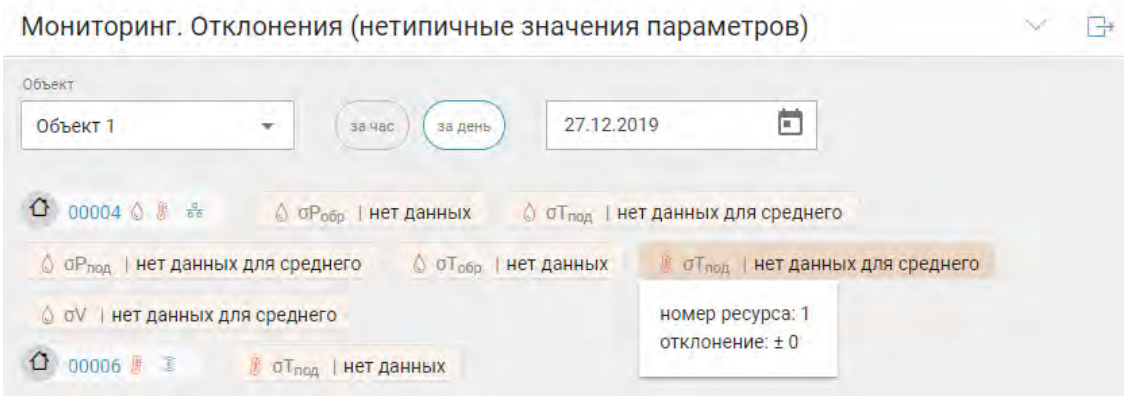

Рис. 4.2.1. Страница мониторинга отклонений

В верхней части страницы (см. рис. 4.2.1) расположена панель управления, где можно указать интересующий период. При первичном переходе на страницу, выводятся результаты последнего часа текущих суток.

Мониторинг отклонений представлен по объектам приписанным к выбранному в профиле пользователя компании и городу.

По каждому объекту отображаются все ОДПУ находящиеся в эксплуатации. Справа от них плашки с информацией об отклонениях параметров измеренных этим ОДПУ.

При нажатии на интересующую плашку отображается более подробная информация о примененном правиле, значение допустимого отклонения нетипичном значении параметра (см. рис. 4.2.2).

> $\circ$  oV | -35,37  $m^3$ номер ресурса: 1 значение: 0 среднее 35.369 отклонение: ±0

Рис. 4.2.2. Фрагмент. Описание ограничения

**Примечание.** Настройка допустимых отклонений для мониторинга выполняется диспетчером на странице «Объекты» раздела «Настройки» в пункте «Отклонения» (см. рис. 4.2.3). По умолчанию мониторинг отключен. Подробнее о настройке отклонений в разделе «Настройки».

| <b>DOHN</b><br>ПРИБОРЫ              | БАЛАНСОВЫЕ ГРУППЫ | <b>ОТКЛОНЕНИЯ</b>                                                                                                    | ТЕМПЕРАТУРНЫЙ ГРАФИК  | БИЛЛИНГ |
|-------------------------------------|-------------------|----------------------------------------------------------------------------------------------------|-----------------------|---------|
| $\Diamond$ $\sigma T_{\text{o6p}}$  | $\circledcirc$    | $\pm$                                                                                                    | отклонение<br>$\circ$ |         |
| $\Diamond$ $\sigma T_{\text{noq}}$  | $\circledcirc$    | H.                                                                                                    | отклонение<br>$\circ$ |         |
| $\Diamond$ ov                       | $\circledcirc$    | $( + )$<br>$+ -$                                                                                                    | отклонение<br>$\circ$ |         |
| $\Diamond$ $\sigma P_{\text{o6p}}$  | $\circledcirc$    | $\pm$                                                                                                    | отклонение<br>$\circ$ |         |
| $\Diamond$ $\sigma P_{\text{no},A}$ | $\circledcirc$    | ٠<br>$\frac{1}{\sqrt{2}}\left( \frac{1}{\sqrt{2}}\right) ^{2}=\frac{1}{2}\left( \frac{1}{\sqrt{2}}\right) ^{2}=\frac{1}{2}\left( \frac{1}{\sqrt{2}}\right) ^{2}=\frac{1}{2}\left( \frac{1}{\sqrt{2}}\right) ^{2}=\frac{1}{2}\left( \frac{1}{\sqrt{2}}\right) ^{2}=\frac{1}{2}\left( \frac{1}{\sqrt{2}}\right) ^{2}=\frac{1}{2}\left( \frac{1}{\sqrt{2}}\right) ^{2}=\frac{1}{2}\left( \frac{1}{\sqrt{2}}\right) ^{2}=\frac{1}{2}\left$ | отклонение<br>$\circ$ |         |

Рис. 4.2.3. Настройка допустимых отклонений для мониторинга

Со страницы мониторинга можно перейти на просмотр информации ПУ, переход осуществляется нажатием на номер ПУ.

### <span id="page-30-0"></span>4.2.2. Страница «Журнал событий»

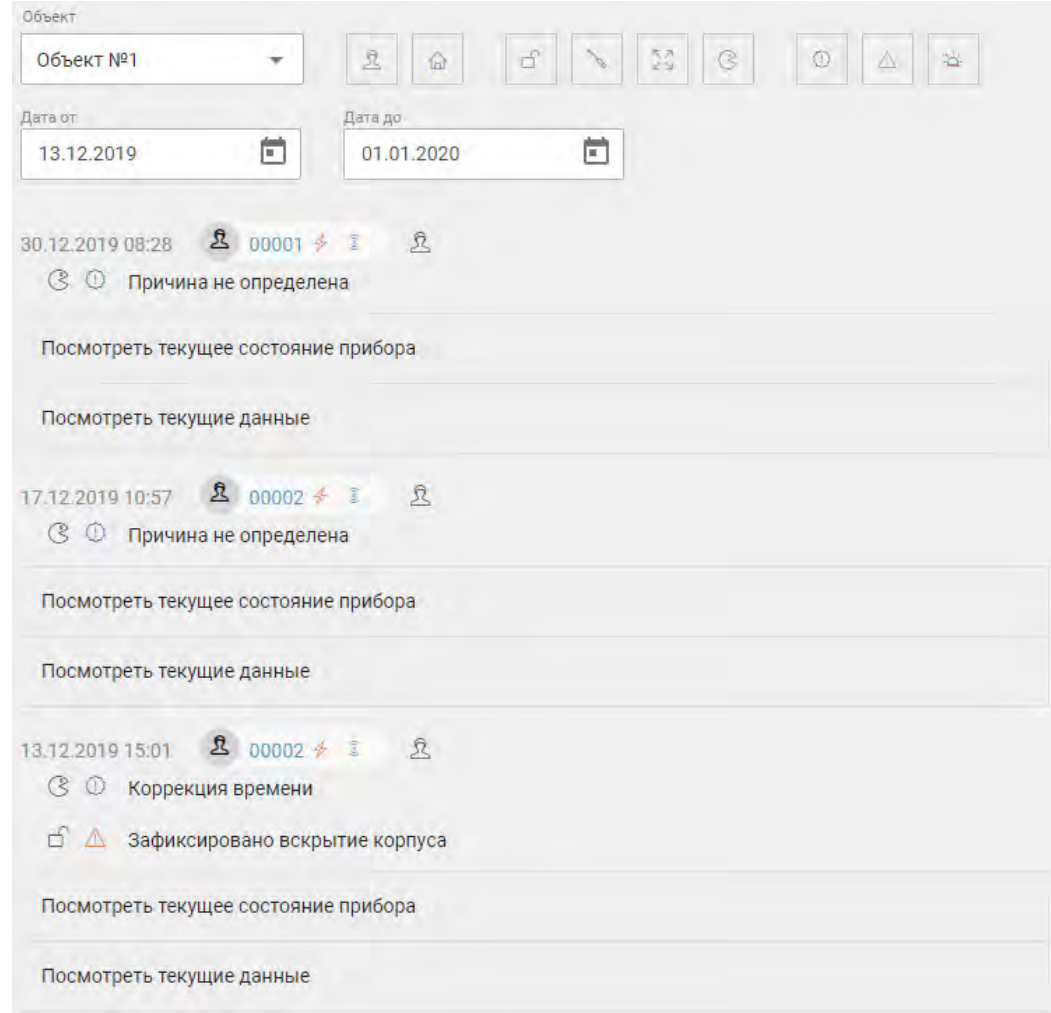

Рис. 4.2.4. Фрагмент страницы «Журнал событий»

На странице (см. рис. 4.2.4) показаны все события связанные с приборами учета, при этом отображается классификация, описание и дата произошедшего события. В случае если произошло более одного события с прибором, информация о них размещается последовательно. После каждого события отображено текущее состояние и текущие данные прибора. Для просмотра необходимой информации нажмите в соответствующей строке (см. рис. 4.2.5).

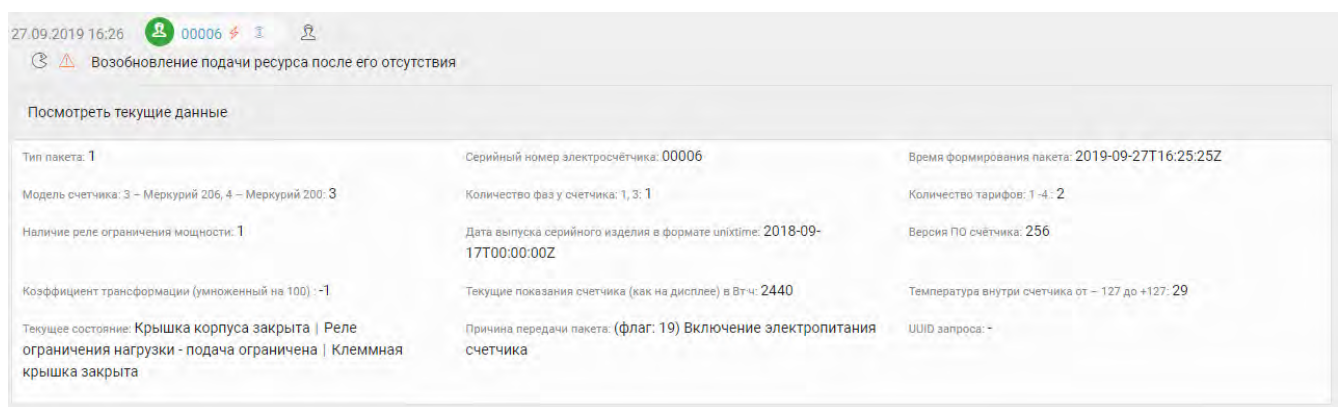

Рис. 4.2.5. Фрагмент отображения события на странице «Журнал событий»

Для удобства просмотра журнала событий организована сортировка по типу прибора учета, принципу воздействия и виду события, периоду возникновения события. События регистрируются как для индивидуального, так и для общедомового прибора учета. По принципу воздействия на прибор события разделяются на:

- Нарушение целостности ПУ;
- Вмешательство в работу прибора;
- 53 ● Нарушение установленной границы значения параметра: измеряемые значения не соответствуют граничным параметрам, заданным в конфигурации ПУ;
- ৎ Выполнение иного контролируемого события.

Различают следующие виды события:

Информационные; Предупреждение; 荅 Аварийный случай.

Для просмотра событий задайте критерии фильтрации на панели управления. После этого будет выведена информация о событиях, которые произошли на выбранном объекте.

#### <span id="page-31-0"></span>4.2.3 Страница «Контроль поступления данных учета ресурса»

Переход на страницу контроля поступления данных учета ресурса за период архива осуществляется через вертикальное боковое меню, путем выбора соответствующего пункта меню "Данные" раздела "Мониторинг". С помощью этой страницы пользователи могут проанализировать значения параметров и сообщений

содержащихся в архивах ПУ за выбранный период архива, видеть состав и текущее состояние параметров приборов учета объекта.

| Объект<br>Объект 1<br>۳                          | (0)<br>$\ell$<br>$\bullet$ | интервальные        | интегральные     | 且                             | $\Omega$<br>за день                | за месяц                                         | 02.01.2020       | 卣                   |
|--------------------------------------------------|----------------------------|---------------------|------------------|-------------------------------|------------------------------------|--------------------------------------------------|------------------|---------------------|
| Прибор                                           | T1<br>$-6$                 | T <sub>2</sub><br>÷ | $\Delta T$<br>-6 | $\Delta \rm{V}$<br><b>AAD</b> | $\Delta \rm{III}$<br>$\mathcal{M}$ | $\Delta Q$<br><b>There</b>                       | tA<br><b>HAC</b> | err                 |
| 00001 2<br>$\mathbf{2}$                          | 65,998                     | 60,641              | 5,357            | 736,924                       | 723,147                            | 3,527                                            | 1632,89          | $\circledcirc$<br>Δ |
| $00002$ $\sqrt{2}$<br>$\left[ \mathbf{2}\right]$ | 68,188                     | 52,667              | 15,521           | 2 103,62                      | 2 060,47                           | 21,937                                           | 0,828            |                     |
| $00003$ $*$<br>$\mathbf{2}$                      | 66,076                     | 61,677              | 4,399            | 1 265,8                       | 1 242,67                           | 4,497                                            | 0,462            |                     |
| 图 00004 / 章                                      | 62,141                     | 33,511              | 28,63            | 40,711                        | 39,9                               | HC Vmin - расход теплоносителя ниже мин. порога; |                  | X.<br><b>SCAT</b>   |
| 00005 $*$ 2<br>$\mathbf{R}$                      | 72,475                     | 39,16               | 33,316           | 240,741                       | 235,721                            | 4,577                                            | 0,103            |                     |

Рис. 4.2.6. Страница «Контроль поступления данных учета ресурса»

Для удобства анализа следует использовать элементы панели управления страницей. К элементам панели относятся инструменты выбора:

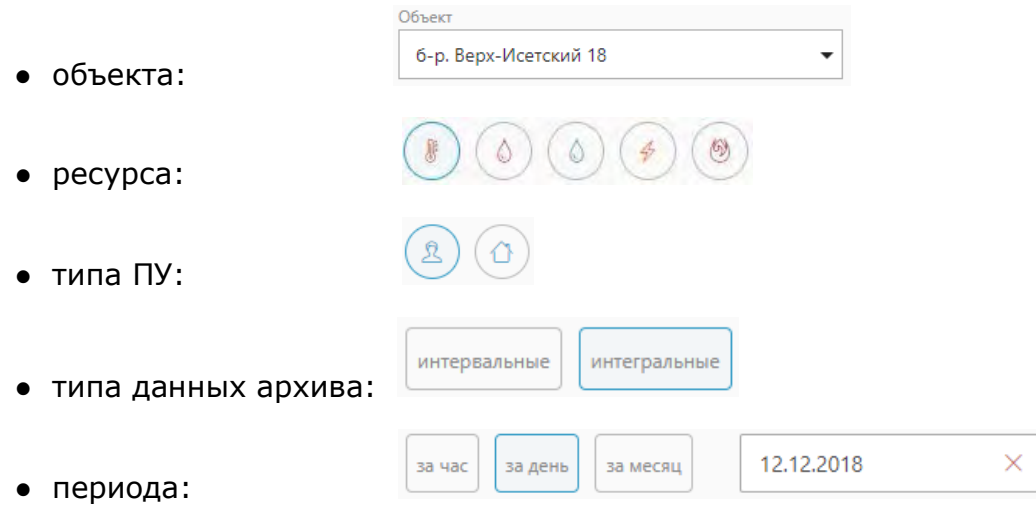

**Примечание**. Радиокнопки позволяют выбрать только один пункт из предопределенной группы.

В результате на странице будет представлена таблица параметров выбранного ресурса, за выбранных период по выбранному объекту в разрезе приборов учета Объекта.

Набор отображаемых параметров зависит от выбранного ресурса и различен для ИПУ и ОДПУ.

Для разных ресурсов параметры могут иметь общий мнемокод (обозначение), но в зависимости от ресурса иметь различное толкование.

Значки  $\overline{\mathbb{O}}$  <sup>1</sup> означают наличие сообщения в архиве ПУ. При нажатии на значок будет отображено содержание сообщения в соответствии с документацией ПУ.

При нажатии на № ПУ будет выполнен переход на страницу отображения показаний этого ПУ.

#### <span id="page-33-0"></span> 4.2.4. Страница «мониторинга активности информационного обмена с Конечными LoRa-Устройствами и параметров этих сеансов связи»

Для перехода на страницу мониторинга сетевых параметров сеансов связи КУ необходимо перейти по пункту меню «LoRa».

| ÷                                            |                                                                   |         | $\vec{k}$ | $\Diamond$<br>Ò |        | $\tilde{Z}$ | $\circ$<br>$\downarrow$<br>$\uparrow$ |
|----------------------------------------------|-------------------------------------------------------------------|---------|-----------|-----------------|--------|-------------|---------------------------------------|
| Прибор                                       | Получен                                                           | Код ф-и | Nº nn     | per             | snr    | rssi        | gw_mac                                |
|                                              | 17.01.2020 00:19:32                                               | 622     | 17        | 68.571          | 8.5    | $-102$      | 0000e8eb1141a3e4                      |
|                                              | 17.01.2020 00:08:11                                               | 33390   | 528       | 14.706          | $-3.2$ | $-112$      | 0000e8eb1141a3e4                      |
|                                              | 17.01.2020 00:24:58                                               | 622     | 97        | 18.421          |        | $-102$      | 0000e8eb1141a3e4                      |
|                                              | 16.01.2020 23:38:52                                               | 622     | 151       | 20.588          | $-6.8$ | $-113$      | 0000e8eb1141a3e4                      |
|                                              | 17.01.2020 07:13:01                                               | 622     | 1433      | 3.125           | 3.2    | $-114$      | 0000e8eb1141a3e4                      |
| $\mathbf{2}$<br>$\mathbf{A}$<br>$\mathbf{2}$ | 00001 / 三<br>2 00002 / 重<br>2 00003 / 2<br>00004 $#$<br>00005 册 工 |         |           |                 |        |             | $-14.2$                               |

Рис. 4.2.7. Страница «мониторинг сетевых параметров сеансов связи КУ»

Страница (см. рис. 4.2.7) содержит панель управления выбора данных и таблицу результатов мониторинга. Элементами панели управления являются объект, который мог быть выбран на странице ранее, иконки ресурсов и типов ПУ. Последние элементы реализованы в формате множественного выбора.

**Примечание.** «Множественный выбор» позволяет выбрать несколько пунктов из предоставленного набора. Нажатие (выбор) всех кнопок элемента управления «множественный выбор» и отсутствие выбора (не нажата ни одна из кнопок элемента) равнозначны.

В таблице для каждого помещения объекта указаны установленные ПУ, и для КУ связанного ПУ, приведены параметры последнего радиопакета:

- дата и время получения пакета;
- Код функции (№ шаблона структуры полезной нагрузки радиопакета);
- № по порядку пакета (нумерация производится на КУ);
- Packet error rate (PER) коэффициент ошибок;
- SNR отношение сигнал/шум (в dB);
- RSSI уровень сигнала (в dBm);
- GW-MAC № базовой станции, через которую получен пакет (если таких БС несколько, то выбранная для отправки нисходящего сообщения(ий)).

Параметр PER рассчитывается на основании статистических данных последних 10 дней, но не более чем для 2 000 последних пакетов.

В случае если за указанный период произошла смена нумерации пакетов (например: была перерегистрация КУ на Сервере сети), то PER не рассчитывается.

При нажатии на строку таблицы с данными (за исключением области с № ПУ), станут доступны параметры пакетов полученных от выбранного КУ за последние 5 дней (но не более 2 000 шт.).

| $\mathbf{z}$<br><b>KB.4</b> | 00002 册 国 |         |                    | 17.01.2020 00:08:11    | 33390<br>528 | 14.706                | $-3.2 -112$ | 0000e8eb1141a3e4 |
|-----------------------------|-----------|---------|--------------------|------------------------|--------------|-----------------------|-------------|------------------|
| ↓                           |           |         |                    |                        |              |                       |             |                  |
| Получен                     | Код ф-и   | $No$ nn | per                | SRF                    |              | rssi                  |             | gw_mac           |
| 17.01.2020 00:08:11         | 33390     | 528     | 14.706             | $-3.2$                 |              | $-112$                |             | 0000e8eb1141a3e4 |
| 16.01.2020 12:08:05         | 622       | 527     | 13.514             | $-1$                   |              | $-104$                |             | 0000e8eb1141a3e4 |
| 16.01.2020 00:08:20         | 622       | 525     | 11.429             | 5.5                    |              | $-105$                |             | 0000e8eb1141a3e4 |
| 16.01.2020 00:08:14         | 33390     | 524     | 11.765             | 6.5                    |              | $-105$                |             | 0000e8eb1141a3e4 |
| 15.01.2020 12:08:29         | 622       | 523     | 13.514             | $-9$                   |              | $-101$                |             | 0000e8eb1141a3e4 |
| Среднее                     |           |         | 7.0686613040937414 | 0.88965517241379310345 |              | -107.9655172413793103 |             |                  |

Рис. 4.2.8. Фрагмент. Параметры четырех последних пакетов полученных от КУ

В дополнение к данным таблицы с параметрами последних пакетов (рис.4.2.8.), в таблице пакетов по выбранному КУ, приведены:

- содержание полезной нагрузки (*Payload*);
- рассчитанные средние значения PER, SNR и RSSI.

Содержание Payload приводится до обработки (декодирования). Если содержание Payload отобразилось не полностью из-за недостаточной ширины соответствующей колонки таблицы, то для просмотра полного содержания следует навести на его область отображения мышкой.

Область отображения параметров пакетов по выбранному КУ имеет постраничную навигацию (см. рис. 4.2.9), с фиксированным количеством строк на странице, при этом последнее значение можно изменять.

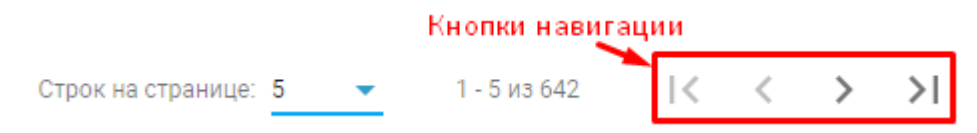

Рис. 4.2.9. Фрагмент. Навигация по страницам

Радиокнопки  $\circled{0}$ , расположенный в верхней части области таблицы пакетов по выбранному ПУ, позволяют переключать просмотр восходящих и нисходящих пакетов, т.е. переданных КУ серверу коммуникаций и отправленных сервером коммуникаций.

| Код ф-и<br>Получен  | Payload                                                                                     |
|---------------------|---------------------------------------------------------------------------------------------|
| 16.01.2020 12:08:05 | Доопрос, тип архива: суточный интервальный, время запрашиваемого архива 2020-01-10 00:00:00 |
| 16.01.2020 00:08:20 | Доопрос, тип архива: текущий, время запрашиваемого архива 2020-01-15 00:00:00               |
| 16.01.2020 00:08:14 | Доопрос, тип архива: текущий, время запрашиваемого архива 2020-01-15 00:00:00               |
| 15.01.2020 12:08:29 | Доопрос, тип архива: текущий, время запрашиваемого архива 2020-01-14 00:00:00               |
| 15.01.2020 00:08:24 | Доопрос, тип архива: суточный интервальный, время запрашиваемого архива 2020-01-13 00:00:00 |
|                     |                                                                                             |

Рис. 4.2.10. Фрагмент. Лог пяти последних пакетов отправленных КУ

При просмотре нисходящих пакетов, доступен лог отправленных сообщений сформированных автоматически сервером служб или инициированных пользовательским приложением при выполнении сервисных процедур с выбранным ПУ.

#### 4.2.5. Страница контроля температурного графика

<span id="page-35-0"></span>Для перехода на страницу "Контроль температурного графика по объекту" выберите: воспользовавшись боковым меню раздела "Мониторинг".

Контроль поддержания температуры теплоносителя системы отопления МКД при изменении температуры наружного воздуха, в соответствии с разработанным и утвержденным температурным графиком объекта, доступен как в графической:
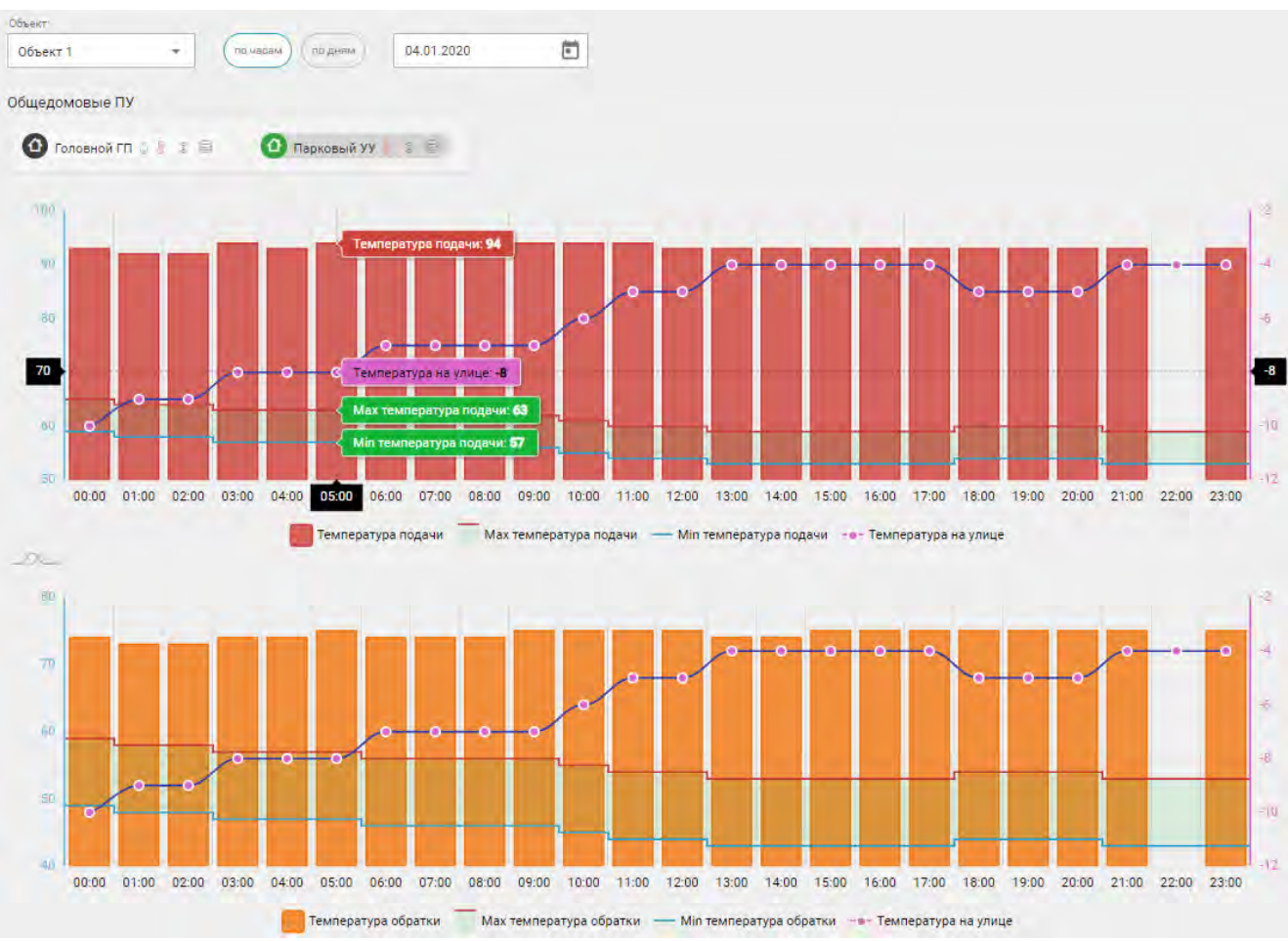

Рис. 4.2.11. Страница «контроль температурного график по объекту ». Графики. Фрагмент

Так и в табличной форме, размещенной ниже графического представления (см. рис.4.2.12). В таблице приведены:

●дата - дата контроля;

⊠ Т нв - среднесуточная температура наружного воздуха;

● Т подачи - температура в подающем трубопроводе системы теплоснабжения МКД;

⊠ ∆ - абсолютное отклонение значения фактической температуры в подающем трубопроводе от предписанного температурным графиком.

⊠ % ∆ - относительное отклонение значения фактической температуры в подающем трубопроводе от предписанного температурным графиком.

⊠Т обратки - температура в обратном трубопроводе;

⊠∆ - абсолютное отклонение значения фактической температуры в обратном трубопроводе от предписанного температурным графиком.

⊠% ∆ - относительное отклонение значения фактической температуры в обратном

трубопроводе от предписанного температурным графиком.

Красным цветом выделена температура теплоносителя, если значение ее отклонения от предписанного, более установленного нормативом.

Регламентированное отклонение от температурного графика:

- $\geq$   $\pm$  3% для теплоносителя поступающего в систему отопления
- ➢ +5% для обратной сетевой воды. Понижение фактической температуры обратной воды по сравнению с графиком не лимитируется.

В редких случаях, для населенного пункта может быть установлен иной диапазон отклонений.

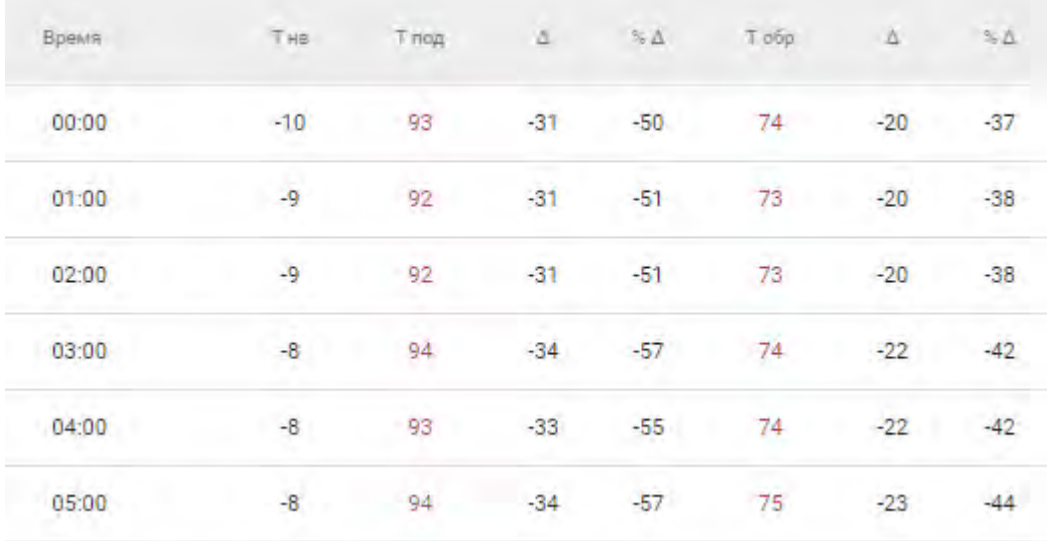

Рис. 4.2.12. Страница «контроль температурного график по объекту». Таблица. Фрагмент Используя панель управления страницы:

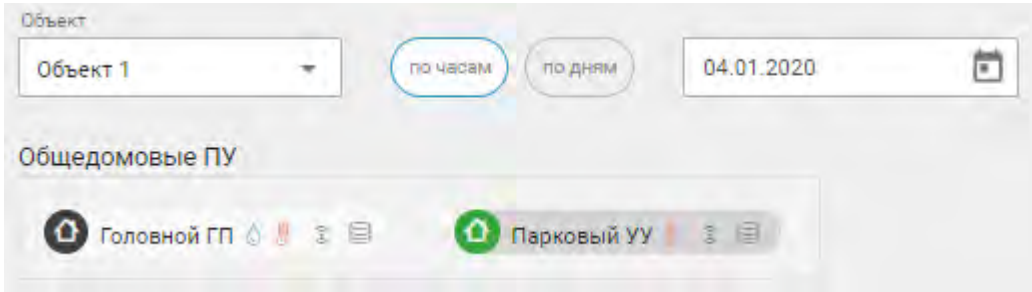

Рис. 4.2.13. Страница «контроль температурного график по объекту». Панель управления Можно выбрать:

● наименование интересующего объекта;

- один из расположенных на объекте ОДПУ теплопотребления (фактические температуры подачи и обратки будут приведены по его измерениям);
- интересующий период.

-<br>Мах температура подачи

**Внимание!** Возможность просмотра почасового контроля соответствия температуры теплоносителя предписанной, организована в целях выяснения целесообразности установки САРТ (Системы Автоматического Регулирования Теплопотребления). Правилами предусмотрено соблюдение соответствия значений только среднесуточных параметров.

Под каждым из приведенных на странице графиком располагается панель управления отображаемыми данными, позволяющая отключить или включить показ значений указанных на ней параметров:

Min температура подачи

По умолчанию отображение значений температуры наружного воздуха отключено.

Факт. температура подачи

- • температура на улицесредняя: -6.2

Контроль температурного графика осуществляется только в отопительный период. Для проверки типа установленного сезона перейдите на страницу «Сезон» раздела «Сервис». Если в таблице в строке объекта стоит признак межотопительного сезона: \*, то отображение данных на странице «Температурный график» не будет осуществлятся. Не забывайте своевременно устанавливать значения признака сезона для объектов.

Для ознакомления с порядком настройки температурного графика перейдите в раздел 4.6.10. «Страница «Настройка температурного графика объекта».

#### 4.3. РАЗДЕЛ «ОТЧЕТЫ»

Раздел содержит следующие ведомости и отчеты:

- Акт поверки Информационно-Измерительного Канала (ИИК);
- ⊠ Балансировка потребления электроэнергии;
- ⊠ Баланс по многоквартирному жилому дому (МКД);
- ⊠ Ведомость изменения состава измерительных каналов Узлов Учета;
- ⊠ Ведомость операций ограничения электропотребления абонентов;
- ⊠ Ведомость состава измерительных каналов;
- ⊠ Выгрузка показаний за месяц;
- ⊠ Выгрузка по объекту за дату;
- ⊠ Карточка учета показаний потребления коммунальных ресурсов;
- ⊠ Отчет для поверки ИИК;

● Отчет по поверкам ПУ;

⊠ Реестр показаний индивидуальных приборов учета МКД.

Для выбора отчета, найдите нужный в раскрывающимся списке «Тип отчета».

**Примечание.** Для каждой компании вид отчета может быть изменен с учетом требований компании. Для изменения шаблона отчета следует связаться с технической поддержкой НПО "Карат".

## 4.3.1. Акт поверки ИИК

Отчет "Акт поверки ИИК" позволяет производить контроль выполнения поверок информационно-измерительных каналов.

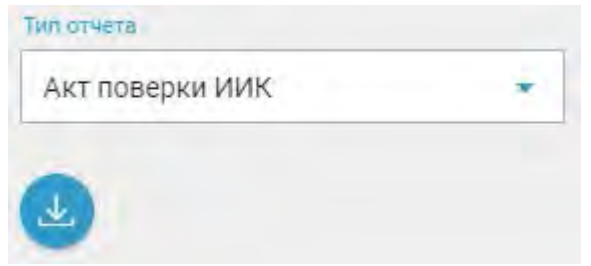

Рис. 4.3.1. Формирование отчета «Акт поверки ИИК»

Для формирования и сохранения отчета нажмите на значок .

#### 4.3.2. Балансировка потребления э/э

Отчет «Контроль балансировки потребления электроэнергии» (см. рис. 4.3.2) позволяет выявить неправильное и неравномерное распределение нагрузки во внутренней электрической сети. Перекос потребления по фазам, ведет к перекосу напряжения по фазам. Задача обслуживающей компании следить, чтобы напряжение на каждой фазе L1,L2,L3 было одинаковое насколько это возможно. Отчет актуален исключительно при однофазном подключении помещений объекта.

**Внимание!** Для обеспечения верных результатов настоящего отчета, необходимо корректно указывать фазы к которой подключены однофазные электросчетчики устанавливаемые в помещениях объекта. Данный параметр указывается при выполнении сервисной процедуры "ввод ПУ в эксплуатацию".

Для формирования отчета выберите объект и интересующую Вас балансовую группу, укажите отчетный период (начальную и конечную дату). Затем нажмите на

значок  $\left\vert \downarrow\right\rangle$ , чтобы сохранить отчет.

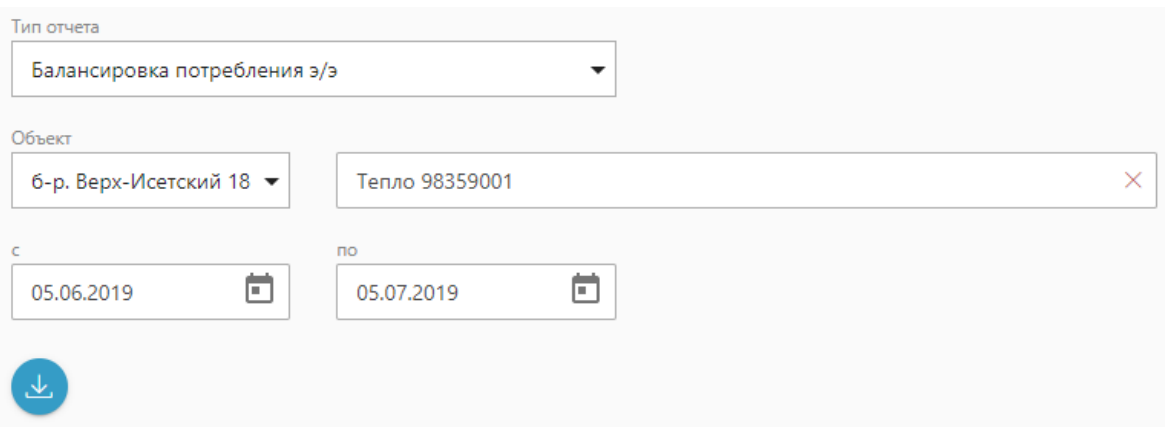

Рис. 4.3.2. Формирование отчета «Балансировка потребления электроэнергии»

## 4.3.3. Баланс по Многоквартирному жилому дому

Отчет предназначен для контроля доли индивидуального потребления ресурса в общедомовом потреблении и доступен для:

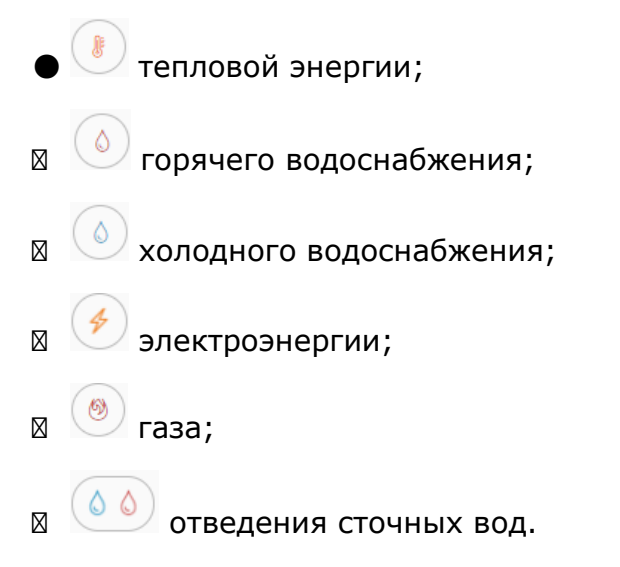

Для составления отчета «Баланс по МКД» (см. рис. 4.3.3) укажите объект, интересующий период, выберите ресурс и нажмите на кнопку выгрузки отчета

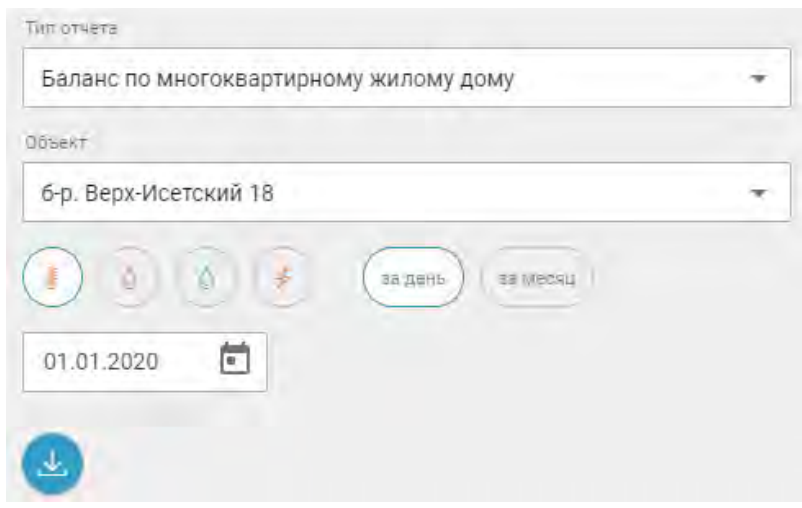

Рис. 4.3.3. Панель заказа отчета «Баланс по МКД»

Отчет «Баланс по МКД» (см. рис. 4.3.4) отображает сравнение показаний по ИПУ, ОДПУ, норматива потреблению ресурса, а также соотношение показаний ОДПУ к ИПУ и показаний ИПУ к нормативу. В случае, когда в помещении установлены несколько индивидуальных приборов учета, то отображается сумма показаний ИПУ.

Баланс по Многоквартирному жилому дому

адрес 6-р. Верх-Исетский 18 за период 01.11.2018

дата формирования отчета 13.12.2018

|                          |                         | Тепло / Гкал |               |                       |                               |
|--------------------------|-------------------------|--------------|---------------|-----------------------|-------------------------------|
| объект / помещение       | норматив<br>потребления | ОДПУ         | $\Sigma$ MITY | процент ОДПУ к<br>ИПУ | соответствие<br>нормативу (%) |
| б-р. Верх-Исетский<br>18 |                         | 259.394      | 2888.235      | 8.981                 |                               |
|                          |                         | 259.394      | 2888.235      | 1113.454              |                               |

Рис. 4.3.4. Содержание отчета «Баланс по многоквартирному жилому дому»

## 4.3.4. Ведомость изменения состава измерительных каналов УУ

Для формирования ведомости изменения состава измерительных каналов узлов учета компании (см. рис. 4.3.5) следует указать интересующий период и нажать кнопку выгрузки отчета $\left| \cdot \right|$ :

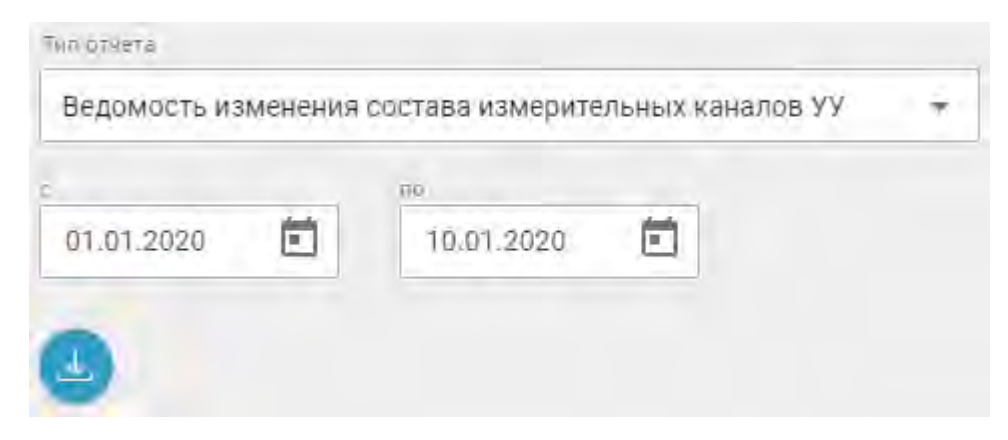

Рис. 4.3.5. Фрагмент. Составление ведомости изменения состава измерительных каналов узлов учета

Ведомость изменения состава измерительных каналов содержит информацию по добавлению и вывода из эксплуатации измерительных каналов следующих типов:

- отопление;
- ⊠ ГВС;
- ХВС;
- ⊠ электричество;
- ⊠ другое.

Значения количества введенных в эксплуатацию и выбывших каналов измерения показаны через слеш. Т.е. запись 32\32 в колонке соответствующей ресурсу ГВС, говорит о том, что за выбранный период 32 счетчика горячей воды на объекте были выведены из эксплуатации и 32 были добавлены. Такое возможно при замене части счетчиков ГВС на объекте ввиду окончания срока службы.

Также ведомость информирует о количестве узлов учета. При этом:

- ⊠ количество индивидуальных узлов соответствует количеству помещений, в которых установлены ИПУ;
- ⊠ при наличии ОДПУ на объекте, количество ОДУУ не рассчитывается, фиксируется лишь сам факт их наличия.

предприятие «ООО "Карат" УК»

#### Ведомость изменения состава измерительных каналов узлов учета за период с 13.10.2018 по 13.12.2018

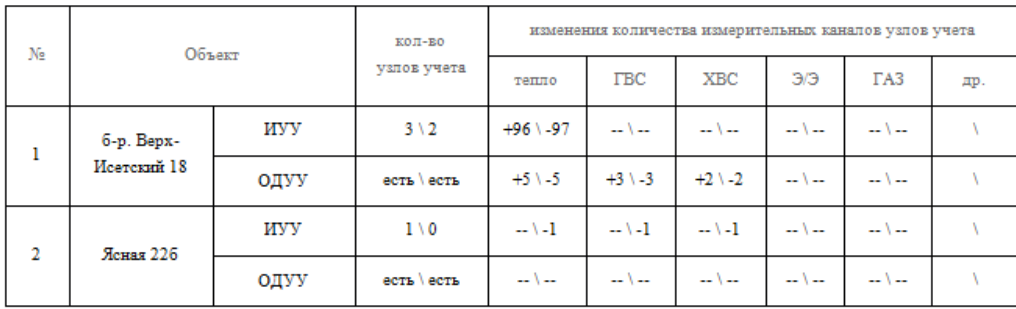

отчет сформирован: 13.12.2018

Рис. 4.3.6. Содержание ведомости изменения состава измерительных каналов узлов учета

### 4.3.5. Ведомость операций ограничения электропотребления абонентов

Отчет «Ведомость операций ограничения электропотребления абонентов» (см. рис. 4.3.7) отображает операции и их статусы по ограничению потребления электроэнергии. Возможно формирование ведомости как по конкретному абоненту (указать конкретное помещение), так и в целом на объект.

Для формирования отчета выберите тип ведомости: по помещению или по объекту, задайте объект и помещение, укажите отчетный период (начальную и

конечную дату). Затем нажмите на значок , чтобы сохранить отчет.

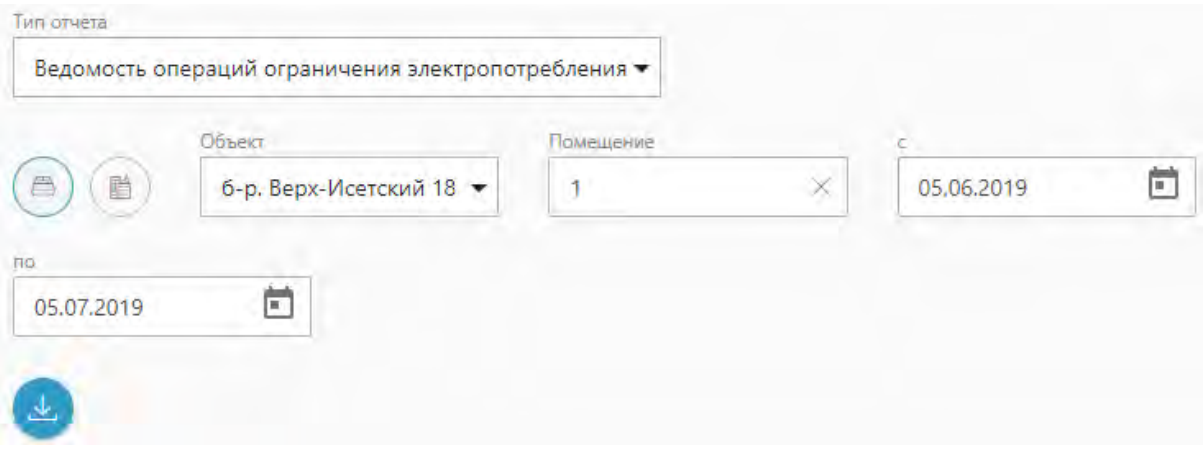

Рис. 4.3.7. Формирование отчета «Ведомость операций ограничения электропотребления абонентов»

В результате, в сохраненном отчете будет отображены следующие данные:

- адрес объекта;
- временной период ведомости;
- номер помещения, по которому производится ограничение мощности потребления;
- серийный номер прибора учета;
- сумма долга (в случае отключения за задолженность по уплате);
- дата уведомления о предстоящем ограничении потребления;
- фактическая дата ограничения;
- состояние процедуры ограничения мощности потребления электроэнергии;
- статус о завершении ограничения;
- исполнитель процедуры ограничения (диспетчер).

# Ведомость операций ограничения электропотребления абонентов

За период с 01.05.2019 по 10.07.2019

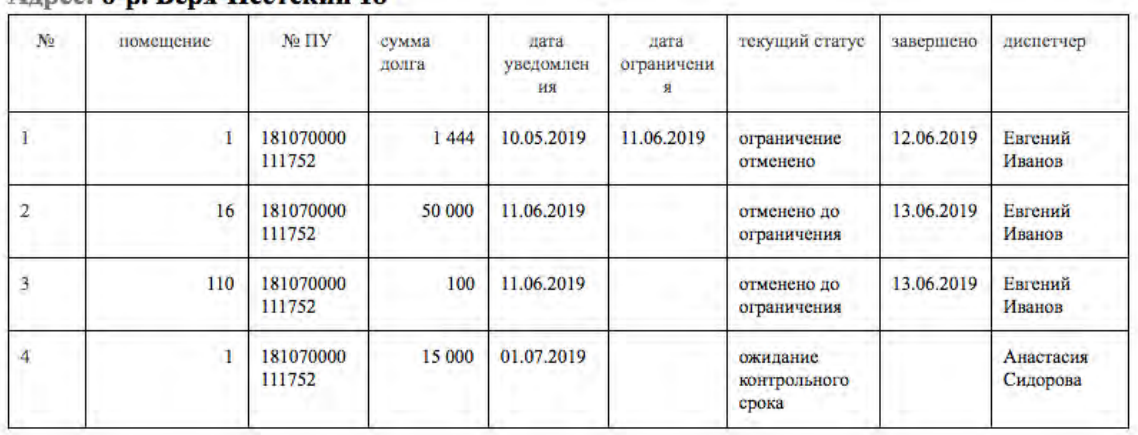

#### Алпес: б-р. Верх-Исетский 18

Рис. 4.3.8. Содержание ведомости операций ограничения электропотребления абонентов

## 4.3.6. Ведомость состава измерительных каналов

Отчет формируется на конкретную дату:

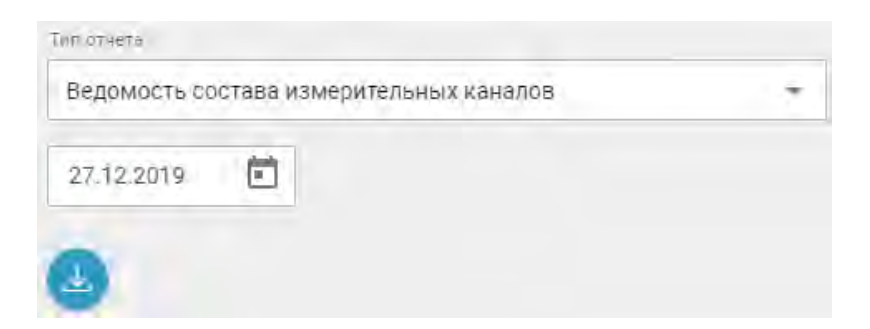

Рис. 4.3.9. Фрагмент. Составление ведомости состава измерительных каналов

В ведомости состава измерительных каналов кроме информации о количестве измерительных каналов каждого типа и узлах учета, приведены итоги по каждому объекту и типу канала:

предприятие «ООО "Карат" УК»

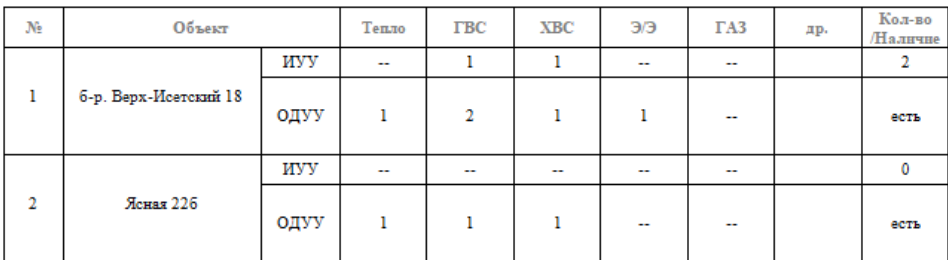

Ведомость состава измерительных каналов на 13.12.2018

отчет сформирован: 13.12.2018

Рис. 4.3.10. Содержание ведомости состава измерительных каналов

# 4.3.7. Выгрузка показаний за месяц

Отчет "Выгрузка показаний за месяц" (см. рис. 4.3.12) формируется на основе данных полученных с приборов учета и отображает потребление ресурсов по каждому ПУ всех объектов компании. Для формирования отчета выберите интересующий месяц

и нажмите на значок  $\bullet$ , чтобы сохранить отчет.

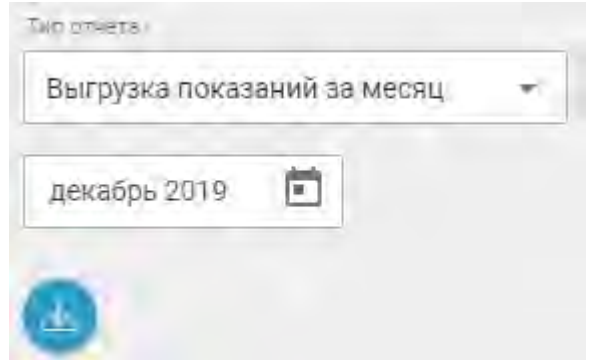

Рис. 4.3.11. Фрагмент. Составление отчета показаний за месяц

В результате, в сохраненном отчете будет отражены следующие данные:

- месторасположение прибора учета;
- $\bullet$  номер ПУ;
- потребление ресурса "Электроэнергия" по двум тарифам (дневной/ночной);
- потребление ресурса "холодное водоснабжение";
- потребление ресурса "горячее водоснабжение";
- потребление ресурса "тепловая энергия";
- потребление ресурса "газ";
- дата снятия показаний.

# Выгрузка за 12.2019

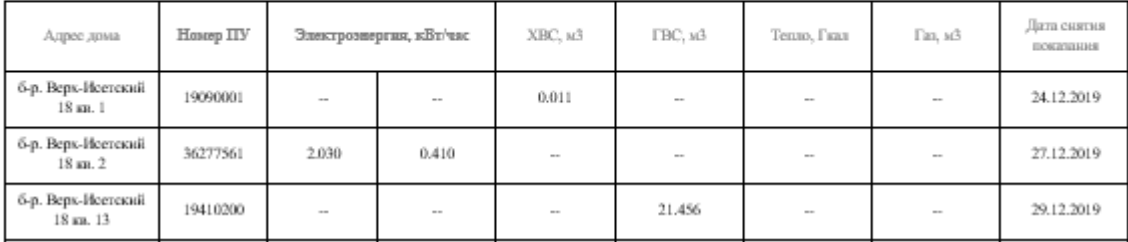

Рис. 4.3.12. Содержание отчета показаний за месяц

# 4.3.8. Выгрузка по объекту за дату

Отчет "Выгрузка по объекту за день" (см. рис. 4.3.13) отображает индивидуальное потребление ресурсов по каждому помещению объекта.

Для формирования отчета укажите объект и задайте дату. Нажмите на значок

, чтобы сохранить отчет.

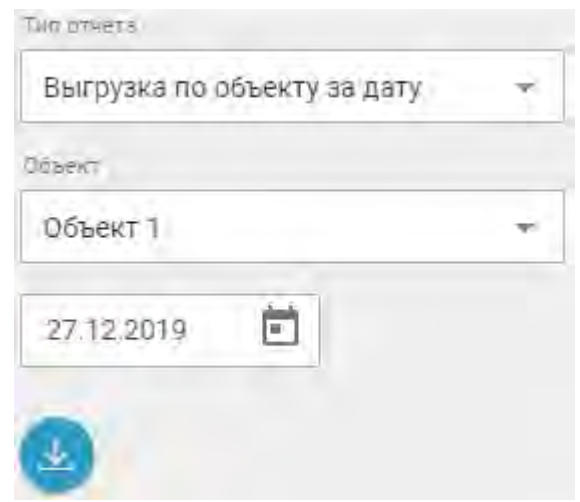

Рис. 4.3.13. Фрагмент. Составление отчета "Выгрузка по объекту за дату"

4.3.9. Карточка учета показаний потребления коммунальных ресурсов

Отчет «Карточка ОДПУ» отображает общедомовое потребление коммунальных ресурсов. Отчет можно составить отдельно по каждому ресурсу или общий по теплу и ГВС.

Для получения отчета выберите объект, укажите период и Прибор Учета, затем нажмите на соответствующий требуемому коммунальному ресурсу значок:

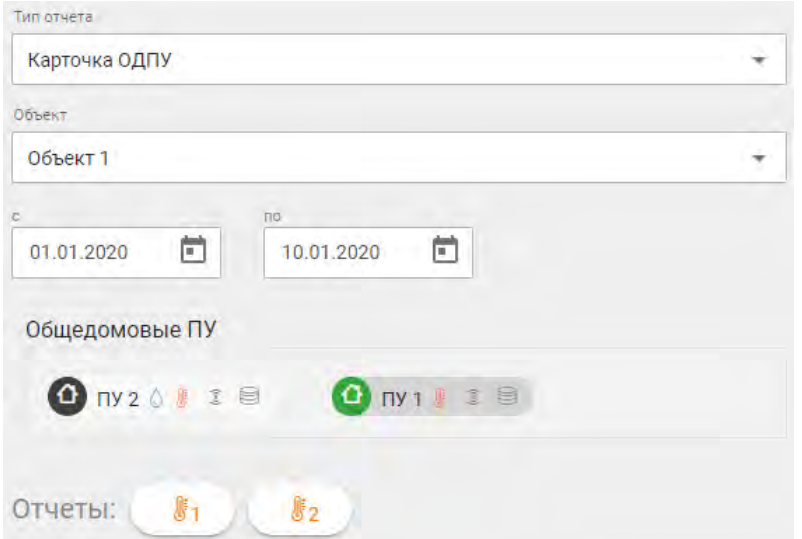

Рис. 4.3.14. Составление отчета «Карточка ОДПУ»

Отчет (см. рис. 4.3.15) состоит из:

● регистрационные параметры объекта;

⊠ данные по характеристикам системы отопления и горячего водоснабжения;

- интервальных показаний ПУ посуточно;
- ⊠ суммарных данных по работе прибора за период;
- ⊠ интегральных значений за предыдущий месяц;
- ⊠ итоговых значений потребления.

**Примечание**. В отчете выводятся интегральные значения на начало и конец предыдущего месяца.

#### Карточка регистрации параметров на узле учета тепловой энергии

За период с 01.11.2018 по 30.11.2018 Потребитель: М. Горького 6 Адрес: Максима Горького б

Дата формирования отчета 14.12.2018 PCO: 000 "PCO" Договор №: 0 от 01.09.2018

Прибор: Карат-307 зав. № 0128

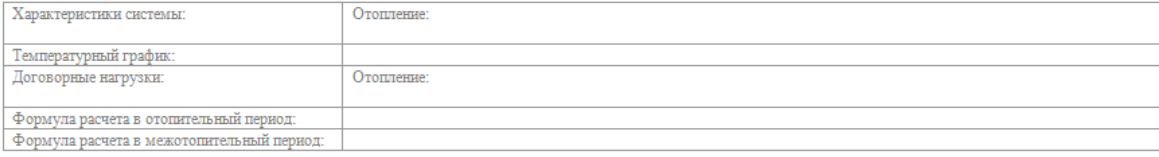

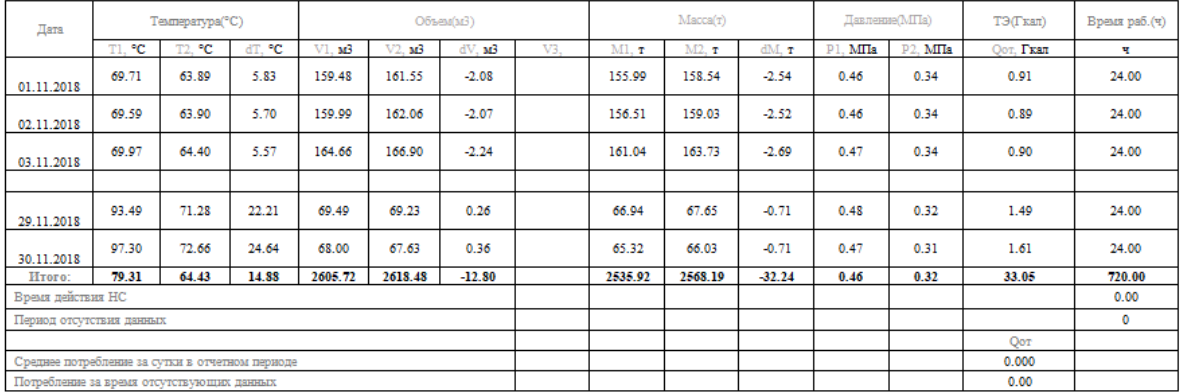

#### Интегральные значения

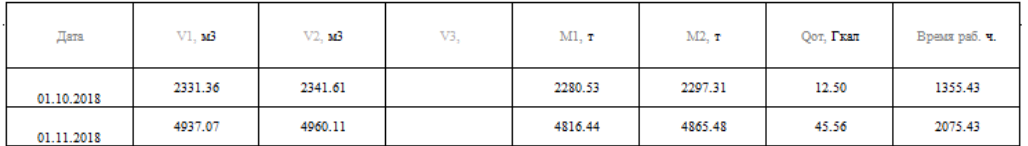

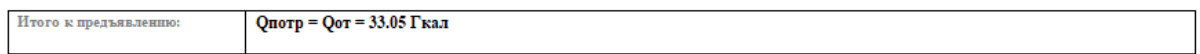

Ответственный за УКУТ:

Ответственный РСО:

## 4.3.10. Отчет для поверки ИИК

Отчет для поверки ИИК (см. рис. 4.3.18) отображает перечень ПУ с установленными информационно-измерительными каналами, у которых срок поверки

Рис. 4.3.15. Содержание карточки регистрации параметров на узле учета тепловой энергии

истекает в указанный период. При формировании отчета можно указать интересующий объект, модель ПУ, тип использования (ИПУ и/или ОДПУ), ресурс измеряемый прибором и период. Отчет можно составить за год, полгода, 3 месяца, месяц 2 недели до предполагаемой поверки ИИК, либо за другой необходимый интервал.

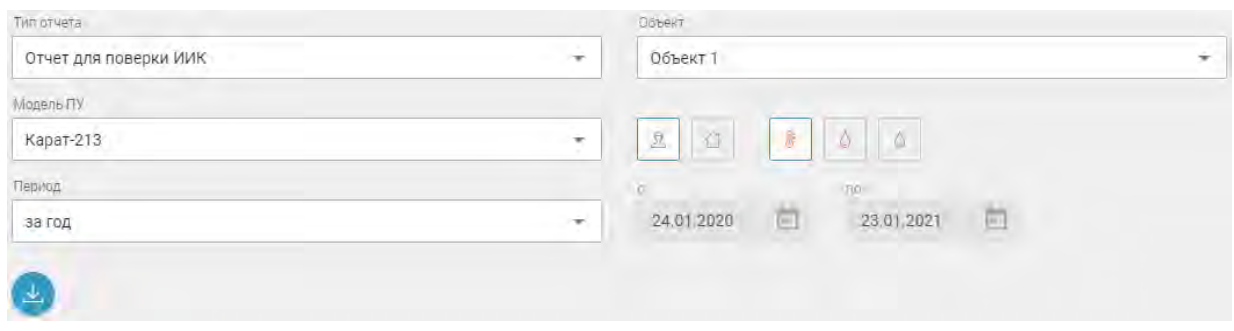

Рис. 4.3.16. Составление отчета «Карточка ОДПУ»

В результате будет сформирован документ, который содержит следующие данные: адрес установки ПУ, номер прибора, его модель, измеряемые ресурсы, дата следующей поверки (первая дата поверки прибора из множества ИИК прибора), количество ИИК И количество ИИК, срок поверки которых истекает в заданный период.

# Отчет для поверки ИИК

компания ООО "Карат" УК город Екатеринбург

дата формирования отчета 21.01.2020

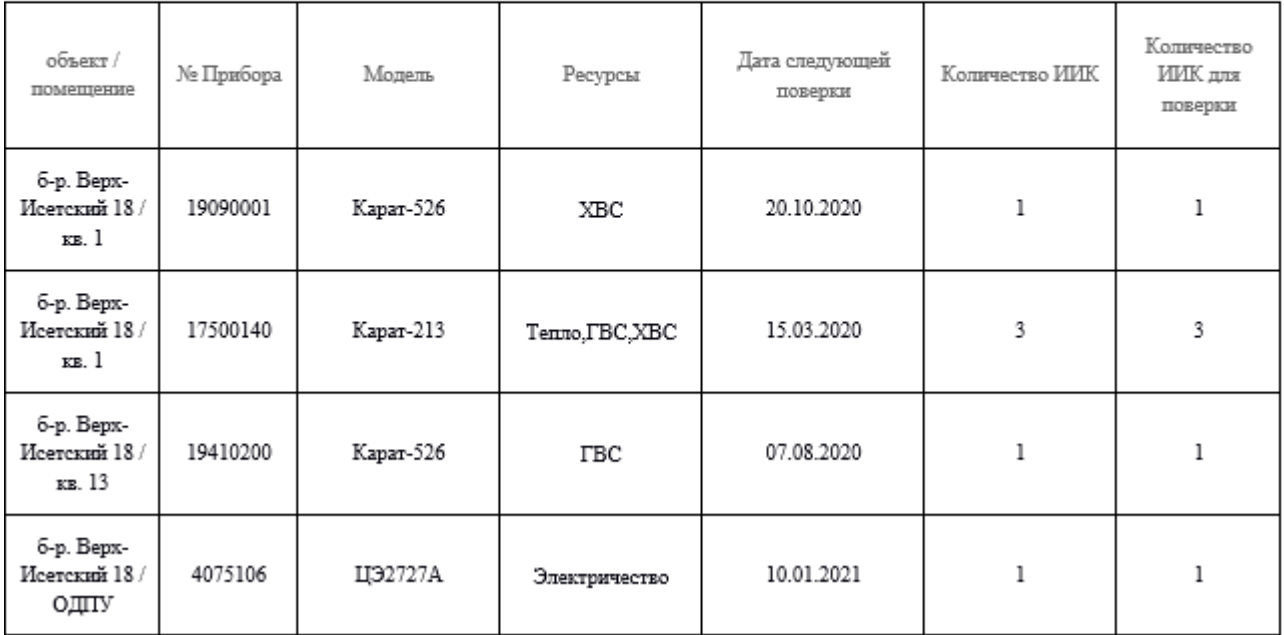

Рис. 4.3.17. Составление отчета «Карточка ОДПУ»

## 4.3.11. Отчет по поверкам ПУ

Документ «Отчет по поверкам ПУ» (см. рис. 4.3.18) отображает перечень ПУ, у которых срок поверки истекает в указанный период. При формировании отчета можно указать подобные параметры как и при составлении документа «Отчет для поверки ИИК».

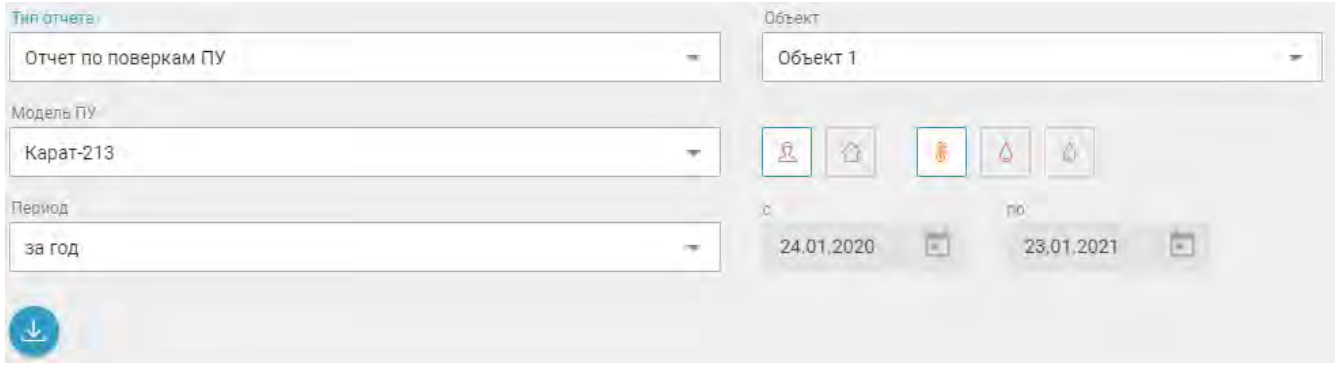

Рис. 4.3.18. Составление отчета «Карточка ОДПУ»

Сформированный документ содержит данные: адрес установки ПУ, номер прибора, измеряемые ресурсы и дата поверки прибора.

# Отчет по поверкам ПУ с 10.01.2020 по 21.01.2021

компания ООО "Карат" УК город Езатеринбург

дата формирования отчета 22.01.2020

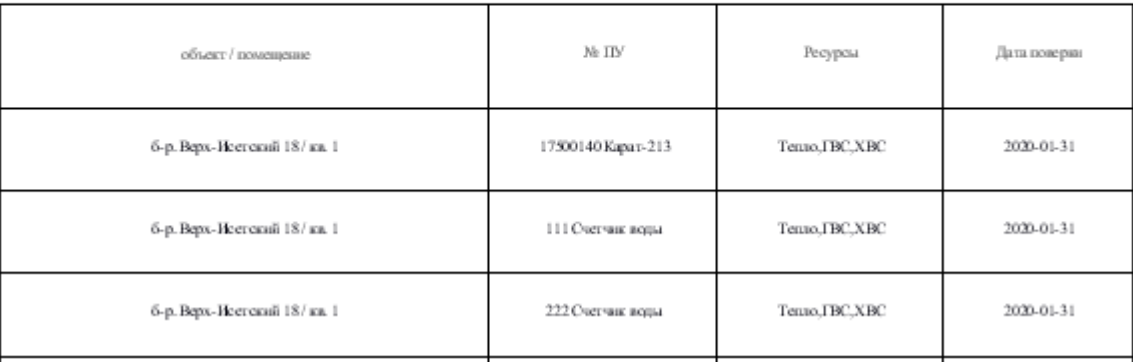

Рис. 4.3.19. Составление отчета «Карточка ОДПУ»

#### 4.3.12. Реестр показаний индивидуальных приборов учета МКД

Отчет «Реестр показаний ИПУ МКД» (см. рис. 4.3.20) отображает поквартирное потребление коммунальных ресурсов. Для формирования отчета установите объект, укажите интересующий отчетный период (месяц), выберите ресурс и день отчета

(день снятия показаний). Затем нажмите на значок , чтобы сохранить отчет.

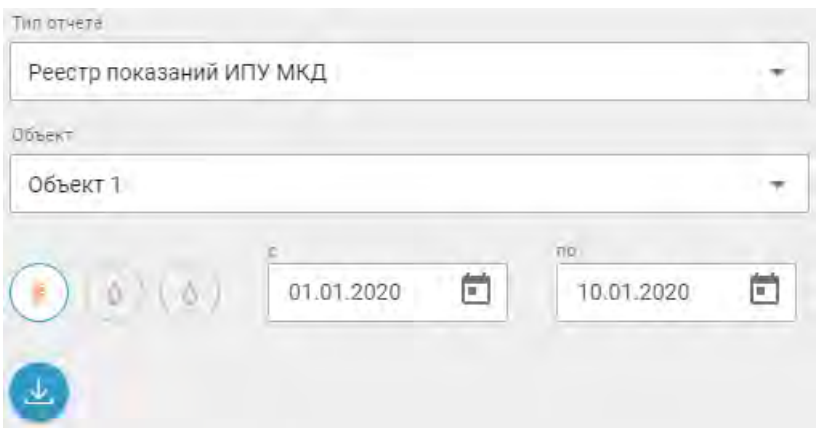

Рис. 4.3.20. Формирование отчета «Реестр показаний ИПУ МКД»

В реестре показаний ИПУ для каждой квартиры отображены следующие данные:

- лицевой счет;
- ⊠ общая площадь помещения;
- ⊠ количество жильцов;
- ⊠ номер индивидуального прибора учета;
- ⊠ показания на начало и конец периода;
- ⊠ итоговые значения потребления за месяц.

Реестр показаний индивидуальных приборов учета (ИПУ) по ресурсу: ГВС

г. Екатеринбург, б-р. Верх-Исетский, 18 (ООО "Карат" УК) за 12.2018 г.

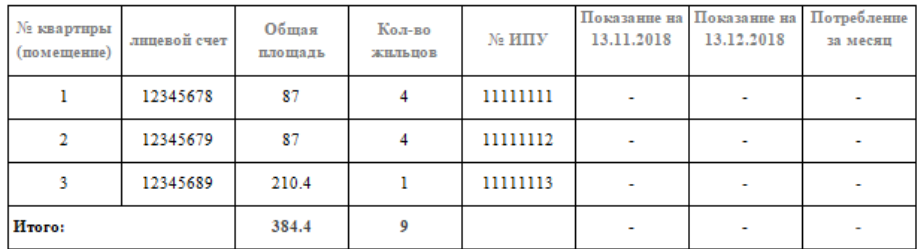

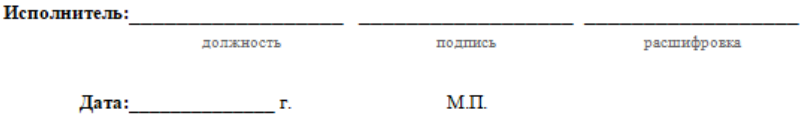

Рис. 4.3.21. Содержание реестра показаний индивидуальных приборов учета по ГВС

# 4.4 РАЗДЕЛ «БИЛЛИНГ»

Сервис по формированию отчета «Биллинг» позволяет производить информационный обмен данными между приложением «ДОМ.ЭнергоКабинет» и Расчетно Информационными Центрами. Обмен данными может осуществляться по двум сценариям:

- формируется отчетный документ (файл), который передается в РИЦ для обработки;
- данные в заданное число месяца автоматически передаются в РИЦ сервером служб.

### 4.4.1. Формирование отчетного документа для Биллинга

Формирование отчетного документа может осуществляться по двум шаблонам: специализированному (кастомизирован для взаимодействия с конкретным РИЦ) или стандартному (приведен к виду отчетной документации поставляемой в ГИС ЖКХ). Как и в случае с автоматической выгрузкой, генерация отчета по специализированному шаблону происходит по договоренности. Выгрузка стандартного документа доступна всем пользователям.

Для формировании биллингово документа (файла) выберите отчетный месяц и

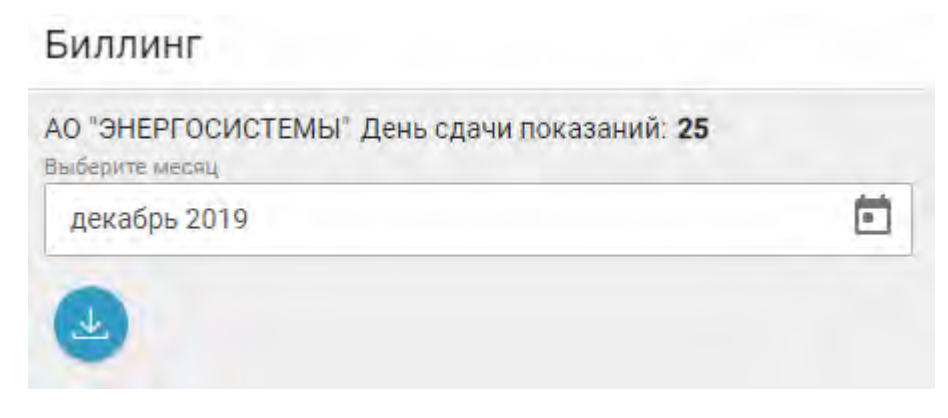

нажмите на кнопку сохранения отчета .

Рис. 4.4.1. Формирование отчета «Биллинг»

# 4.4.2. Автоматическая выгрузка показаний в расчетноинформационные центры

Настройка автоматической выгрузки происходит по предварительной договоренности между компанией пользователя и технической поддержкой компании НПО «Карат» и требует индивидуальной реализации для каждого РИЦ.

Протокол выгрузки используется для обмена учетными данными между системой "ЭнергоКабинет", с одной стороны, и расчетно информационными системами биллинговых компаний (далее РИЦ), с другой стороны.

При переходе на страницу (см. рис. 4.4.2) отображен перечень последних протоколов выгрузки. Для просмотра предыдущих записей воспользуйтесь панелью навигации, которая находится в правом нижнем углу страницы.

**Примечание**. Выгрузка и формирование протокола выгрузки происходит автоматически в заданную дату сдачи показаний. Дата сдачи показаний задается оператором-данных при настройке параметров биллинговой компании.

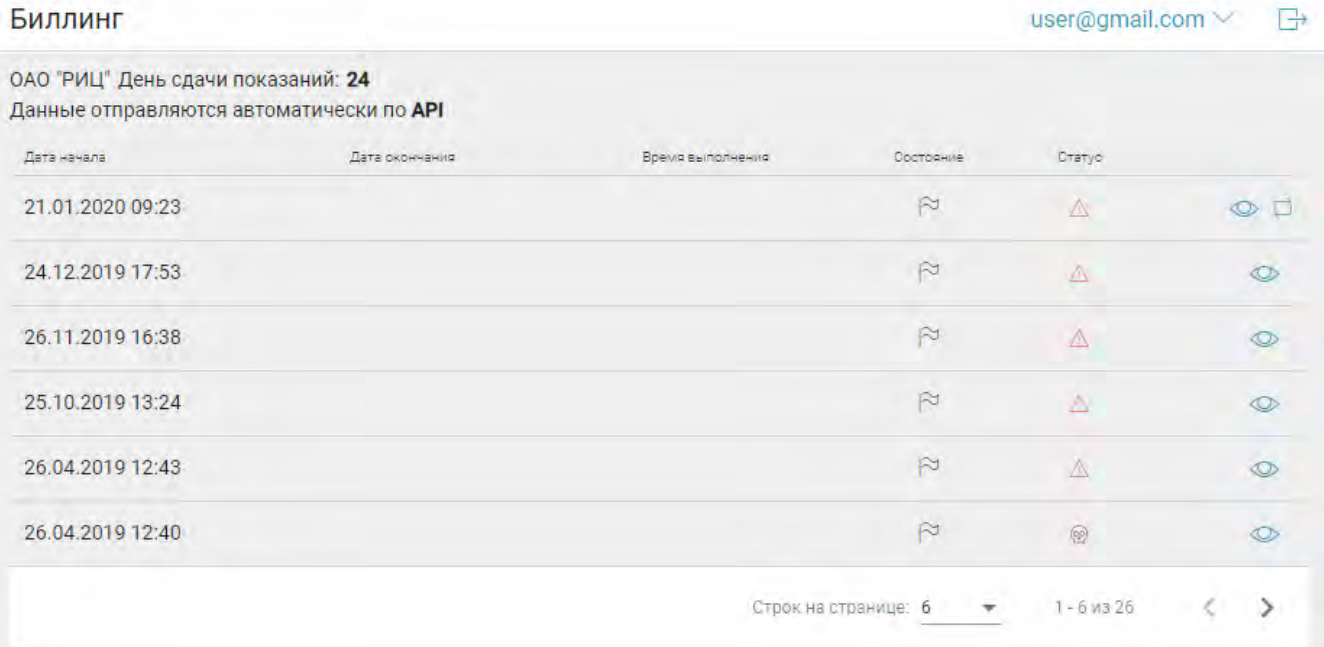

#### Рис. 4.4.2. Страница «Протоколы выгрузки»

В таблице представлены:

- Дата начала выгрузки данных.
- Дата завершения интеграции.
- Время выполнения процесса выгрузки.
- Состояние процесса.
- Статус протокола выгрузки.

Поле «Состояние» отображает текущее состояние процесса интеграции:

 $\mathbf{C}$  - ожидание начала выгрузки;

 $\mathbb{Z}^{\mathbb{Q}}$  - обработка процесса;

 $\boxtimes \cong$  - интеграция завершена.

Завершенному протоколу выгрузки присваивается статус, который означает обобщенный показатель по результатам обмена данными:

 $\mathbf{\odot}$  - успешно завершен;

 $\boxtimes \bigwedge$  - завершен с ошибками;

⊠ <sup>©</sup> - завершен провалом.

Для повторного выполнения процесса интеграции нажмите на значок  $\Box$ .

**Внимание!** Для выполнения выгрузки необходимо в платформе "ЭнергоКабинет" указать лицевые счета (далее ЛС) для квартир (помещений) присвоенные в РИЦ.

#### Как указать Лицевой Счет

В разделе «Настройки», на странице «Объекты» следует выбрать необходимый объект. Для перехода на страницу «Интеграция с биллинговыми компаниями» нажмите на пункт "Биллинг" в горизонтальном меню. Для указания ЛС нажмите на значок редактировать:  $\oslash$  в выбранной строке. После указания номера ЛС нажмите на значок сохранения .

#### Содержание протокола выгрузки

Для просмотра информации по протоколу выгрузки нажмите на соответствующую ему строку. В раскрывшейся сводке выполнения выгрузки представлена следующая общая информация:

#### Сводка

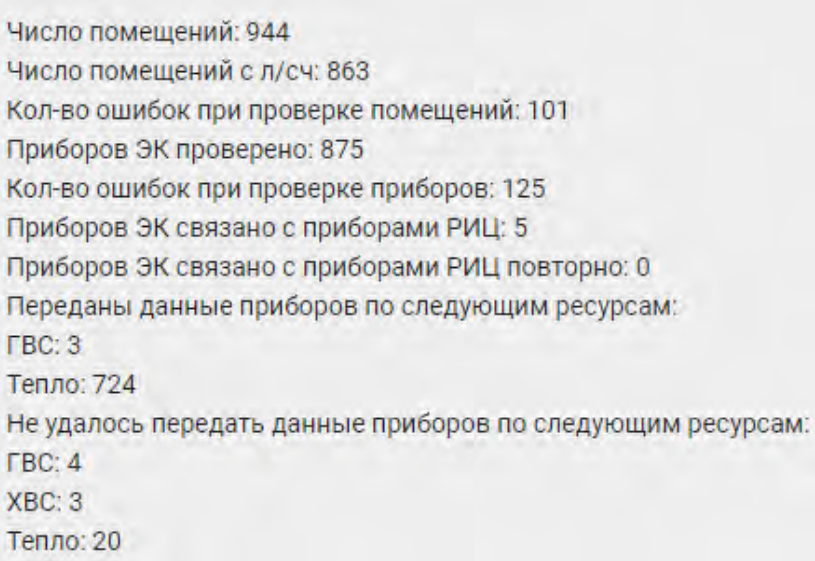

Рис. 4.4.3. Страница «сводка, общая информация». Фрагмент

⊠ число помещений указанных в "ЭнергоКабинете" на объектах связанных с РИЦ (связь указывается Оператором данных);

- в том числе помещений с указанным ЛС;
- ⊠ количество помещений, у которых при проведении выгрузки сопоставление указанных ЛС закончилось неуспешно;
- ⊠ количество ПУ "ЭнергоКабинет" в помещениях для которых сопоставления ЛС прошло успешно;
- ⊠ количество ошибок при сопоставлении заводских № ПУ установленных в помещениях с совпадающими №ЛС в "Энергокабинет" и РИЦ;
- ⊠ количество ПУ "ЭнергоКабинет" сопоставление заводских номеров которых с данными РИЦ выполнено впервые (ранее в одной из систем либо не был указан данный № ПУ, либо не был сопоставлен ЛС помещения, где он установлен);
- количество ПУ "ЭнергоКабинета" связанных повторно (т.е. запись о ПУ в РИЦ была заменена: новый Id записи о приборе в РИЦ);
- ⊠ количество переданных показаний ПУ в разрезе ресурсов;
- ⊠ количество ошибок при подготовке передачи показаний в разрезе ресурсов по ПУ сопоставление которых прошло успешно .

Ниже части сводки с общей информацией представлена детализация протокола разбитая на три пункта. Для навигации по ним следует использовать пункты меню:

● "Аккаунты" - список помещений, для которых сопоставление ЛС завершилось неуспешно;

● "Приборы" - перечень ПУ сопоставление которых выполнено неуспешно;

● "Данные без ответа" - набор ПУ, показания которых успешно выгружены в РИЦ;

● "Данные с ответом" - список ПУ, у которых процесс выгрузки показаний завершен с ошибкой от системы РИЦ.

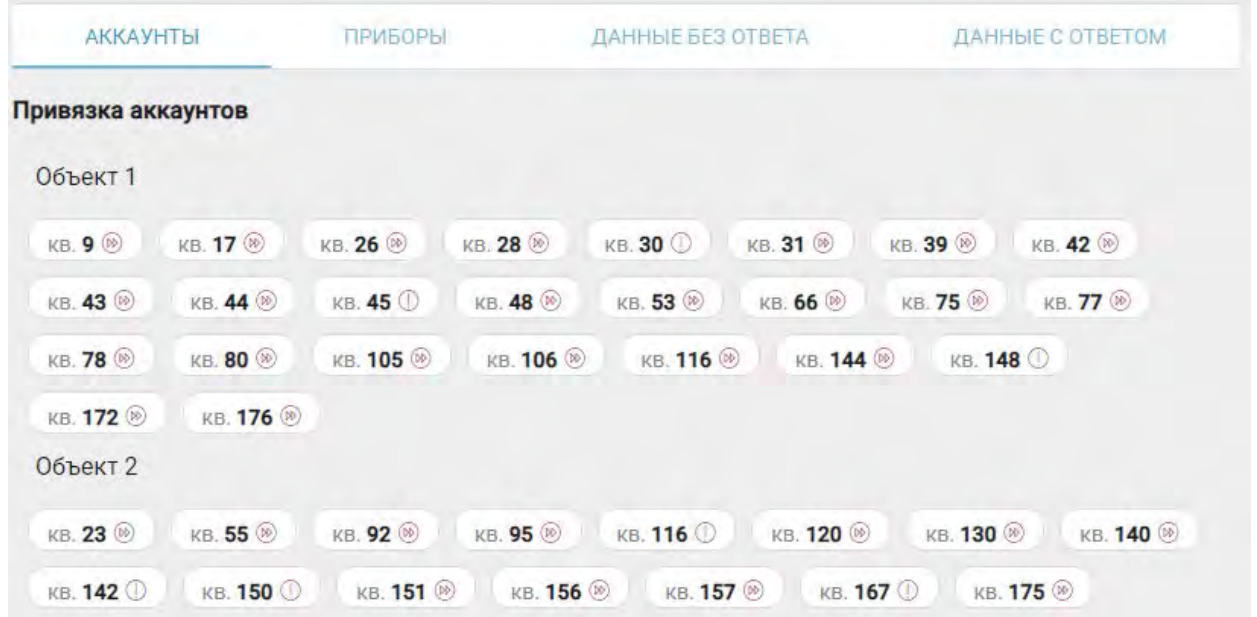

Рис. 4.4.4. Страница «Сводка по протоколу выгрузки, привязка аккаунтов». Фрагмент

В пункте "Аккаунты" приведен список помещений для которых сопоставление ЛС прошло неуспешно и указан тип ошибки:

**• - указанный ЛС помещения ("ЭнергоКабинет"), отсутствует в РИЦ;** 

⊠ ® - для помещения не указан ЛС ("ЭнергоКабинет").

При наличии ошибок, следует указать недостающие ЛС, исправить ошибочные и повторить выгрузку.

**Внимание!** Повторение выгрузки следует проводить в сроки согласованные с РИЦ.

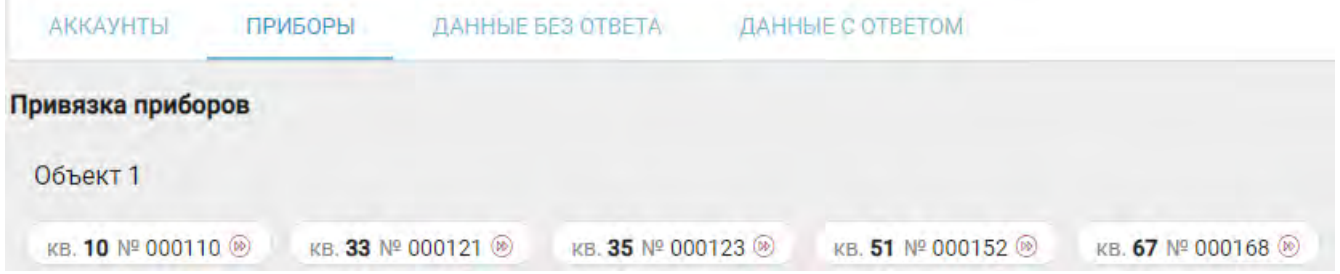

Рис. 4.4.5. Страница «Сводка по протоколу выгрузки, привязка приборов». Фрагмент

В пункте "Приборы" приведен список ПУ для которых не удалось выполнить сопоставление с РИЦ и указан тип ошибки:

⊠ ® - указанный № ПУ ("ЭнергоКабинет") не найден в РИЦ у помещения с таким же ЛС.

По указанным в перечне ошибок помещениям и ПУ следует выполнить сверку № ПУ в платформе "ЭнергоКабинет" и РИЦ.

#### **Внимание!**

• В "ЭнергоКабинет" № ПУ устанавливается автоматически при процедуре начала эксплуатации. При этом вероятность некорректной установки № ПУ ничтожна.

● Кроме ошибки в указании № ПУ может быть допущена ошибка в указании ресурса. Сопоставление № ПУ проводится не только для помещений с совпавшим № ЛС, но и в рамках ресурса. Т.е. если в "ЭнергоКабинет" для ПУ указан ресурс ГВС, в РИЦ, для ПУ с этим же номером - ХВС, то сопоставление завершится неуспешно.

| Отправленные данные |             |                                                                                  |                          |
|---------------------|-------------|----------------------------------------------------------------------------------|--------------------------|
| Объект              | Помещение   | Данные                                                                           | <b>3anpoc</b><br>Ответ   |
| Объект 1            | <b>KB.1</b> | 2 000011 第<br>$\triangle$ Q = 1.6761/ Fkan                                       | $\mathbb{T}$             |
| Объект 1            | <b>KB.3</b> | $\mathbf{E}$<br>$000012$ $\sqrt[3]{2}$<br>$\triangle$ Q = 0.355/ Figure          | $\overline{\mathcal{T}}$ |
| Объект 1            | <b>KB.4</b> | <b>1</b> 000013 <b>8 2 8</b> $\Delta$ <b>Q</b> = <b>0.7227/</b> Txan             | $\overline{\mathcal{F}}$ |
| Объект 1            | KB. 5       | <b>2</b> 000014 $\frac{1}{2}$ <b>3</b> $\frac{1}{2}$ AQ = 2.2329/ Tran           | 35.                      |
| Объект 1            | <b>KB.6</b> | <b>2</b> 000015 $\sqrt[3]{2}$ <b>2</b> $\angle$ <b>40</b> = <b>0.9154</b> / Fkan | $\overline{\mathcal{F}}$ |

Рис. 4.4.6. Страница «Сводка по протоколу выгрузки, отправленные данные». Фрагмент

В пункте "Данные без ответа" можно видеть показания переданные в РИЦ. В зависимости от ресурса это могут быть:

●количество теплоты для ресурсов "Тепло" и "ГВС";

⊠ объем для ресурсов "ГВС", "ХВС" и "Газ";

⊠ количество потребленной энергии для ресурса "Электричество".

Для просмотра состава пакета, с переданными в РИЦ показаниями нажмите на значок $\mathcal{T}$  :

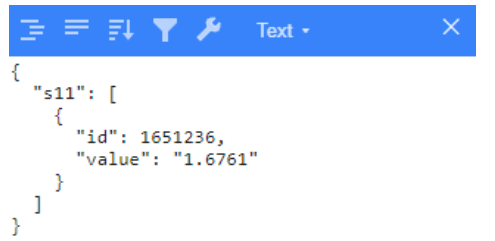

Рис. 4.4.7. Страница «Сводка по протоколу выгрузки, отправленные данные. Состав пакета». Фрагмент

В пункте "Данные с ответом" можно увидеть перечень ПУ с показаниями, передача которых завершилась ошибкой от системы РИЦ. Содержание пункта подобное как в "Данных без ответа" только добавляется значок . Нажав на этот значок можно просмотреть информацию об ошибке передачи данных. Обозначение ошибок:

 $\otimes$  - за последние 10 дней не поступали показания по прибору учета. Причины: прибор находится вне зоны покрытия сети связи, неисправность модуля связи или блока питания и т.п.;

 $\boxtimes\mathbb{O}$  - другие (содержат описание ошибки переданное РИЦ).

В качестве "других ошибок" - может быть попытка передать в РИЦ показания меньшие, чем переданные ранее. Например: накануне в РИЦ занесли показания, округленные вверх другим способом (через интерфейс РИЦ). При возникновении таких ошибок обратитесь в техническую поддержку РИЦ.

## 4.5. РАЗДЕЛ «СЕРВИС»

Данный раздел позволяет добавлять приборы учета и коммуникаторы, выполнять сервисные операции с приборами учета, проводить контроль и управление уведомлениями, регистрировать начало и завершение отопительного сезона, и т.п.

Раздел «Сервис» представлен следующими страницами:

- просмотр зарегистрированных в системе ПУ, и связанных с ними сервисных операций (пункт меню: «Приборы»);
- ведомость предстоящих поверок ПУ (пункт меню:«Поверка»);
- Журнал активных сервисных операций (пункт меню:«Операции»);
- просмотр зарегистрированных в системе конечных устройств сети связи (пункт меню:«Связь»);
- страница администрирования типа сезона (отопительный или нет) по объектам (пункт меню:«Сезон»);
- управление операциями по ограничению потребления электроэнергии абонентов (пункт меню: «Ограничение»).
	- электронная диспетчерская. Работа с заявками и жалобами жителей, владельцев помещений (пункт меню:«Диспетчерская»);
	- управление уведомлениями через кабинет владельца помещения (жителя) (пункт меню:«Уведомления»).

Для навигации по вышеперечисленным страницам используйте подменю пункта "Сервис" вертикального меню.

## 4.5.1. Страница «Приборы»

На странице «Приборы» (см. рис. 4.5.1) можно просмотреть перечень ПУ выполняющих роль источника информационно-измерительного канала между первичным измерительно-вычислительным комплектом и сервером коммуникаций. Используя навигацию страницы, можно выполнить сервисную операцию с выбранным прибором и добавить новый первичный измерительно-вычислительным комплект.

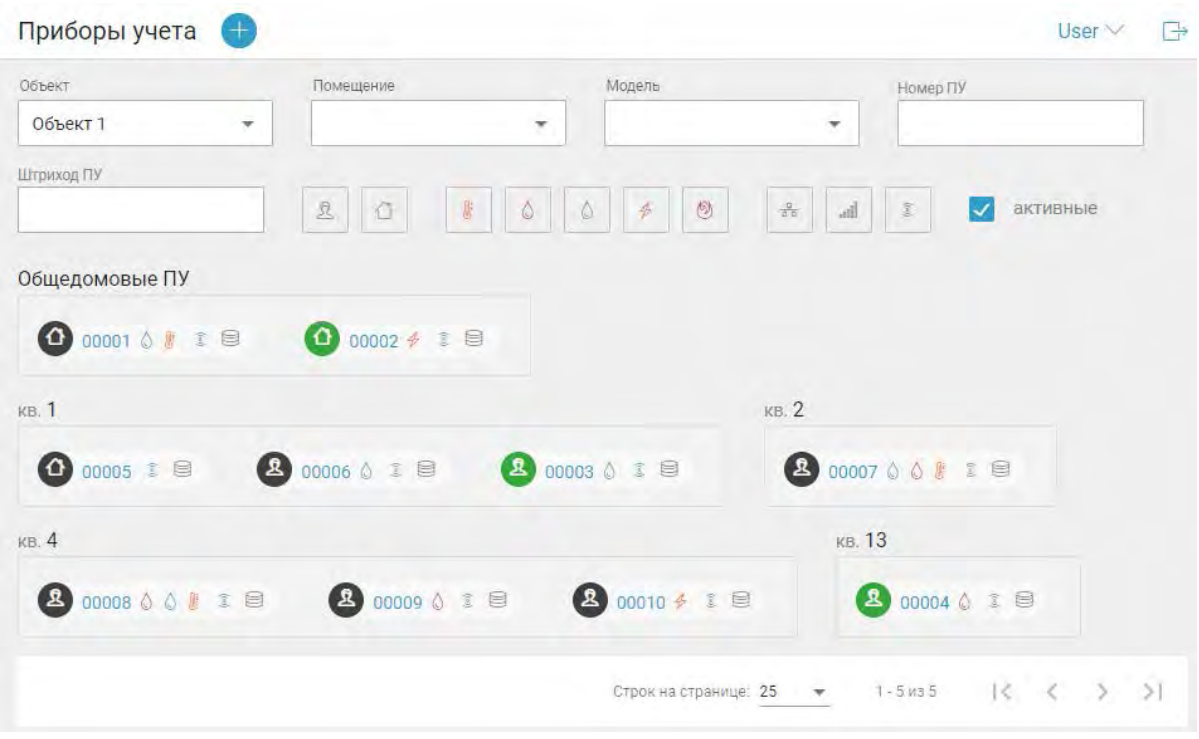

Рис. 4.5.1. Страница «Приборы»

Для удобства работы с перечнем, воспользуйтесь элементами панели управления. К ним относятся инструменты выбора:

- объекта;
- помещения;
- модели ПУ;
- $\bullet$  номера ПУ;
- штрихкода ПУ;
- признака ИПУ/ОДПУ;
- $\bullet$  ресурса;
- типа линии связи;
- активных ПУ.

На странице ПУ показаны в разрезе помещений, где они установлены.

Для просмотра информации о приборе нажмите на соответствующую ему плашку в перечне.

Добавлять новые приборы учета пользователь с правами "сервис-инженер". Начало процедуры добавления осуществляется нажатием на значок В верхнем правом углу страницы.

## 4.5.2. Страница «Просмотр ПУ»

На странице отображена информация о зарегистрированном в системе ПУ, месте его монтаже, модели, заводскому номеру, о настройках линий связи, конфигурации архивов, составе первичного комплекта и прочих настройках.

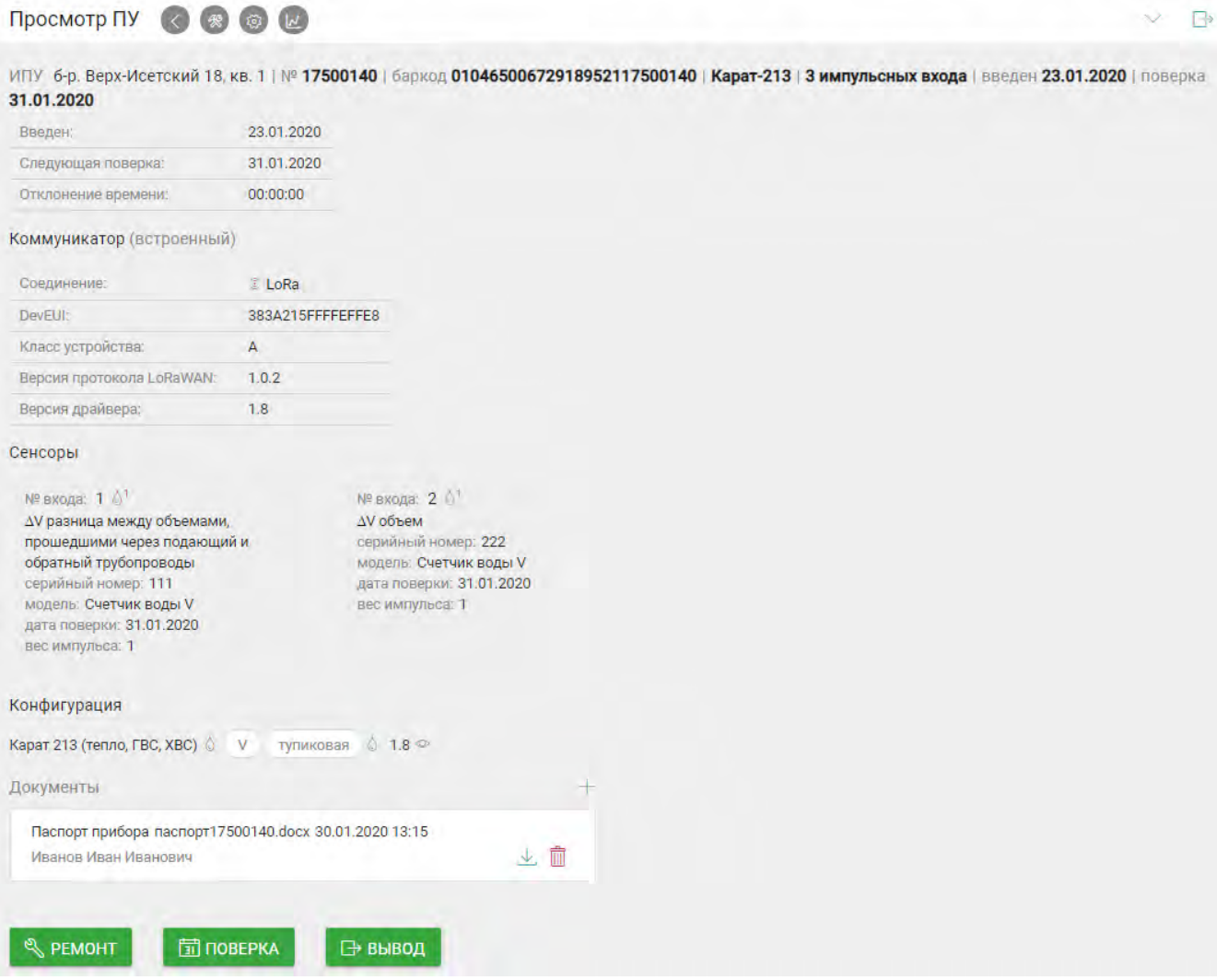

Рис. 4.5.2. Страница «Просмотр ПУ»

С помощью данной страницы вы можете добавить следующие документы:

- ●паспорт прибора;
- ●акт ввода в эксплуатацию узла учета;
- ●свидетельство о поверке прибора;
- ●паспорт датчика;
- ●свидетельство о поверке датчика.

Пользователь с правами "Сервис-инженер" может используя кнопки запустить сервисную процедуру с выбранным первичным комплектом. Система предусматривает возможность выполнения следующих сервисных процедур:

●Поверка;

⊠ Ремонт;

⊠ Корректировка значений;

⊠Выбытие.

Навигация верхнего меню предусматривает:

**<sup>®</sup> переход на страницу для настройки информационно-измерительных каналов;** 

переход на страницу с протоколом выполнения сервисных операций в рамках выполненных с первичным комплектом сервисных процедур;

переход на страницу, содержащую учетные данные, полученные с ПУ.

#### Добавление ПУ

Данная операция может предусматривать:

- указание первичного измерительно-вычислительного комплекта. Наиболее часто в этом качестве встречаются квартирный теплосчетчик со встроенным модулем радиосвязи и с подключенными к нему счетчиками холодной и/или горячей воды. В приведенном комплекте, архивы данных пишутся и хранятся в памяти теплосчетчика, и в качестве ведущего устройства комплекта, указывается он.
- указание одиночного ПУ со встроенным модулем радиосвязи. Указанный модуль выступает в качестве конечного устройства сети (вырожденный комплект).
- дробный комплект, состоящий из ПУ подключенного к коллективному коммуникатору. К такому коммуникатору может быть подключено несколько устройств (ПУ) выступающих как первичное хранилище измерений и источником данных для сервера коммуникаций. Каждый из таких ПУ должен быть заведен самостоятельно.
- и т.п.

Возможны случаи, когда в качестве устройства хранящего результаты измерений и вычислений выступает Конечное Устройство, например модуль радиосвязи КАРАТ 926LW, в этом случае качестве ведущего устройства комплекта указывается модуль связи, а не счетчик воды, которым он укомплектован.

В дальнейшем, в этом разделе под Прибором Учета будем понимать ведущее устройство первичного комплекта, а именно устройство хранящее архивы учетных данных (результаты выполненных измерений и вычислений).

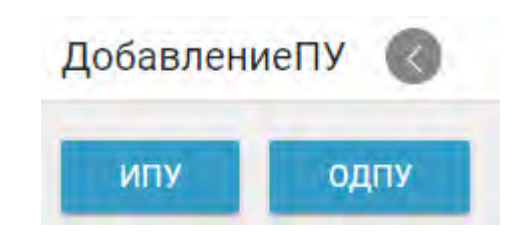

Рис. 4.5.3. Страница «Добавление ПУ». Шаг первый: выбор типа ПУ

При регистрации нового прибора учета выполните следующие шаги:

**1)** Выберите тип (ИПУ/ОДПУ).

Приборы учета в многоквартирном доме могут быть индивидуальными (ИПУ) и коллективными (или общедомовыми – ОДПУ). ОДПУ в дальнейшем может выступать корневыми прибором балансовой группы.

**2)** Укажите место размещения Прибора Учета: название объекта, помещения.

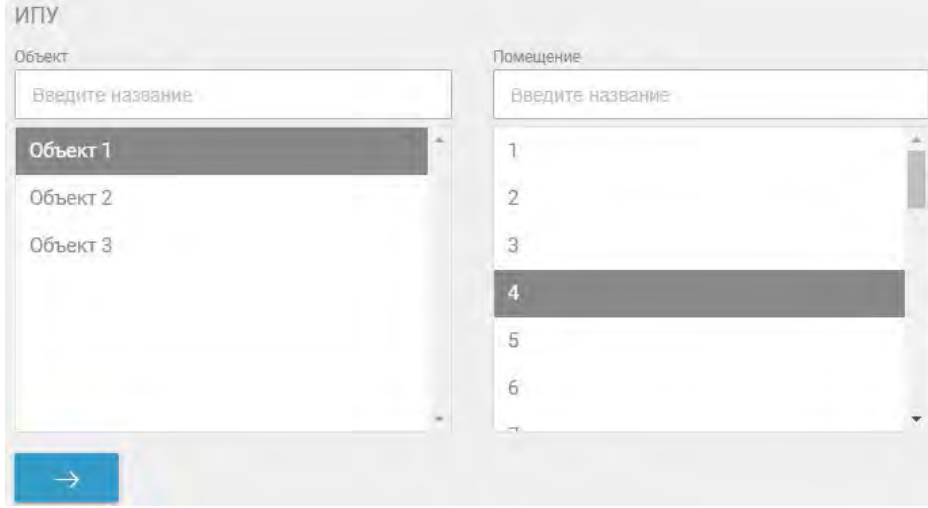

Рис. 4.5.4. Фрагмент. Шаг второй: ввод места размещения ПУ

**3)**Введите штрих-код прибора учета.

Его можно задать вручную или с помощью камеры устройства, на котором вы работаете с приложением в данный момент. Для активации камеры нажмите на значок

и поднесите штрих-кода прибора учета в область видимости камеры. В случае успешного распознавания системой штрихкода, станет доступна кнопка перехода на следующий шаг.

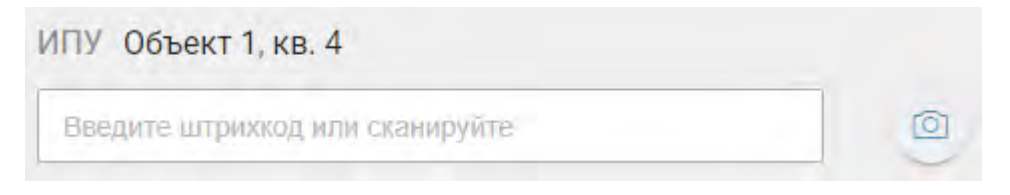

Рис. 4.5.5. Фрагмент. Шаг третий: ввод штрих-кода

**4)**Настройте линию связи.

Линии связи с прибором учета могут быть*:* 

●Встроенные*.* В этом случае информация по встроенным модулю связи будет получена автоматически из запроса в Электронном Паспорте (далее ЭП) ПУ.

●Внешние*.* Для настройки линии связи снимите признак «встроенный» и установите курсор в поле «коммуникатор». Система покажет список всех доступных коммуникаторов. Выберите коммуникатор необходимый Вам (см. рис. 4.5.6).

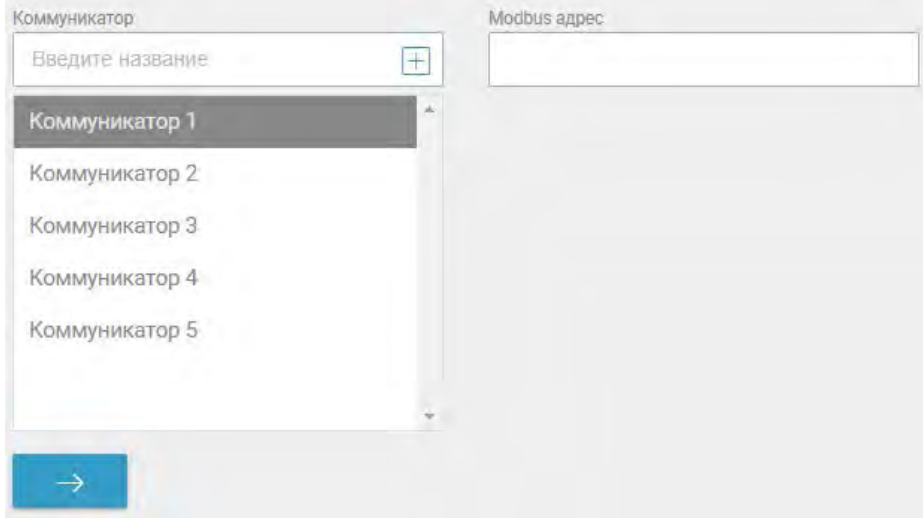

Рис. 4.5.6. Фрагмент. Шаг четвертый: настройка линии связи

В случае отсутствия необходимого коммуникатора, задайте параметры линии связи через интерфейс (см. рис. 4.5.7).

**Внимание**! Подробнее о добавлении нового коммуникатора в разделе «Связь».

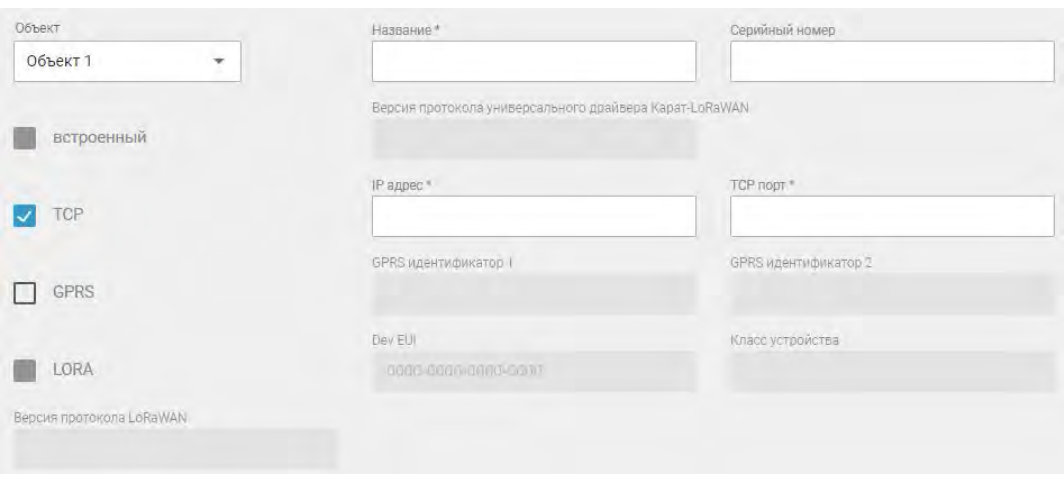

Рис. 4.5.7. Фрагмент. Шаг четвертый: добавление коммуникатора

**5)** Выберите группу измерительных каналов (измеряемые ресурсы) и конфигурацию прибора учета. Первым этапом необходимо указать группу измерительных каналов. У каждой группы измерительных каналов есть привязка к доступным конфигурациям. Выберите необходимую конфигурацию архива ПУ из перечня предлагаемых (см. рис. 4.5.8).

**Примечание**. Для просмотра содержания пакетов конфигурации нажмите на значок в соответствующей строке таблицы.

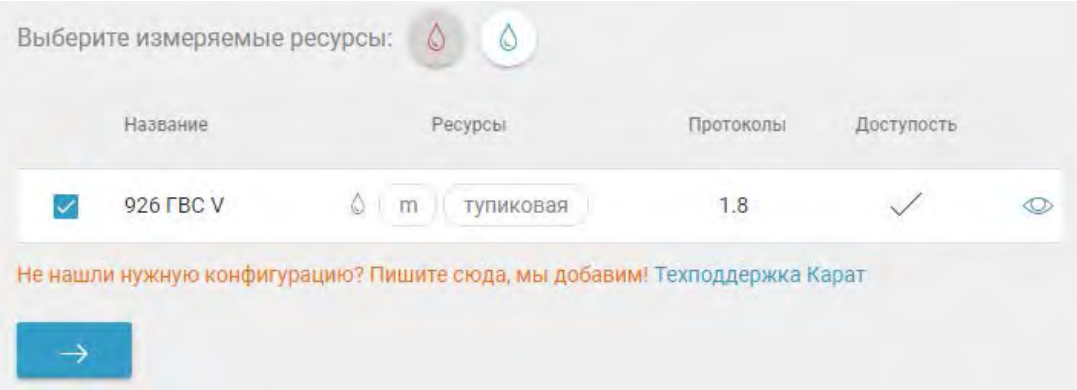

Рис. 4.5.8. Фрагмент. Шаг четыре: настройка конфигурации архива ПУ

6) После выполнения пятого шага проверьте правильность введенных данных и подтвердите ввод прибора учета в эксплуатацию. При обнаружении ошибки в введенных данных, возможен возврат на предыдущий шаг.

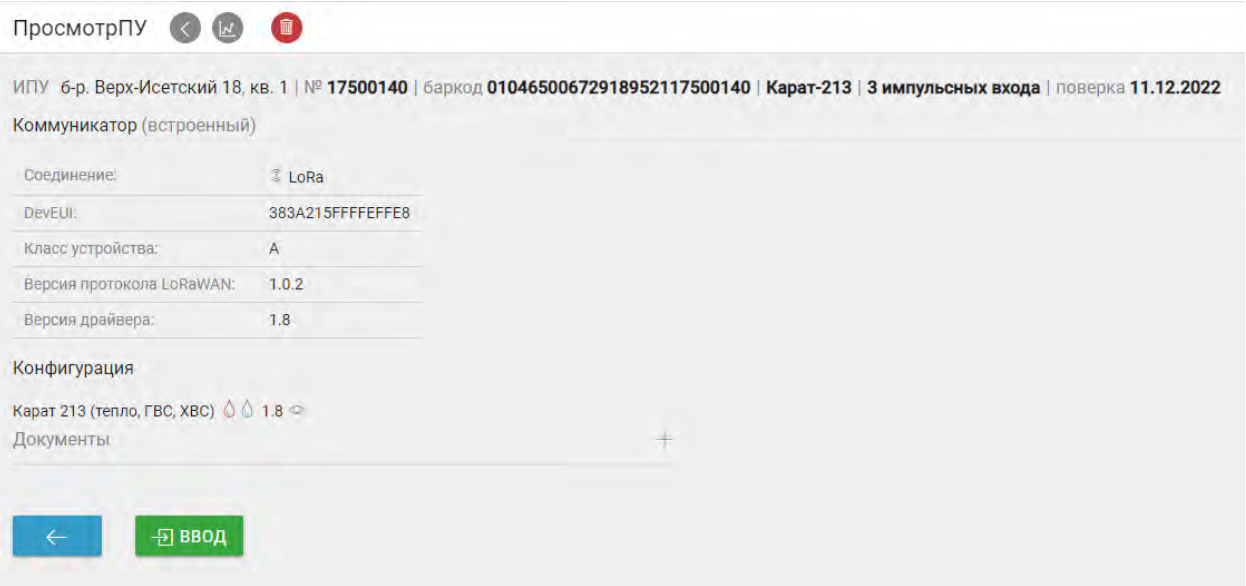

Рис. 4.5.9. Страница «Добавление ПУ». Шаг шестой: просмотр и ввод ПУ в эксплуатацию

Особенности добавления и ввода в эксплуатацию некоторых моделей ПУ

Выбор модели ПУ, определяет некоторые различия выполнения процедуры «Ввод ПУ в эксплуатацию» следующих моделей приборов учета:

**1.**Вычислители КАРАТ 306 КАРАТ 307 с модулем радиоинтерфейса КАРАТ-929LW

Данные модели ПУ предназначены для организации комплексного учета следующих ресурсов: тепла, холодной и горячей воды на тепловых вводах жилых и производственных зданий. Необходимо внимательно указать состав измерительновычислительного комплекта на этапе «Настройка конфигурации архива ПУ» (см. рис. 4.5.10).

| Название         |                         |                                                                           | Ресурсы.                                                            | Протоколы | Доступость |                |
|------------------|-------------------------|---------------------------------------------------------------------------|---------------------------------------------------------------------|-----------|------------|----------------|
| ✓                | 2 тепла (800-801) + ХВС |                                                                           | m 源<br>$m \cup 0$<br>по подаче<br>закрытая<br>по подаче<br>закрытая | 2.0       |            | $\circledcirc$ |
|                  |                         | Не нашли нужную конфигурацию? Пишите сюда, мы добавим! Техподдержка Карат |                                                                     |           |            |                |
| Карты параметров |                         |                                                                           |                                                                     |           |            |                |
| Название         | Компания                | Конфигурация                                                              |                                                                     |           |            |                |

Рис. 4.5.10. Фрагмент. Добавление вычислителя КАРАТ 307

**2.** Теплосчетчики КАРАТ-Компакт-2-213 и КАРАТ-Компакт-2-223 с модулем LoRaWAN

Теплосчетчик измеряет потребляемую квартирой тепловую энергию. Устройства дополнительно имеют 3 импульсных входа для подключения счетчиков горячей и холодной воды. Для данных модели стандартная конфигурация комплекта предусматривает использование 2-х входов: на первый вход может подключаться счетчик учета потребления горячей воды, а на второй-холодной воды.

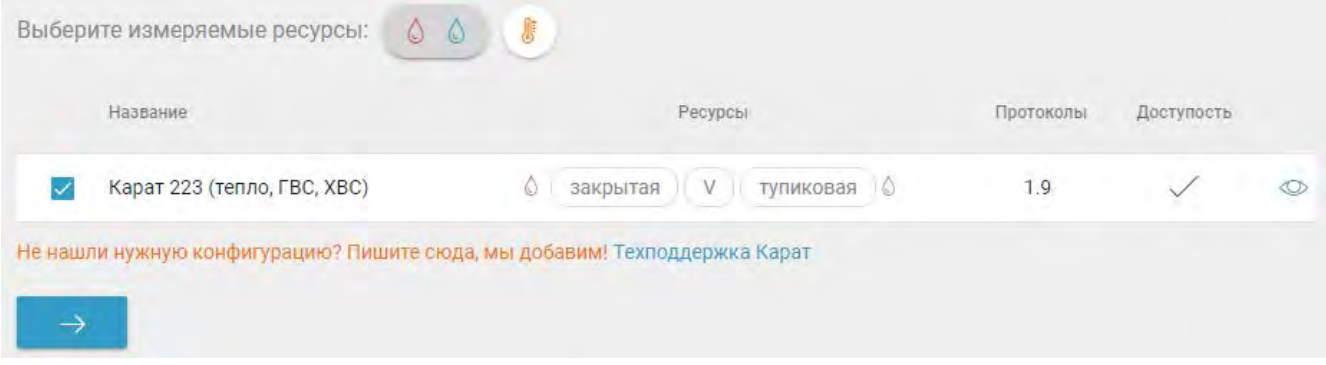

Рис. 4.5.11. Фрагмент. Добавление теплосчетчика КАРАТ-Компакт-2-223

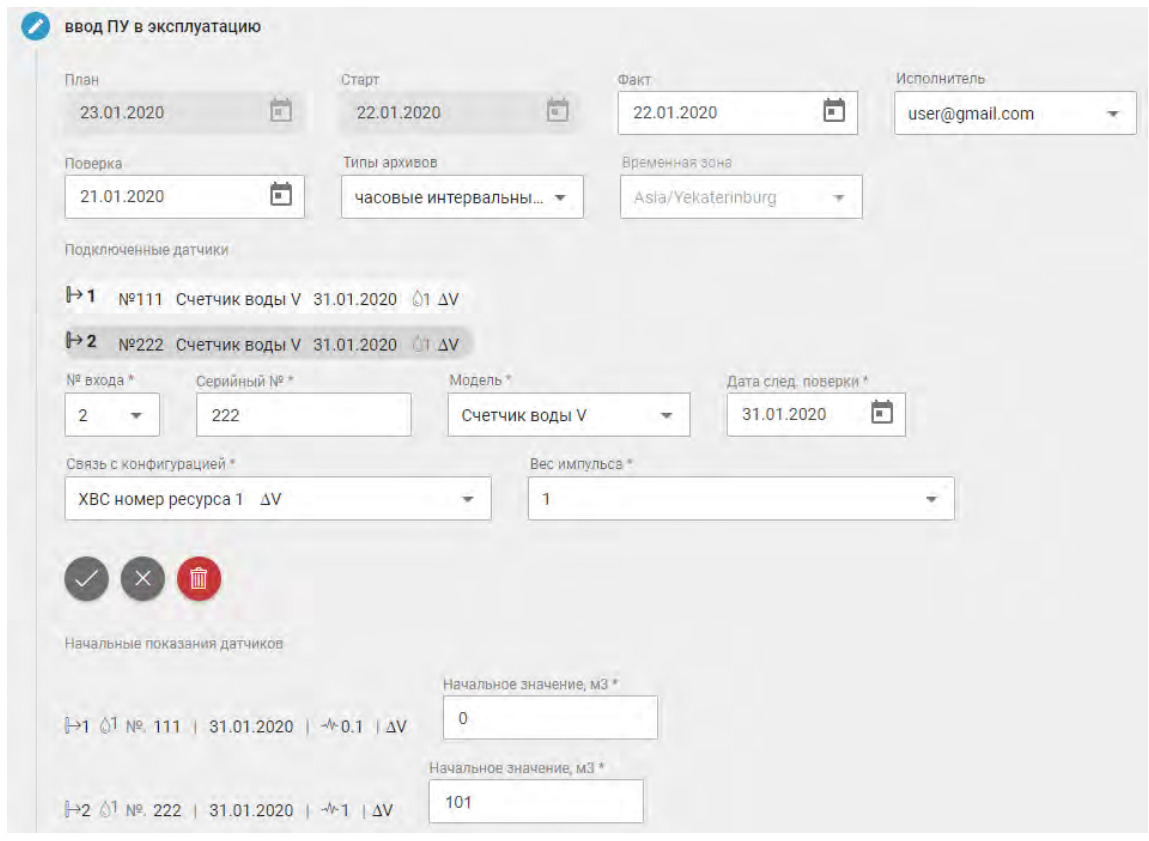

Рис. 4.5.12. Фрагмент. Добавление теплосчетчика КАРАТ-Компакт-2-223

#### **3.** Счетчик воды СВК с модулем КАРАТ 926LW

Счетчики воды являются средством измерения потребленной воды в квартирах, офисах, небольших зданиях. Могут применяться для измерения как холодной, так и

горячей воды. Т.е. при установке данного прибора выберите один из учитываемых ресурсов: ГВС или ХВС.

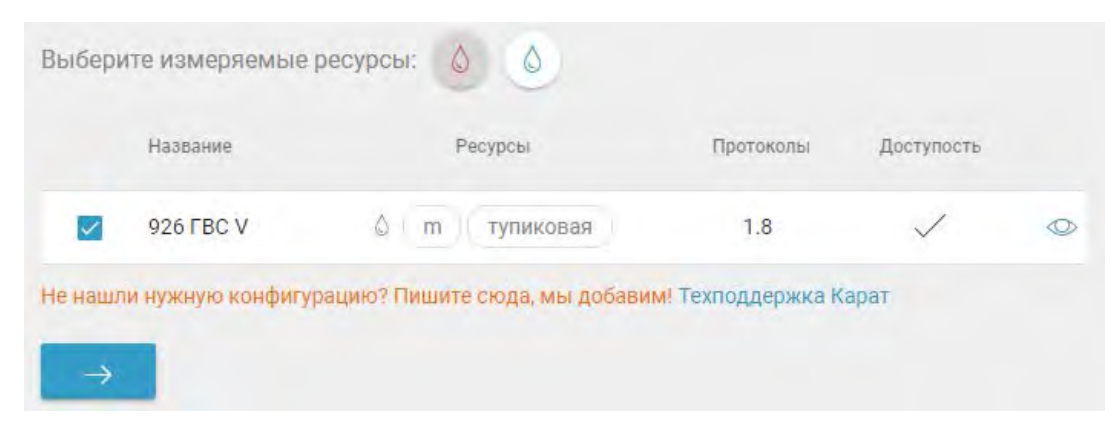

Рис. 4.5.13. Фрагмент. Добавление счетчика воды с модулем КАРАТ 926LW

Комплектация счетчика воды и модуля связи является производственной технологической операцией, поэтому паспортные данные счетчика будут получены из ЭП автоматически, как правило их корректировка не требуется.

На этапе "Ввод ПУ в эксплуатацию" при установке ПУ необходимо указать дату поверки, типы архивов и настройки данных датчика.

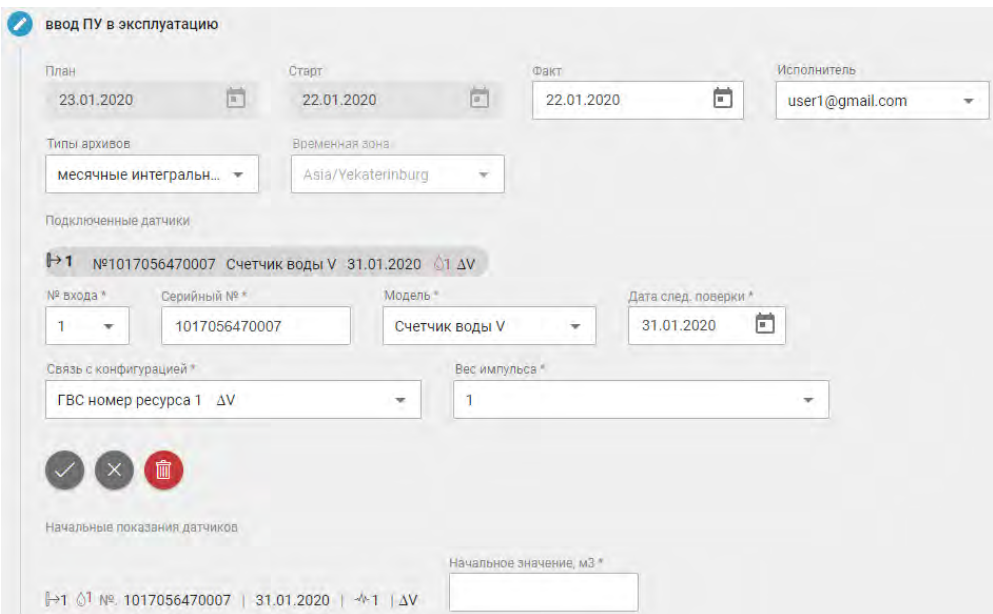

Рис. 4.5.14. Фрагмент. Установка счетчика воды с модулем КАРАТ 926LW

**4.** Электросчетчик 3-х фазный/ однофазный с модулем КАРАТ 941LW:

При добавлении данной модели следует указывать ресурс и выбрать количество тарифов для учета электроэнергии.

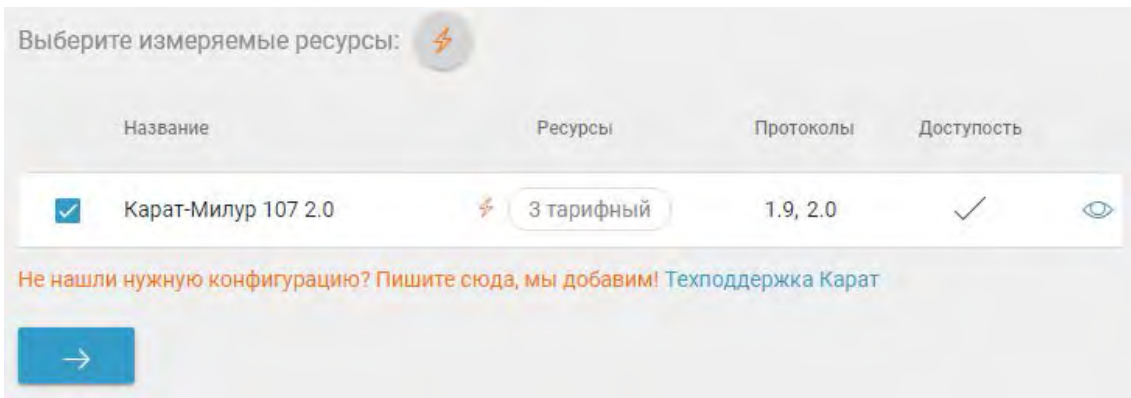

Рис. 4.5.15. Фрагмент. Добавление ПУ электроэнергии

При вводе в эксплуатацию однофазного счетчика, следует выбрать фазу на которую он установлен. Корректное указание этого параметра позволить контролировать перекос фаз по соответствующей балансовой группе. В качестве дополнительных параметров может потребоваться указать:

а) Множитель показаний. Известно, что использовать электросчетчики прямого включения при возможности больших токов (более 100А) - недопустимо. Поэтому у электросчетчиков используемых как коревые приборы (ОДПУ) для питания цепей измерения и учета электроэнергии используют трансформаторы тока (ТТ). В случаях, когда такой счетчик не производит автоматическую коррекцию измерений на коэффициент трансформации (такие случае встречаются), приложение предоставляет возможность провести требуемую коррекцию с помощью параметра "множитель показаний".

б) Пароль. Для работы Службы времени и выполнения некоторых других запросов модулю связи необходимо знать административный пароль доступа к ПУ. Стандартно принято использовать заводские настройки (или пароль по умолчанию). Но если, в силу каких-либо обстоятельств пароль на ПУ был изменен, следует его указать при вводе ПУ в эксплуатацию. Как правило, пароль доступа к ПУ по умолчанию уже прописан в модуле связи и указывать его не надо. Если вы указали пароль случайно, приложение знает используемые заводские пароли моделей ПУ, и предоставляет возможность вернуть их пропись в модуле связи.

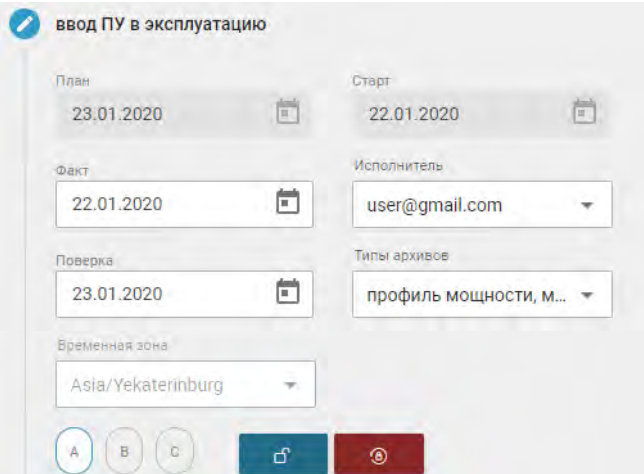

Рис. 4.5.16. Фрагмент. Добавление ПУ электроэнергии

#### **5.** Счетчик импульсов КАРАТ 927LW

Данная модель имеет 2 или 4 импульсных входа для подключения счетчиков или иных устройств с импульсным выходом.

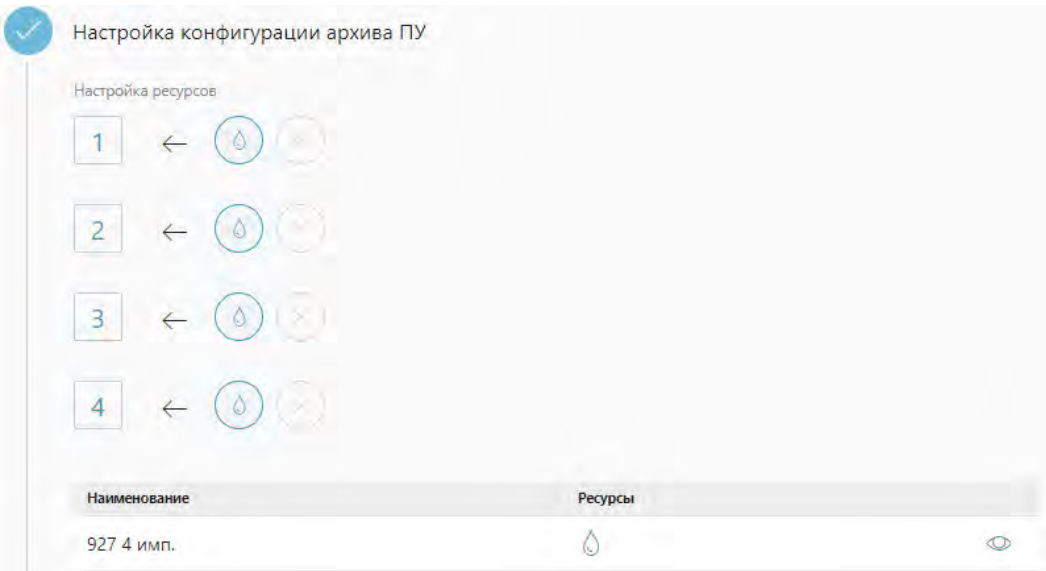

Рис. 4.5.17. Фрагмент. Добавление счетчик импульсов КАРАТ 927LW

#### 4.5.3. Информационно-измерительные каналы ПУ

Информационно-измерительный канал (далее ИИК) это функционально выделяемая часть системы включающая в себя объединенную совокупность средств измерений (СИ) и других технических средств, выполняющая законченную функцию измерений от точек измерения до устройства представления измеряемой величины. ИИК имеет нормированные метрологические характеристики.

Одним измеряемым ресурсам соответствуют простые ИК, реализующие процедуру измерения одного параметра, другим - сложные ИК, реализующие процедуры измерения нескольких величин и получение значения искомого параметра расчетным путем на основе известных функциональных зависимостей между измеренными и рассчитываемой величинами.

Техническое средство в том числе СИ (ПУ, датчик и т.п.) может входить более чем в один ИИК.

Поверка экземпляра системы "ДОМ.ЭнергоКабинет" происходит в рамках поверки отдельных ИИК. Система позволяет отслеживать перечень измерительных каналов, подлежащих поверке, для целей своевременного инициирования поверки. Пренебрежение контролем сроков поверок ИИК приводит к нарушению технологических процессов сбора и передачи данных измерения объемов потребления коммунальных услуг в РИЦ и т.п.

70

**Внимание!** Поверка ИИК не отменяет поверку Приборов Учета в соответствии с требованиями их сертификатов СИ.

Настройка информационно-измерительных каналов доступна пользователям с правами "Диспетчер". Для настройками ИИК на странице просмотра ПУ нажмите

кнопку <sup>®</sup>, расположенную рядом с заголовком страницы.

| ИИК ПУ |                                                                                            | $\sim$ | $\Rightarrow$ |
|--------|--------------------------------------------------------------------------------------------|--------|---------------|
|        | ИПУ   № 17500140   Карат-213   3 импульсных входа   введен 23.01.2020   поверка 31.01.2020 |        |               |
| ИИК ⊕  | Датчики                                                                                    |        |               |
|        | 1 №111 Счетчик воды V 31.01.2020 01 ДУ                                                     |        |               |
|        | H <sub>2</sub><br>№222 Счетчик воды V 31.01.2020 01 ΔV                                     |        |               |
|        |                                                                                            |        |               |

Рис. 4.5.18. Фрагмент. Страница "Информационно-измерительные каналы ПУ"

Для добавления ИИК нажмите кнопку  $\bigoplus$ . После нажатия на странице отобразится форма регистрации информационно-измерительного канала. Для успешного добавления канала необходимо выбрать набор первичных измерительных средств (датчиков, ПУ), указать измеряемый ресурс, номер этого ресурса и выбрать из списка параметр, который регистрирует датчик (сенсор). Для редактирования настроек уже добавленного ИИК, нажмите на кнопку  $\mathbb Z$ .

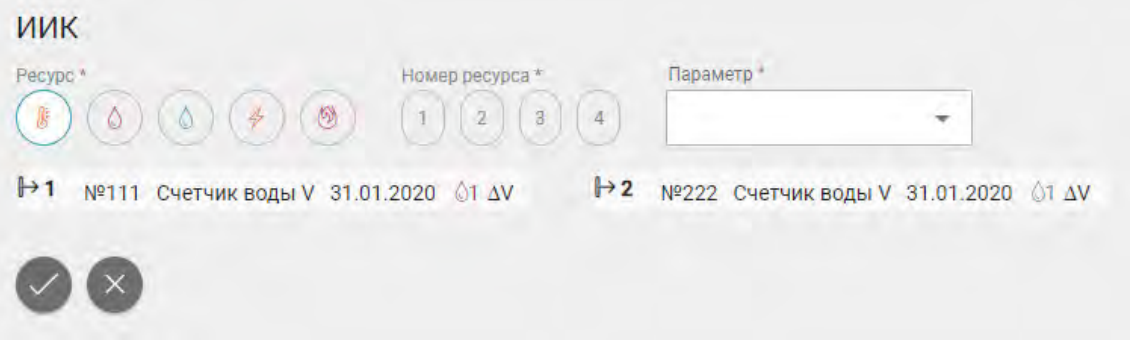

Рис. 4.5.19. Фрагмент. Добавление информационно-измерительного канала

Нажав на плашку датчика, можно посмотреть привязанные к этому датчику каналы, а также редактировать эту привязку. Аналогично, нажав на плашку ИИК, можно посмотреть к какому датчику он привязан.

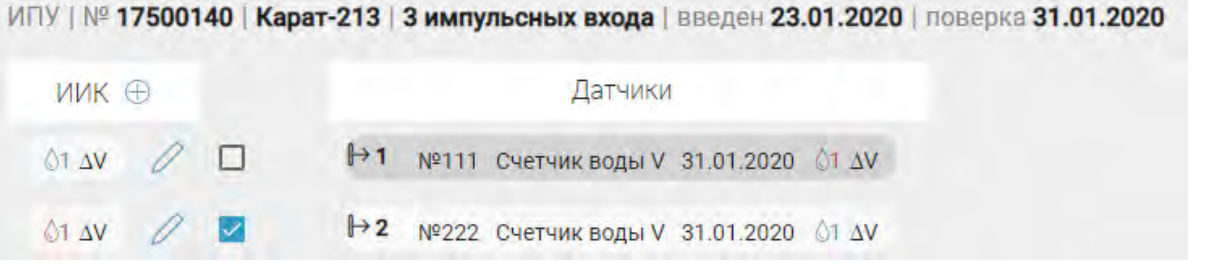

Рис. 4.5.20. Фрагмент. Страница "Информационно-измерительные каналы ПУ". Связь датчиков с ИИК

**Внимание!** Сохранение изменений привязки каналов к датчикам подтверждается кнопкой **...** 

4.5.4. Страница «Поверка»

Страница «Поверка» (см. рис. 4.5.21) отображает данные по приборам учета и подключенным сенсорам нуждающихся в поверке в заданный период.

На странице расположена панель управления выборкой, которая содержит следующие элементы выбора:

- объект;
- модель ПУ;
- $\bullet$  номер ПУ;
- ресурсы;
- тип ПУ (ИПУ/ОДПУ).

При переходе на страницу «Поверка» отображается календарь с выделенными датами - днями, на которые приходятся поверки ПУ (в том числе, если реальный срок поверки уже пропущен).

| Поверка        |                       |       |                |           |                         |                          |             |        |              |            |                  |           |                 |             |          |           |    |         |     |                 |                     |              |     |     |           |                 | user@gmail.com = E |
|----------------|-----------------------|-------|----------------|-----------|-------------------------|--------------------------|-------------|--------|--------------|------------|------------------|-----------|-----------------|-------------|----------|-----------|----|---------|-----|-----------------|---------------------|--------------|-----|-----|-----------|-----------------|--------------------|
| Object         |                       | ×     | <b>Mission</b> |           | ۰                       | <b>Holass TTE</b>        |             |        |              |            |                  |           |                 |             |          |           |    |         |     |                 |                     |              |     |     |           |                 |                    |
|                |                       |       |                |           |                         |                          |             |        |              |            |                  |           |                 |             |          |           |    |         |     |                 |                     |              |     |     |           |                 |                    |
| $2021^{20}$    |                       |       |                |           |                         |                          |             |        |              |            |                  |           |                 |             |          |           |    |         |     |                 |                     |              |     |     |           |                 | сегодия            |
| январь         |                       |       |                |           |                         |                          | февраль     |        |              |            |                  |           |                 | март        |          |           |    |         |     |                 | anpenb <sup>O</sup> |              |     |     |           |                 |                    |
| TIH            | RY.                   | cp    | 547            | n*        | C6                      | BC.                      | TIH         | ii)    | <b>UP</b>    | 41         | <b>IVT</b>       | CE        | 0 <sup>o</sup>  | (101)       |          | icn       | 41 | TIT     | CS: | BO <sub>1</sub> | CHE                 | BT.          | CR. | 49  | <b>DY</b> | CG.             | <b>IIC</b>         |
|                | ÷                     | $-11$ |                |           |                         | $\overline{\phantom{a}}$ |             |        |              |            |                  |           |                 | ×           |          |           |    |         |     | ٠               | ۰                   | <b>SIT</b>   |     |     |           |                 | ×                  |
| $\overline{4}$ | $\frac{1}{2}$         |       |                |           |                         | 10.                      | B           |        | 10           | 11         | 12               | m         | 14              | R           |          | 10        | n  | 12      | 15  | 14              |                     |              | ٠   |     |           | 10              | m                  |
| 11             | 12                    | 13    | 4              | 15        | 16.                     | 17                       | 15.         | 16.    | 17           | 18         | 19               | 23        | 21              | 15          | 16       | 17        | 18 | 19      |     | <b>IS</b>       | $12^{\circ}$        | $13 -$       | 14. | 15  | 16        | $\overline{11}$ | 18                 |
| 18             | 19                    | 20    | 21             | 22        | 22                      | <b>DA</b>                | 22          | 21     | 24           | 25         | 24               | 27        | 28              | 22          | 23       | 24        | 25 | 26      | EZ  | 25              | 19                  | $20^{\circ}$ | 21  | 22  | 23        | 74              | TE.                |
| 25.            | 26                    | 27    | 28             | $29$      | ÷                       | 31                       |             |        |              |            |                  |           |                 | 28          | 30       | 31        |    |         |     |                 | 26                  | ø            | 28  | 29  | 30        |                 |                    |
|                |                       |       |                |           |                         |                          |             |        |              |            |                  | ٠         |                 | ٠           |          |           |    |         |     | m               |                     | ٠            |     |     |           |                 |                    |
| <b>Mail</b>    |                       |       |                |           |                         |                          | <b>MOHD</b> |        |              |            |                  |           |                 | июль        |          |           |    |         |     |                 | август О            |              |     |     |           |                 |                    |
| TH             | BT                    | CP.   | AFT.           | <b>RT</b> | C6                      | <b>BC</b>                | TH          | BT     | CSF          | <b>SFT</b> | $\overline{111}$ | CE        | <b>BC</b>       | TH          | BT       | <b>CP</b> | 47 | $\Pi$ T | CS  | BC              | TH                  | BT.          | CP. | 47  | 117       | C6              | <b>BC</b>          |
| ÷              |                       |       |                |           |                         |                          | W)          |        |              |            |                  | s         | $\mathcal{L}$   | 15          |          |           |    |         |     |                 | $\sim$              | 17           | n   | 13  |           | $\mathbb{R}^n$  |                    |
| 13             | $\overline{a}$        |       |                |           |                         |                          | F.          |        |              | 10.        | 11               | 12        | 13 <sub>1</sub> | $\tilde{z}$ |          | ÷         |    |         | łС  | 17              |                     |              | а   | -   | 6         | a               | 道                  |
| 10             | TT.                   | 12    | 13             | 34.       | Ag.                     | w                        | 14          | 怪      | $16 -$       | 17         | 18               | 38        | 涵               | 12          | $12^{1}$ | 14.       | 15 | 16      | 12  | v               |                     | VD.          | 11  | 12. | 12        | 18              | 36                 |
| -37            | 18                    | 75    | 30             | 21        | $\overline{\mathbf{z}}$ | 21                       | 21          | 22     | 22           | 24         | 25               | $\bullet$ | 33              | 19          | 20       | 21        | 22 | 28      |     | в               | 16.                 | $-17$        | 18  | 19  | 20        | 21              | 25                 |
| 24             | 25                    | 26    | 27.            | 28        | W                       | $^{56}$                  | 28          | $-11$  | $\infty$     |            |                  | ٠         |                 | 26          | 27       | 22        | 29 | 30      | 31  | э               | 23                  | 24           | 25  | 16  | ω         | 73              | ෂ                  |
| $-31$          |                       |       |                |           |                         |                          | ٠           |        |              |            |                  | v         | $\mathcal{L}$   |             |          |           |    |         |     | ٠               | 30                  | 31           |     |     |           | œ               |                    |
|                | сентябрь <sup>0</sup> |       |                |           |                         |                          | октябрь     |        |              |            |                  |           |                 | ноябрь      |          |           |    |         |     |                 | декабрь             |              |     |     |           |                 |                    |
| nw             | <b>BT</b>             | CP.   | 41             | <b>GT</b> | CG                      | 10                       | nii         | B7     | co           | 41         | m                | CS-       | -BC             | nH          | fr1      | 13        |    | m       | CS  | <b>DO</b>       | m                   | <b>DT</b>    | ĊŔ  | 43  | n         | 66              | BC:                |
|                | 13                    |       | $\bullet$      |           | ٠                       |                          | w           |        |              |            |                  |           |                 | я           |          | ×         |    |         |     | $\overline{a}$  |                     | 111          |     |     |           |                 | ٠                  |
|                |                       |       |                | $10 -$    | m                       | 19                       |             |        |              |            |                  |           | 10              |             |          | 10        | 11 | 12      | Тī  | 74.             |                     |              |     |     | TO        | 31.             | m                  |
| 73             | 14                    | 15    | 16             | 37        | 18                      |                          | 13.         | 72     | 13           | 14         | 15               | H         | 77              | 15          | 16       | 17        | 18 | 19      | 20  | 21              | 13                  | $34 -$       | 15  | 16  | 77        | -78             | $79 -$             |
| 20             | 21                    | 22    | 23             | 24        | $25 -$                  | 26                       | 18          | 19     | $20^{\circ}$ | 21         | 22               | 23        | $-14$           | 22          | 23       | 24        | 25 | 26.     | 231 | 28              | 20                  | 21           | 22  | 23  | 24        | 25              | 28                 |
| 27             | 28                    | 29    | 30             |           |                         |                          | 25          | $26\,$ | 27           | 28         | 29               | 30        | 21              | 29          | 30       |           |    |         |     |                 | 27                  | 28           | 29  | 30  | 31        |                 |                    |
|                |                       |       |                |           |                         |                          |             |        |              |            |                  |           |                 |             |          |           |    | m       |     | UE.             |                     | ×            |     |     |           |                 |                    |

Рис. 4.5.21. Страница «Поверка»

В таблице представлены:

- объект;
- помещение;
- номер  $\Pi$ У;
- модель ПУ;
- номер сенсора;
- контрольная дата предстоящей поверки;
- $\bullet$  ресурс.

Записи, которые содержат пустые значения в полях «Номер сенсора», относятся непосредственно к прибору учета.

Нажав на одну из дат, можно увидеть перечень ПУ, требующих поверку на эту дату, где каждый элемент списка отображается в виде плашки, в которой расположена следующая информация о ПУ: признак поверяемого элемента (ПУ или сенсор), заводской номер ПУ, серийный номер сенсора и измеряемый ресурс. Иконка говорит о том, что поверку требует первичный сенсор(датчик)подключенный к ПУ, иконка  $\overline{\mathbf{B}}$  - что поверку требует ИПУ, а иконка  $\overline{\mathbf{O}}$  - ОДПУ.

Для удобства просмотра перечня содержащего большой набор ПУ, требующих поверки, нажмите на название месяца. Нажав на кнопку  $\mathbb{R}^3$  можно развернуть список на весь экран.

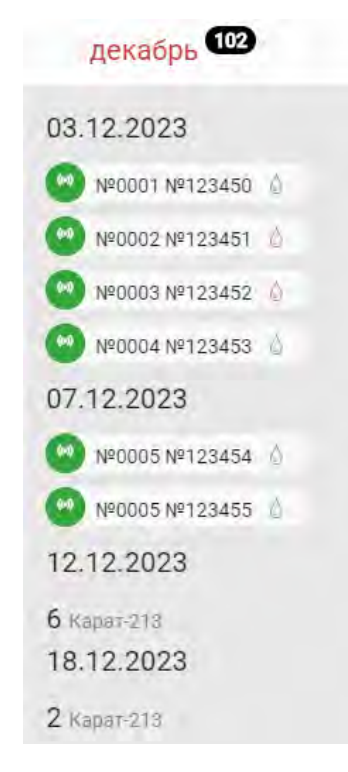

Рис. 4.5.22. Просмотр перечня ПУ, требующих поверку. Фрагмент страницы "Поверка"

 Число, рядом с названием календарного месяца/года, обозначает количество ПУ, требующих поверки в этом месяце/году. Нажав на наименование месяца можно получить информацию о количестве ПУ в разрезе дней и моделей ПУ.

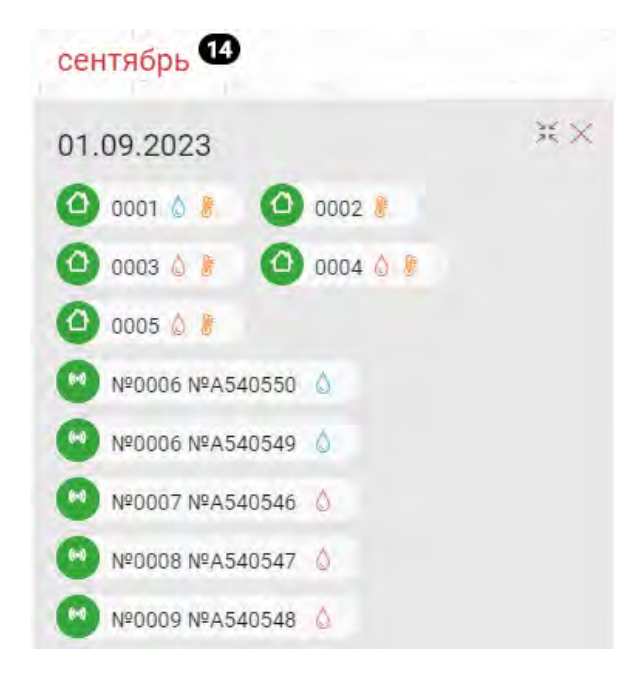

Рис. 4.5.23. Просмотр перечня ПУ, требующих поверку, в разрезе даты. Фрагмент страницы "Поверка"

## 4.5.5. Страница «Операции»

В данном разделе меню Вы можете увидеть все активные (незавершённые) сервисные операции (см. рис. 4.5.24).

| Активные операции       |                          |                                                                     |                 |                                                                                                    |                     | ₿ |
|-------------------------|--------------------------|---------------------------------------------------------------------|-----------------|----------------------------------------------------------------------------------------------------|---------------------|---|
| Адрес                   | Прибор                   | Процедура                                                           | Статус          | Примечание                                                                                                    | Начало              |   |
| ул. Ясная 22-6 кв. 2    | 8 98150312               | установка ПУ<br>проверка<br>согласованности<br>паспортных<br>данных | <b>ошибка</b> Х | Проверка согласованности паспортных данных завершилась с ошибкой. Не верный серийный номер. Номер в<br>коммуникаторе: 98290658 Номер в системе: 98150312 Проверка серийного номера устройства успешно завершена.<br>Проверка согласованности паспортных данных завершена с ошибкой. | 07.03.2019<br>15:56 |   |
| ул. Куйбышева 21 Офис 9 | 18510096<br>$\mathbf{B}$ | установка ПУ<br>тест на<br>доступность ПУ                           | в работе X      |                                                                                                    | 05.04.2019<br>10:21 |   |

Рис. 4.5.24. Страница «Активные операции»

Пользователю предоставляется возможность принудительно завершить сервисную операцию, при этом сервисная процедура, в которую входила эта операция, будет считаться отмененной.

**Внимание!** настройки ПУ выполненные в рамках завершенных сервисных операций, при отмене сервисной процедуры сохранятся.

### Сервисные операции приборов учета

В данном разделе Вы можете управлять сервисными операциями в рамках сервисных процедур, проводимых с прибором учета.

В рамках каждой процедуры возможен набор сервисных операций. Сервисные операции могут быть обязательные и необязательные, могут начинать процедуру или

ее завершать, могут создаваться и выполняться в ручном режиме или в автоматическом.

Все необязательные операции могут быть использованы Вами для контроля сроков выполнения заявок сервисными компаниями, если есть такая необходимость.

Для просмотра истории по всем сервисным операциям прибора нажмите на пункт

меню «Сервисные операции» на странице «Просмотр ПУ». После перехода на страницу (см. рис. 4.5.25) Вы можете отменить текущие и просмотреть уже завершенные сервисных операций.

| Операции с ПУ ( 6 (2)                             |          |                                                                                            |                  | 1÷               |
|---------------------------------------------------|----------|--------------------------------------------------------------------------------------------|------------------|------------------|
|                                                   |          | ИПУ   № 17500140   Карат-213   3 импульсных входа   введен 14.01.2020   поверка 08.01.2020 |                  |                  |
| Процедура                                         | Статус   | Примечание                                                                                 | Начало           | Конец            |
| установка ПУ                                      |          | ВЫПОЛНЕНА Включение ПУ в службу времени ЭК успешно завершилось. Отклонение времени ПУ на 0 | 14.01.2020 14:01 | 15.01.2020 04:19 |
| ремонт ПУ<br>вывод ПУ из эксплуатации для ремонта | отменена |                                                                                            | 15.01.2020 10:20 | 15.01.2020 10:20 |

Рис. 4.5.25. Страница «Сервисные операции ПУ»

#### Установка ПУ

Для того чтобы прибор учета автоматически передавал данные архивов потребления в систему, необходимо успешно завершить сервисную процедуру «установка ПУ».

Начните новую процедуру «Установку ПУ», нажав кнопку <sup>Ввод</sup> «Ввод» на странице «Сервисные операции» прибора. В состав данной процедуры входят следующие операции:

**1)***«заявка на установку ПУ*» – необязательная операция выполняется тогда, когда ПУ еще не установлен. Суть этой операции в обработке Вашей заявки на установку ПУ, согласования даты и времени выполнения следующей сервисной операции – монтажа ПУ. Плановый срок выполнения операции – 1 день. Для завершения этой операции поставьте фактическую дату выполнения заявки.

**2)***«монтаж ПУ»* – необязательная операция, которая начинается после предыдущей. После выполнения фактического монтажа прибора нажмите на переход к следующей операции;

**3)***«ввод ПУ в эксплуатацию»* – операция является обязательной. При прохождении этой операции Вам необходимо задать дату фактического исполнения, дату следующей поверки и выбрать типы передаваемых архивов;

В зависимости от комплектации ПУ, Вам необходимо проверить и дополнить информацию о счетчиках входящих в состав комплекта и являющимися Приборами Учета, а также, при необходимости, указать паспортные данные прочих датчиков узла учета. Данные сведения необходимы для целей контроля сроков поверки и подготовки некоторых документов. Для каждого счетчика и датчика необходимо ввести начальные показания.

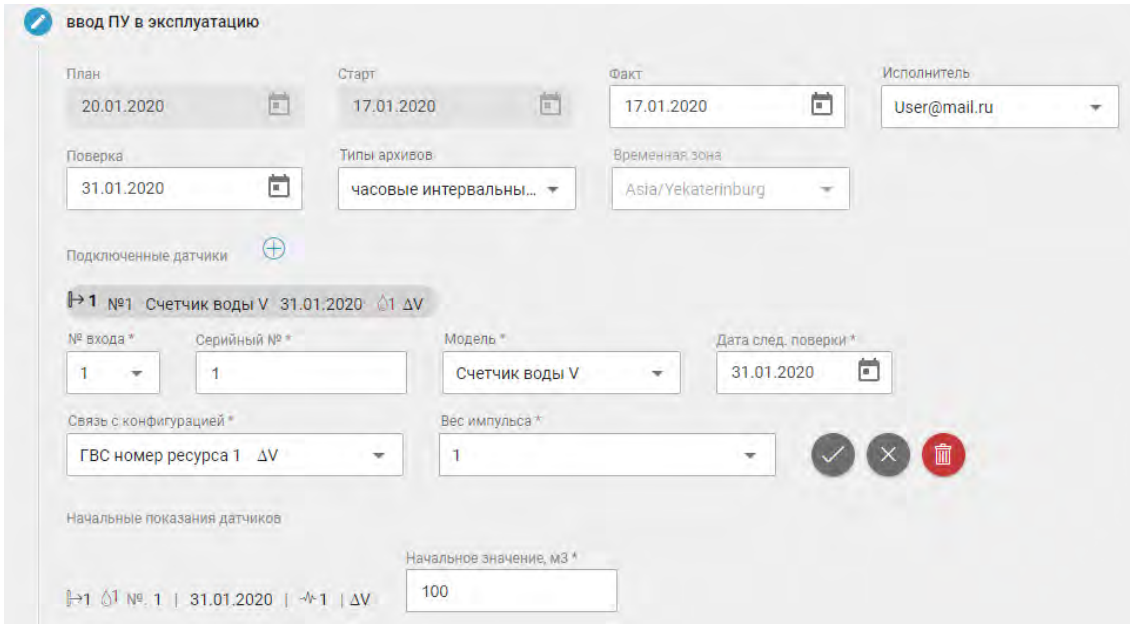

Рис. 4.5.26. Фрагмент: ввод ПУ в эксплуатацию

**4)***«тест на доступность ПУ»* – операция, которая выполняется после успешного завершения ввода ПУ в эксплуатацию;

**Внимание!** В зависимости от типа связи процесс выполнения операции «Тест на доступность ПУ» проходит по двум сценариям:

> ●если ПУ подключен к системе с LoRa коммуникатором, то на данном пункте Вам необходимо штатным образом активировать модуль связи (КУ), например: для теплосчетчика КАРАТ -213 поднести магнит к панели прибора учета;

> ●если линиями связи для ПУ являются TCP и/или GPRS коммуникаторы, то выполнение процедуры проходит не требует дополнительных манипуляций с ПУ.

**5)***«проверка согласованности паспортных данных»* – автоматическая операция;

**6)***«включение ПУ в службу времени ЭнергоКабинета»* – автоматическая операция.

Движение процедуры по автоматическим операциям осуществляется без участия пользователя. Результат выполнения автоматических операций система запишет в примечаниях (см. рис. 4.5.27).

В случае успешного завершения процедуры «установка ПУ» прибор учета считается введенным в эксплуатацию. Вы можете изменить параметры прибора, выведя его из эксплуатации в рамках процедур «поверка ПУ» или «ремонт ПУ».

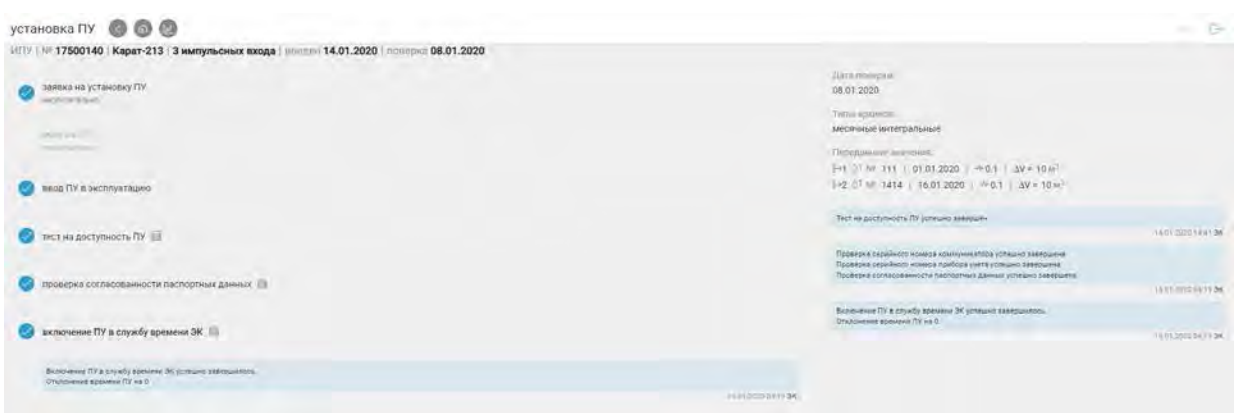

Рис. 4.5.27. Страница «Установка ПУ»

## Поверка ПУ

В состав процедуры «поверка ПУ» входят следующие сервисные операции:

**1)***«вывод ПУ из эксплуатации для поверки»* – с момента выполнения этой операции ПУ не опрашивается системой;

**2)***«демонтаж ПУ»* – необязательная операция;

**3)**«*поверка ПУ» –* необязательная операция;

**4)***«решение о замене ПУ»* – эта операция является конечной для данной процедуры, последующие операции могут не выполняться;

**5)***«монтаж ПУ»* – необязательная операция;

**6)***«ввод ПУ в эксплуатацию»* – с фактической даты выполнения этой операции начинается опрос прибора учета системой;

**7)***«тест на доступность ПУ»* – автоматическая операция;

**8)***«проверка согласованности паспортных данных*» – автоматическая операция;

**9)***«включение ПУ в службу времени ЭнергоКабинета»* – автоматическая операция.

Ремонт ПУ

В состав процедуры «ремонт ПУ» входят следующие сервисные операции:

**1)***«вывод ПУ из эксплуатации для поверки»* – обязательная операция, с момента выполнения этой операции ПУ не опрашивается системой;

**2)***«демонтаж ПУ»* – необязательная операция;

**3)***«ремонт ПУ»* – необязательная операция;

**4)***«решение о замене ПУ»* – эта операция является конечной для данной процедуры, последующие операции могут не выполняться;

**5)***«монтаж ПУ»* – необязательная операция;

**6)***«ввод ПУ в эксплуатацию»* – обязательная операция, с фактической даты выполнения этой операции начинается опрос прибора учета системой;

**7)***«тест на доступность ПУ»* – автоматическая операция;

**8)***«проверка согласованности паспортных данных»* – автоматическая операция;

**9)***«включение ПУ в службу времени ЭнергоКабинета»* – автоматическая операция.

Выбытие ПУ

В состав процедуры «выбытие ПУ» входят операции:

**1)***«вывод ПУ из эксплуатации»* – обязательная операция, с момента выполнения этой операции ПУ не опрашивается системой;

**2)***«демонтаж ПУ»* – необязательная операция, конечная операция.

#### Коррекция показаний ПУ

В состав процедуры «Коррекция» входят операции:

**1)***«выбор сенсора»* – обязательная операция, на данной операции пользователь выбирает устройство, у которого требуется корректировать значения, и задает действительные показания прибора;

**2)***«коррекция показаний»* – автоматическая операция, вследствие которой будет произведена коррекция значений.

Сверка показаний ПУ

В состав процедуры «Сверка» входят операции:

**1)***«запуск»* – обязательная операция, на данной операции пользователь запускает процедуру сверки показаний;

**2)***«получение показаний»* – автоматическая операция, вследствие которой будет выведены текущие показания ПУ.

#### 4.5.6. Страница «Связь»

Страница «Связь» содержит информацию об узлах связи с приборами учета (см. рис. 4.5.28).

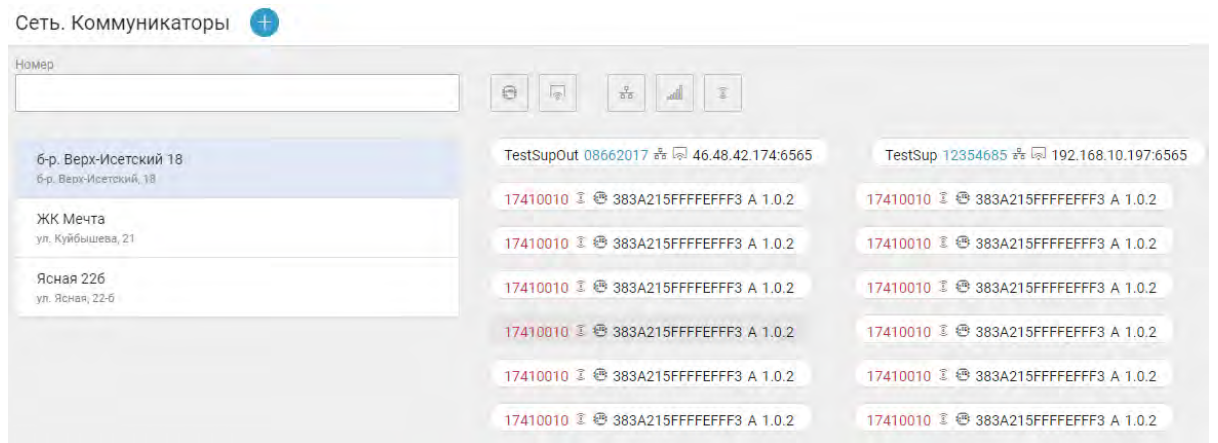

Рис. 4.5.28. Страница «Связь»

С помощью элементов панели управления Вы можете фильтровать данные по следующим параметрам: по объекту; по типу соединения и месту расположения модуля связи.

В системе определены три типа линии связи:

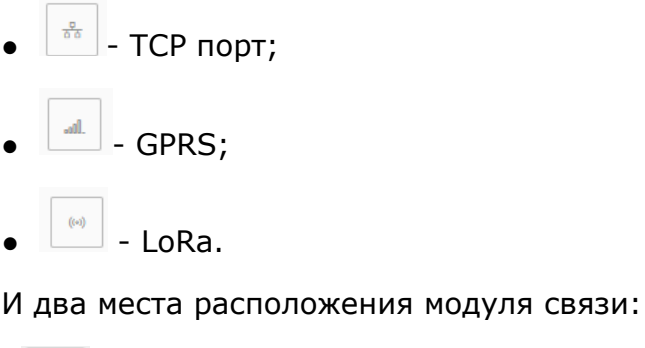

• **•** - встроенный в прибор учета;

Узел связи представлен в виде плашки, который содержит следующую информацию:

- название и серийный номер коммуникатора;
- тип соединения;
- признак расположения устройства (встроенный/внешний);
- конфигурационная информация линии связи.

Для редактирования информации коммуникатора нажмите на значок карандаша в соответствующей ему строке.

 $\begin{array}{|c|c|} \hline \hline \end{array}$  - внешний.

## Добавление коммуникатора

Для добавления коммуникатора линии связи следует нажать на значок расположенный в правом верхнем углу страницы «Связь». После этого отобразиться страница добавления (см. рис. 4.5.29). Задайте параметры коммуникатора:

- объект;
- название коммутатора;
- серийный номер;
- признак расположения устройства (встроенный/внешний).

Далее необходимо указать параметры линии связи.

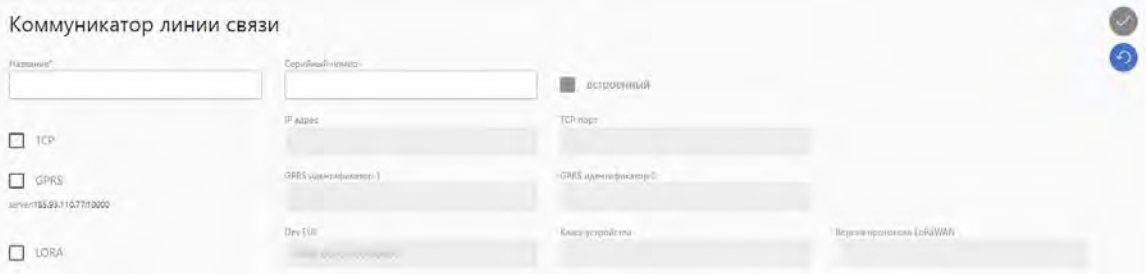

Рис. 4.5.29. Добавление коммутатора линии связи

Если коммуникатор имеет тип подключения:

● по сети TCP: укажите IP-адрес и номер TCP-порта в рамках хоста, по которому будет происходить доступ к приборам учета;

● через GPRS: заполните два обязательных GPRS идентификаторы. В качестве идентификатора может быть использован номер SIM-карты. Идентификатор необходимо указывать в системе полностью, со всеми дополнительными символами. Система подсказывает адрес сервера опроса, на который должен быть настроен GPRS коммуникатор;

● через устройство LORA: укажите параметры устройства: Dev EUI, класс устройства и версию протокола LoRaWAN.

После ввода всех необходимых параметров нажмите на кнопку «Сохранить» в правом верхнем углу страницы.

## 4.5.7. Страница «Сезон»

Сервис «Сезон» (см. рис. 4.5.30) позволяет управлять анализом данных о потреблении тепла в зависимости от выбора одного из двух периодов:

➢ - отопительный период;

|<br>|- межотопительный период.

Признак Сезона устанавливается для каждого объекта индивидуально и влияет на обработку нештатных ситуаций переданных тепловычислителями, выбора периода для расчета средних значений и ряда других вычислений.

**Внимание!** Для вновь добавленных объектов или объектов не оборудованных ни одним узлом учета тепловой энергии сезон может быть не установлен. В этом случае напротив адреса объекта оба значка обозначающих установленный сезон будут серого цвета. При добавлении на такой адрес прибора учета тепла, в журнале будет сформировано предупреждение.

|   | Отопительный сезон | $\bullet$ |            | user@gmail.com | ÷ |
|---|--------------------|-----------|------------|----------------|---|
| - | Объект             | Статус    | Дата       | Диспетчер      |   |
|   | Объект 1           | 業         | 10.01.2019 | Пользователь 1 |   |
|   | Объект 2           | 米         | 11.11.2018 | Пользователь 2 |   |

Рис. 4.5.30. Страница «Сезон»

Вверху страницы расположена панель управления позволяющая с помощью элемента множественного выбора, выбрать объекты находящиеся в том или ином сезоне.

Ниже, в таблице представлены:

- "объект" наименование объекта;
- "статус" значки указывающие на выбранный сезон;
- "дата" дата начала сезона;
- "диспетчер" ФИО Диспетчера изменившего сезон и дата когда он это сделал.
- $\bullet$   $\overline{O}$  кнопка отмены последней установки сезона. Доступна только в день выполнения этой установки сезона;
- $\bullet$   $\bullet$  кнопка просмотра истории установки сезонов выбранного объекта.

#### Установка сезона

Операции по установке (изменению) сезона доступны пользователю с ролью "ДИСПЕТЧЕР".

Для выполнения операции по установке сезона для объекта следует нажать на серый значок соответствующий требуемому сезону и далее в открывшемся календаре указать дату начала сезона. При этом выполняются следующие правила:

●начало сезона не может быть ранее даты предыдущей смены сезона у этого объекта или позже текущей даты;

●не допускается для одного и того же объекта установка начала двух и более сезонов в один день (несколько смен сезона за одну дату);

●запись об операции по установке сезона может быть отменена в день когда она была сформирована Диспетчером.

#### Установка сезона для группы объектов

Для установки сезона группы объектов, следует отобрать все объекты с которыми нужно выполнить планируемую операцию.

Например: для установки отопительного сезона нужно выбрать объекты с установленным межотопительным сезоном. Это проще сделать воспользовавшись панелью управления для выбора всех таких объектов и далее поставить признак выбора (галочку) в строке перед желаемыми объектами.

После выбора объектов, следует нажать на значок группового перевода в отопительный сезон, который появится в правом верхнем углу страницы:

| Отопительный сезон |            |            |                | user@gmail.com<br>r. |
|--------------------|------------|------------|----------------|----------------------|
| Объект             | Статус     | Дата       | Диспетчер      |                      |
| Объект 1           | 英 器        | 21.01.2020 | Пользователь 2 |                      |
| Объект 2           | <b>英 泰</b> | 11.11.2018 | Пользователь 1 |                      |

Рис. 4.5.31. Фрагмент. Групповой перевод сезона

И установить дату начала сезона группы объектов в открывшемся календаре.

**Внимание!** Система разрешает собрать в одну группу только те объекты, у которых возможна смена сезона на один и тот же сезон. Т.е. нельзя собрать в одну группу объект находящийся в отопительном сезоне и объект с установленным межотопительным сезоном.

## История установок сезона на объекте

Для просмотра истории изменений сезона по интересующему объекту следует

нажать на кнопку в строке ему соответствующей. В открывшейся области страницы (см. рис. 4.5.32) будут представлены все выполненные установки сезона выбранного объекта.

| Объект 1 | 器  | 11.11.2018 | Пользователь 1<br>and the first state and the state          | Ø |
|----------|----|------------|--------------------------------------------------------------|---|
|          | 米柴 | 10.11.2018 | Пользователь 2<br>the country of the country and country the |   |
|          | *  | 09.11.2018 | Пользователь 1                                               |   |

Рис. 4.3.32. Фрагмент. История изменения сезона

## 4.5.8. Страница «Ограничение потребления»

На странице «Ограничения потребления» (см. рис. 4.5.33) диспетчер может ограничить в мощности потребления электроэнергии абонента. Ограничение потребления может производится в случае если у абонента имеються задолженности по оплате, а также в случае если запланированы ремонтные работы.

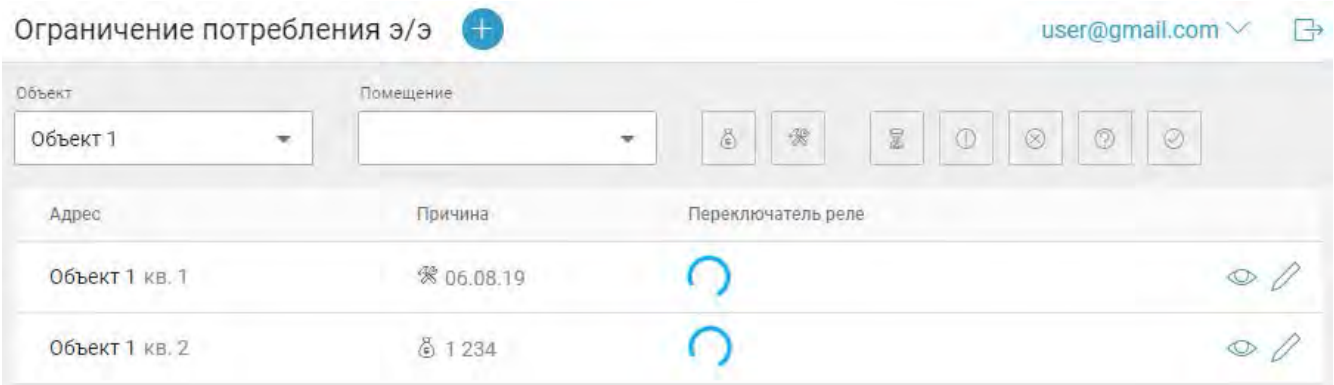

Рис. 4.5.33. Страница «Ограничение потребления». Фрагмент

Для ограничения нажмите на значок  $\blacksquare$ . В результате откроется форма представленная на рисунке 4.5.34. Выберите объект и помещение, для которого хотите ограничить потребление электроэнергии; укажите причину ограничения: задолженность или ремонтные работы; в случае задолженности укажите сумму долга, а в случае ремонта - дату начала ремонтных работ. Вы можете сообщить абоненту о предстоящем отключении установить галочку напротив «Уведомление через ЭК» и

указать даты уведомления и контроля. После нажмите на значок **Уда** чтобы применить ограничение.

| Ограничение потребления э/э (О |                           |       |                     |                  |               |  |
|--------------------------------|---------------------------|-------|---------------------|------------------|---------------|--|
| Объект                         | Помещение                 | Сумма |                     | Дата уведомления | Дата контроля |  |
| $2 - 76 = 47$<br>Объект 1      | <b>All Service</b><br>KB. | 15000 | Уведоление через ЭК | 22.01.2020       | 29.01.2020    |  |

Рис. 4.5.34. Страница «Ограничение потребления». Фрагмент

Для снятия ограничения потребления при задолженности установите переключатель на значение как показано на рисунке Выклинския и вкл. После этого ограничение будет снято, а запись перестанет отображаться.

Вы можете посмотреть историю всех ограничений по определенному помещению нажав на значок  $\bullet$  в соответствующей строке.

## 4.5.9. Страница «Диспетчерская»

Страница «Диспетчерская» позволяет контролировать и управлять обращениями от сервис-инженеров и от владельцев помещений (см. рис. 4.5.35).

| Диспетчерская                | Œ                                          |                                                                         |                                                    |                          |                                   | 序<br>user@gmail.com                                             |
|------------------------------|--------------------------------------------|-------------------------------------------------------------------------|----------------------------------------------------|--------------------------|-----------------------------------|-----------------------------------------------------------------|
| $\overline{\mathbb{H}}$<br>۰ | $\circledcirc$<br>$\circlearrowright$<br>宣 | $\varnothing$<br>团<br>$\tilde{\mathcal{O}}$<br>$\overline{0}$<br>$\Box$ | Burntmessee<br>Квалификвізня<br><b>Гегистрация</b> | ABU.<br>no<br>Заряршение | Вик курнатые от<br>Conveniencease | С прихрепленными                                                |
| <b>NF SHADER</b>             |                                            | <b>CELERAT</b>                                                          | <b>Novingenie</b>                                  | <b>Bowmittens</b>        | <b>Barnic</b>                     | Zuru to                                                         |
|                              |                                            | O6bekt <sub>2</sub><br>۰                                                | KB.1<br>۰                                          |                          | $\Box$<br>Пыбериге дигу           | $\begin{array}{c} \hline \Xi \\ \end{array}$<br>Евіберите джту- |
| <b>Crayer</b>                | (diodoacatving                             | gg.<br>Anoto.                                                           | Sansymers.                                         | $m_{\rm BH}$             | Henomintensi                      | Hononversite (nease)                                            |
| G                            | 395                                        | Объект 2. кв. 1                                                         | @ Пользователь 1                                   |                          |                                   |                                                                 |
| Θ                            | 391                                        | Объект 2, кв. 1                                                         | <b>D</b> © Пользователь 2                          |                          |                                   |                                                                 |
| G                            | 377                                        | Объект 2 кв. 1                                                          | @ Пользователь 1                                   |                          |                                   |                                                                 |
|                              | 374                                        | Объект 2, кв. 1                                                         | © Пользователь 1                                   |                          |                                   |                                                                 |
| 69                           | 301                                        | Объект 2, кв. 1                                                         | © Пользователь 1                                   | A30                      | Иванов Иван                       | 21.01.2019                                                      |
|                              | 233                                        | Объект 2, кв. 1                                                         | D © Пользователь 2                                 | A30 8                    | Петров Петр                       | 19:09:2018                                                      |
|                              | 215                                        | Объект 2 кв. 1                                                          | (3) Пользователь 1                                 | Вне журнальный           | Петров Петр                       | 18.09.2018                                                      |
|                              | 210.                                       | Объект 2, кв. 1                                                         | © Пользователь 2                                   | $A30 -$                  | Степанов Степан                   | 10.07.2018                                                      |
| W                            | 183                                        | Объект 2, кв. 1                                                         | □ @ Пользователь 2                                 | $nnp \nsubseteq$         |                                   | 21.06.2018                                                      |
|                              |                                            |                                                                         |                                                    |                          |                                   |                                                                 |

Рис. 4.5.35. Страница «Диспетчерская»

В верхней части страницы расположена панель управления фильтрацией. С помощью элементов панели Вы можете отфильтровать обращения:

**1)** по типу. Элементы фильтрации разделены на два блока: по сфере работ и по категории управления. Блок по сфере работ содержит следующий набор значков:

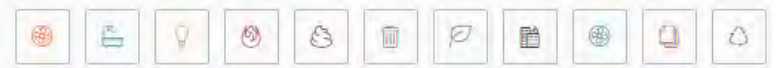

По категории управления:

●антикоррозийная защита технологических аппаратов, газоходов и трубопроводов (АЗО);

- ●проект производства работ (ППР);
- ●вне журнальные обращения.

**2)** по статусу. По статусу обработки обращения проходят следующие этапы:

- ●регистрации;
- ●квалификации;
- ●выполнения;
- ●завершения.
- **3)** по содержанию. Элементы фильтрации позволяют отобразить данные:
- по отмененным обращениям (они отмечены значком );

●по прикрепленным обращениям (т.е. сгруппированные обращения).

- **4)** по данным обращения. Блок состоит из элементов поиска по:
	- номеру заявки;
- названию объекта;
- помещению;
- ФИО заявителя;
- временному периоду.

**Внимание!** Вносить изменения в обращения может диспетчер и сервис-инженер, если его назначили на выполнение работ.

Для просмотра деталей обращения нажмите на саму запись в таблице. После этого будут показаны все пройденные этапы (см. рис. 4.5.36) с информацией о дате завершения, исполнителе, с прикрепленными комментариями к каждому этапу.

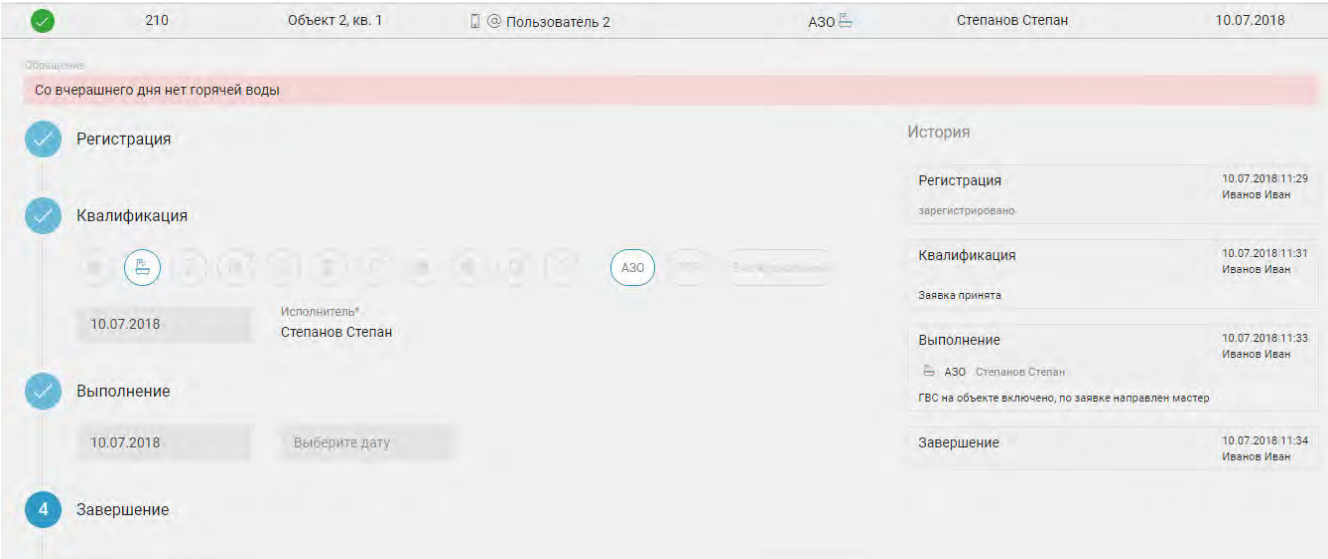

Рис. 4.5.36. Фрагмент. Описание обращения

## 4.5.10. Страница «Уведомления»

Страница «Уведомления» (см. рис. 4.5.37) содержит информационные сообщения для пользователей системы.

| Уведомления собственников помещений |                 |                  |                                                                                               |                 | user@gmail.com | lф |
|-------------------------------------|-----------------|------------------|-----------------------------------------------------------------------------------------------|-----------------|----------------|----|
| $\sqrt{2}$<br>(日                    |                 |                  |                                                                                               |                 |                |    |
| Дата создания                       | Дата публикации | Дата окончания   | Уведомление                                                                                   | ABTOD           | Редактор       |    |
| 19.06.2019 12:12                    |                 | 03.07.2019 00:00 | <b>Уведомление</b><br>Адрес Ясная 226 Квартира "4" Уведомление от "19.06.2019" об ограничении | Сергей Марголит |                |    |

Рис. 4.5.37. Страница «Уведомления»

Уведомления могут быть опубликованными и неопубликованными. Для перехода

между уведомлениями используйте переключатели

Опубликованные уведомления содержат следующую информацию:

- дата создания уведомления;
- дата публикации;
- дата окончания проведения работ;
- содержание уведомления;
- данные автора;
- данные редактора.

Редактирование данных уведомления доступно пользователю с ролью

«диспетчер». Для начала редактирования нажмите на значок  $\mathscr O$  конкретного уведомления. После этого станет доступным область с данными уведомления. Выполните редактирование и сохраните изменения. Чтобы уведомление стало

доступно собственникам помещений, нажмите на значок .

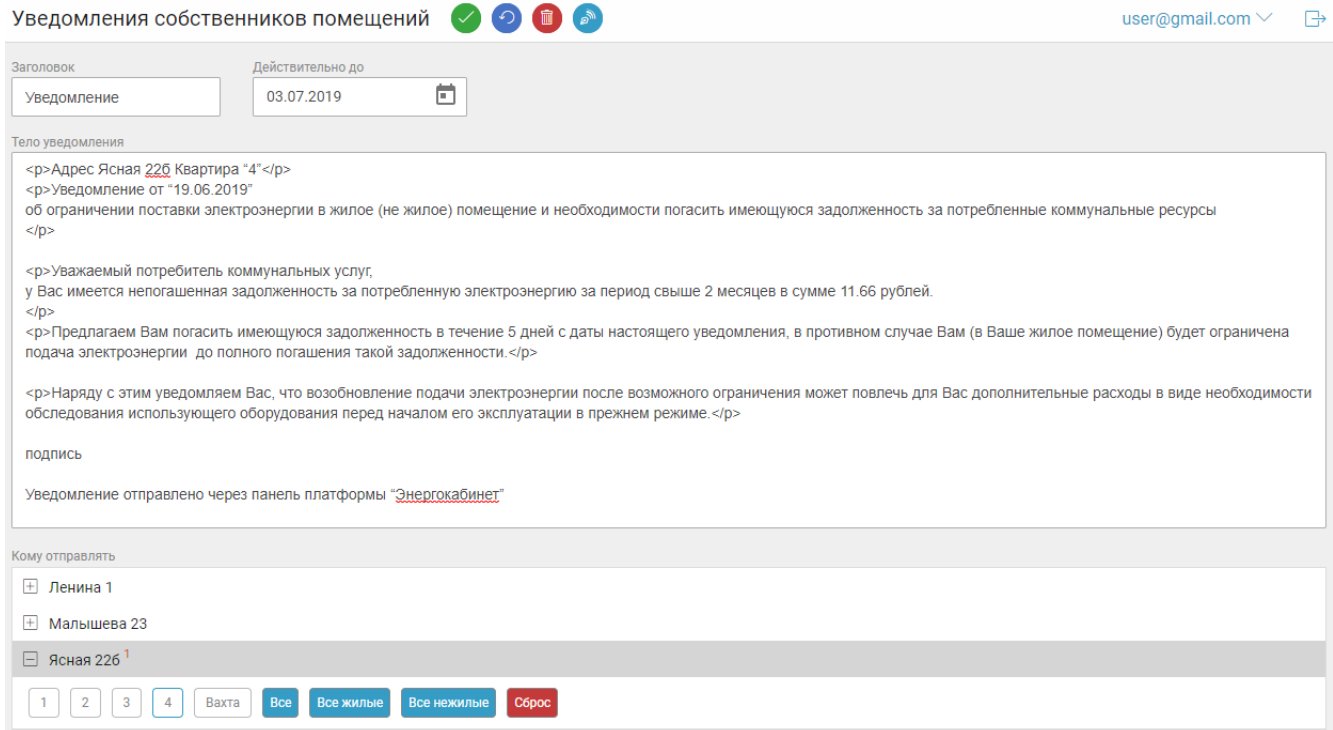

Рис. 4.5.38. Фрагмент. Опубликованные уведомления

## 4.6. РАЗДЕЛ «НАСТРОЙКИ»

В разделе «Настройки» пользователи могут совершить настройки данных объектов и пользователей.

Раздел представлен следующими страницами:

● Страница просмотра данных объектов (пункт меню «Объекты»);

● Страница управления нормативами небаланса (пункт меню «Небаланс»);

⊠ Страница управления нормативами ограничения профиля мощности (пункт меню «Реле мощности»);

⊠ Страница установки плановых сроков выполнения сервисных операций (пункт меню «Сроки»);

⊠ Страница подписки на события (пункт меню «Подписка»);

⊠ Страница управления разграничением прав доступа (пункт меню «Пользователи»);

● Страница просмотра информации компании пользователя (пункт меню «Компания»).

Для навигации по вышеперечисленным страницам используйте горизонтальное меню, которое расположено ниже основного меню страницы.

**Примечание**. Редактирование данных в разделе осуществляется пользователем с ролью «диспетчер».

## 4.6.1. Страница «Объекты»

На странице (см. рис. 4.6.1) расположен перечень объектов пользователя и карта с обозначением их географического расположения.

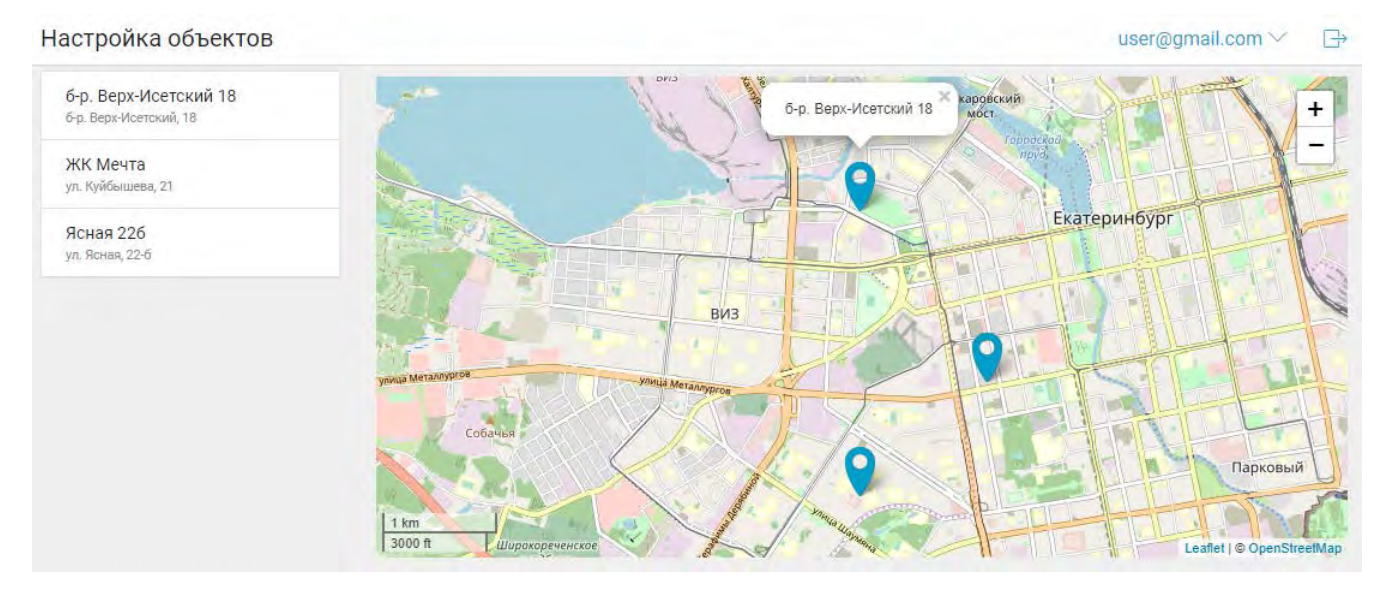

Рис. 4.6.1. Страница с перечнем объектов

Нажмите на объект, чтобы просмотреть по нему детальную информации.

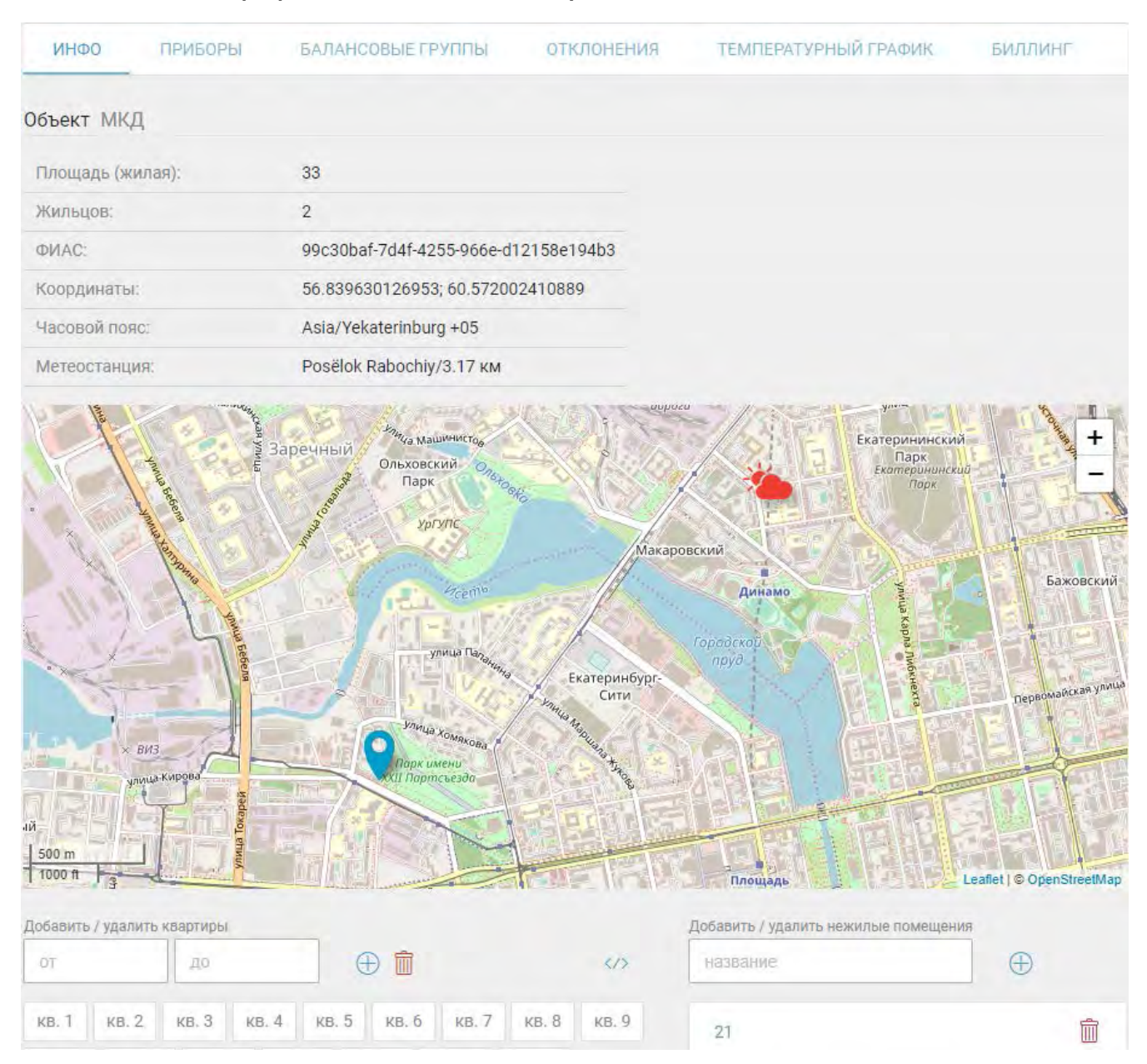

## 4.6.2. Информация по объекту

Рис. 4.6.2. Страница просмотра подробной информации по объекту

На странице размещено горизонтального меню, с помощью которого можно перейти на страницы позволяющие:

- просматривать основную информацию объекта и управлять количеством помещений;
- просматривать информацию о собственниках помещений;
- привязывать индивидуальные приборы учета к общему потреблению по объекту;
- настраивать допустимые отклонения для мониторинга;
- устанавливать температурный график;
- управлять данными интеграции с биллинговыми компаниями.

Страница «Объект» позволяет пользователю просмотреть подробную информацию объекта: название, тип строения, общая площадь, количество жильцов, адрес, код ФИАС и географическое месторасположения.

Признак установки флага «Незавершенное строительство» обозначает, что объект еще не сдан и у него нет юридического адреса, следовательно, система не будет проверять наличие объекта в справочнике ФИАС и примет пользовательский адрес без ошибок.

Ниже данных расположена карта, где отмечено месторасположение объекта и метеостанции значками и и соответственно.

## 4.6.3. Помещения

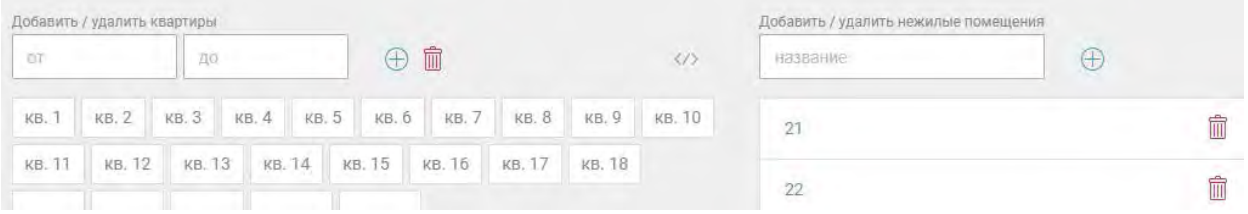

Рис. 4.6.3. Помещения объекта. Фрагмент страницы «Информация по объекту»

Под помещениями в системе понимаются квартиры, офисы и другие нежилые помещения внутри объекта эксплуатации.

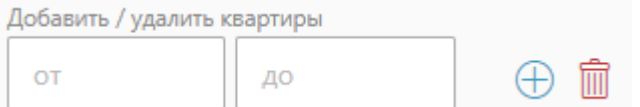

Рис. 4.6.4. Добавление / удаление помещения. Фрагмент

Для добавления/удаления жилой квартиры:

● введите начальный и конечный номера помещений;

 $\boxtimes$  нажмите на значок добавления  $\bigoplus$  или удаления  $\textcolor{blue}{\blacksquare}$  соответственно.

**Примечание**. Если хотите удалить одну квартиру, то напишите одинаковые номера в два поля ввода.

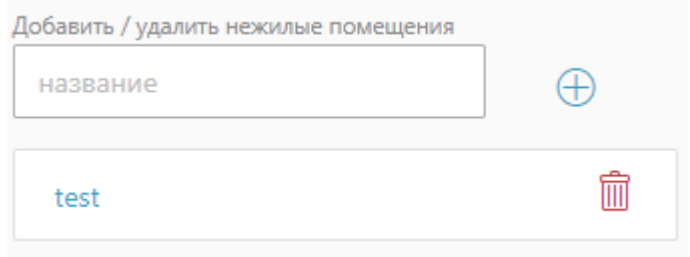

Рис. 4.6.5. Добавление / удаление нежилого помещения. Фрагмент

Для добавления нежилого помещения введите название и нажмите на значок с плюсом. Для удаления нажмите на значок корзины соответствующего помещения.

После добавления помещений внутри дома, Вы можете пригласить каждого владельца жилого или нежилого помещения в систему «ДОМ.ЭнергоКабинет». Сделать это возможно двумя способами:

> ● если Вам известен адрес электронной почты владельца помещения, Вы можете указать его, и на этот адрес будет отправлено приглашение в систему «ДОМ.ЭнергоКабинет»;

> ⊠ сгенерируйте код активации, распечатайте его и отдайте владельцу помещения дома. Он сможет, используя код активации, зайти в систему и указать свой e-mail в качестве своего логина.

Код активации «привязан» к конкретному помещению и имеет срок, в течение которого, его необходимо активировать, т.е. войти в систему.

Коды активации можно сгенерировать как индивидуально, зайдя в каждое помещение дома, так и с помощью групповой операции.

Для групповой генерации кодов нажмите на значок  $\Diamond$ . После этого будут автоматически сгенерированы коды для всех помещений сроком действия одну неделю. Генерация не будет произведена для помещений, в которых код был активирован.

Для индивидуальной генерации кода конкретному помещению, нажмите на надпись сгенерировать на странице просмотра информации о помещение.

Для просмотра (см. рис. 4.6.6) информации о квартире перейдите в объект и нажмите на соответствующую помещению плашку. Для просмотра информации о

предыдущем или последующем помещении воспользуйтесь кнопками **и тами** 

.

соответственно. Для возврата к перечню помещений нажмите кнопку

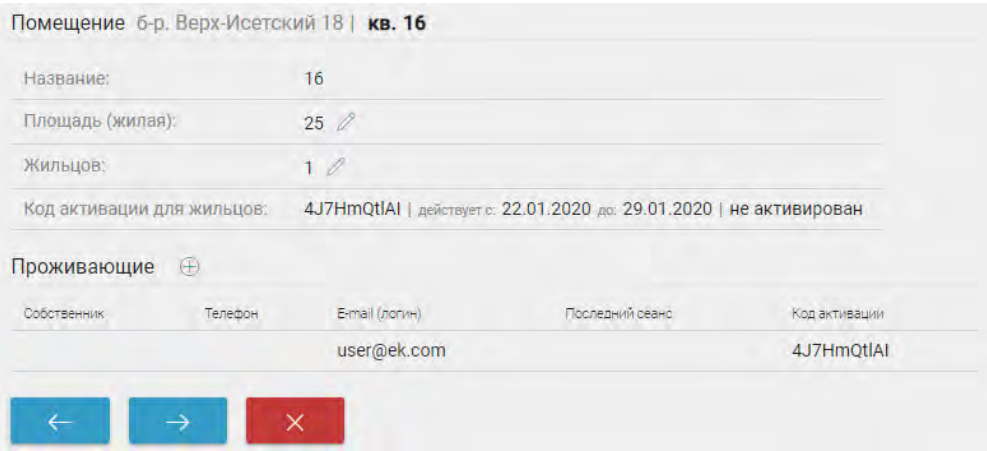

Рис. 4.6.6. Страница просмотра детальной информации помещения

На странице расположена следующая информация:

- название помещения;
- ⊠ площадь;
- ⊠ количество жильцов;
- ⊠ код активации, период его действия и состояние;
- ⊠ список жильцов.

На странице «Помещения» диспетчер может:

- ⊠ добавлять собственников;
- ⊠ генерировать код активации (см. выше);
- ⊠ изменить значения площади и количества жильцов.

Для добавления собственников нажмите на значок  $\bigoplus$  и введите e-mail пользователя, затем нажмите кнопку

Для изменения значения площади и количества жильцов нажмите на значок  $\mathscr{O}$ , введите число в соответствующее поле и нажмите на кнопку  $\Box$ .

### 4.6.4. Страница «Собственники»

Просмотреть весь список собственников помещений Вы можете, перейдя по пункту меню «Собственники» на объекте.

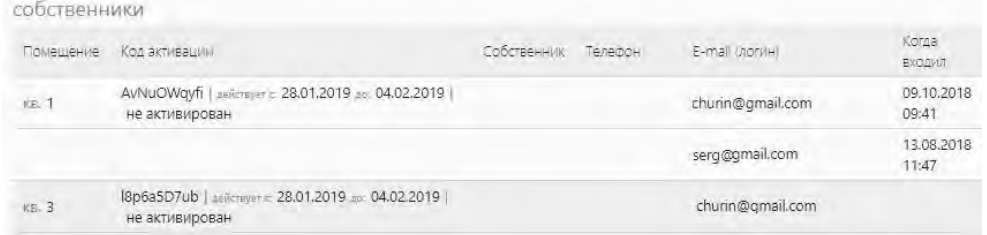

Рис. 4.6.7. Фрагмент страницы просмотра списка собственников помещений

На странице расположена таблица со следующей информацией:

- название помещения;
- ⊠ данные кода активации (код, период действия и состояние активации);
- ⊠ ФИО собственника:
- ⊠ номер телефона;
- ⊠ e-mail (логин);
- ⊠ дата последнего входа.

#### 4.6.5. Страница «Приборы»

Страница (см. рис. 4.6.8) представляет собой сервис для настройки расчета баланса. Сервис позволяет изменить знак учета показаний ИПУ в сумме (например, с минуса на плюс) или исключить ИПУ из участия в расчете.

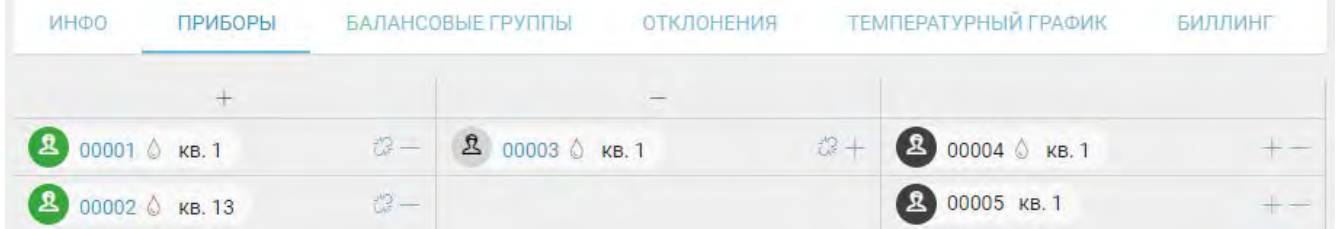

Рис. 4.6.8. Фрагмент страницы привязки ИПУ

На странице расположена таблица с разными типами привязки:

- $\boxtimes$   $\pm$  показания ИПУ прибавляются к общему потреблению;
- отнимаются от общего потребления;
- ⊠ № ИПУ не участвуют в расчетах.

Редактирование типа привязки ИПУ осуществляется диспетчером. Чтобы изменить тип привязки нажмите на необходимый значок рядом с прибором, после этого ИПУ переместиться в соответствующий столбец таблицы.

#### 4.6.6. Страница «Балансовые группы»

С помощью данного сервиса можно создавать балансовые группы для заданного ресурса. На странице (см. рис. 4.6.9) отображается информация по существующим балансовым группам: название группы, ресурс по которому рассчитывается баланс, корневой прибор учета.

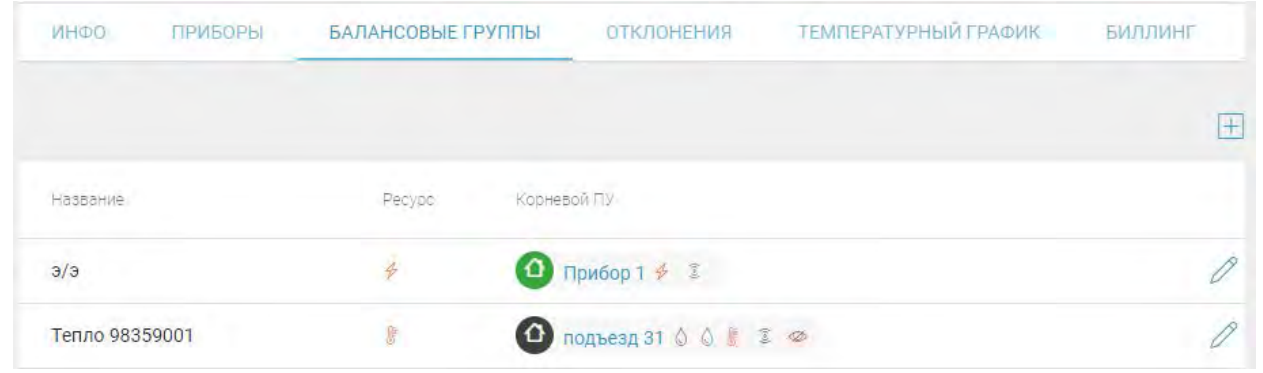

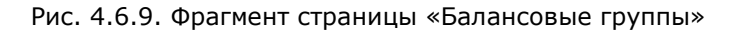

**Примечание**. Для изменения существующей балансовой группы нажмите на значок напротив выбранной группы.

Для создания новой балансовой группы нажмите на значок  $\pm$ . Затем, на открывшейся форме (см. рис. 4.6.10) введите название группы и выберите тип ресурса, по которому будет вести расчет баланса.

| название балансовои группы |  |  |    | <b>KODHEBOW</b> |  |
|----------------------------|--|--|----|-----------------|--|
| Балансовая группа          |  |  | 63 | Ірибор          |  |

Рис. 4.6.10. Фрагмент. Добавление балансовой группы

После выбора ресурса станет доступно поле для выбора корневого ПУ, выберите необходимый Вам прибор и сохраните настройки. Далее Вам станет доступен список приборов, которые ведут учет по выбранному ресурсу группы. Напротив каждого прибора расположены знаки "+" и "-", они обеспечивают расчет баланса потребления ресурса по предопределенному условию. Выберите необходимый прибор и установите для него знак.

**Примечание**. Вы можете устанавливать знак группе приборов. Для этого выберите приборы и нажмите на необходимый знак в заголовке столбца.

| Название балансовой группы                                               | Корневой ПУ                             |                             |                                 |               |                                                                                                    |
|--------------------------------------------------------------------------|-----------------------------------------|-----------------------------|---------------------------------|---------------|----------------------------------------------------------------------------------------------------|
| 3/3                                                                      | $\epsilon_{\rm m}$<br>$\oint$<br>Прибор |                             | Y                               | <b>Yoy面</b>   |                                                                                                    |
|                                                                          |                                         |                             | $\Box$ = -                      | $\mathcal{O}$ | квартиры                                                                                                    |
| 昱<br>$-\frac{\zeta^{\mu}\zeta}{\hbar\omega}$<br>0001 $\frac{3}{7}$ KB. 1 | 昱<br>0002 ₺ KB. 1                       | $\frac{1}{2} + \frac{1}{2}$ | $\Box$ 0003 $\neq$              |               | and the company of                                                                                            |
|                                                                          |                                         |                             | $\Box$<br>2 0004 $\notin$ KB. 4 |               | $\frac{1}{2} \left( \frac{1}{2} + \frac{1}{2} \right) = \frac{1}{2} \left( \frac{1}{2} + \frac{1}{2} \right)$ |

Рис. 4.6.11. Фрагмент. Добавление приборов в балансовую группу

**Примечание**. Вы можете найти интересующие Вас приборы с помощью поиска. Для этого нажмите на надпись "квартиры". В открывшейся форме введите диапазон помещений, которые ищете и нажмите на значок  $\checkmark$ . Чтобы сбросить фильтр нажмите на значок  $\times$ .

Если потребуется убрать прибор с групповых вычислений нажмите на значок расположенный напротив ПУ.

Сохраните настройку балансовой группы нажав на значок  $\blacktriangledown$ . Вы можете также

отменить действия  $\left[\begin{matrix} 0 \\ 0 \end{matrix}\right]$  и удалить балансовую группу  $\left[\begin{matrix} 0 \\ 0 \end{matrix}\right]$ .

## 4.6.7. Страница «Настройка допустимых отклонений для мониторинга»

| <b>STATE CAR</b><br>ИНФО           | ПРИБОРЫ |                | БАЛАНСОВЫЕ ГРУППЫ | <b>ОТКЛОНЕНИЯ</b>                                              | ТЕМПЕРАТУРНЫЙ ГРАФИК                   | <b>БИЛЛИНГ</b> |
|------------------------------------|---------|----------------|-------------------|----------------------------------------------------------------|----------------------------------------|----------------|
| $\Diamond$ $\sigma T_{\text{o6p}}$ |         | $^{\circ}$     |                   | $+ -$<br>$\boldsymbol{+}$<br>$\hspace{1.0cm} - \hspace{1.0cm}$ | отклонение<br>$\,0\,$<br>$\checkmark$  |                |
| $\Diamond$ оТ <sub>под</sub>       |         | $^{\circ}$     |                   | $+$<br>$++-$<br>$\overline{\phantom{a}}$                       | отклонение<br>5 <sup>1</sup><br>$\div$ | $\checkmark$   |
| $\Diamond$ ov                      |         | $\circledcirc$ | $\Box$            | 进行<br>$\frac{1}{\sqrt{2}} \frac{1}{\sqrt{2}} = 0.$             | отклонение<br>$\circ$                  | $\checkmark$   |
| $\Diamond$ $\sigma P_{\text{o6p}}$ |         | $^{\circ}$     |                   | $\rightarrow +$<br>$+$<br>$\qquad \qquad -$                    | отклонение<br>$\overline{0}$           |                |

Рис. 4.6.12. Фрагмент страницы настройки допустимых отклонений для мониторинга

На странице расположен перечень доступных параметров для мониторинга отклонений. Параметр расположен в поле и состоит из иконки ресурса и мнемокода. Для просмотра расшифровки мнемокода наведите на значок  $\mathcal{O}.$ 

По умолчанию все параметры не учитываются. Чтобы включить параметр необходимо:

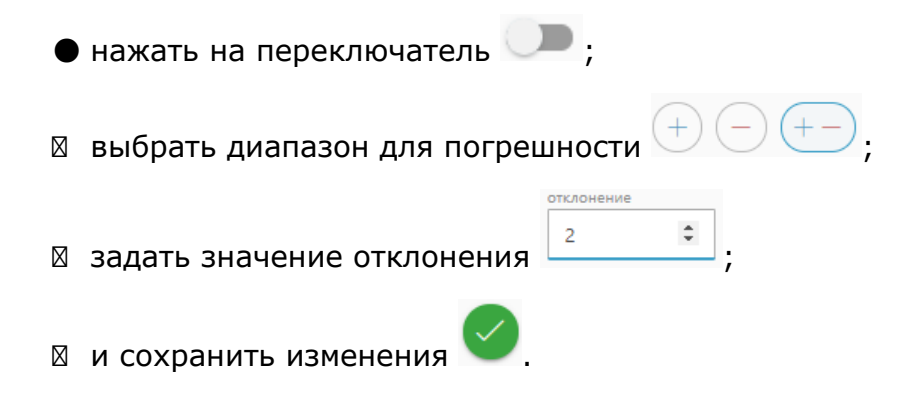

## 4.6.8. Страница «Настройка температурного графика объекта»

Температурный график – это график зависимости температур сетевой воды в подающих и обратных трубопроводах тепловой сети от среднесуточной температуры наружного воздуха.

При эксплуатации систем тепловых сетей должна быть обеспечена подача теплоносителя в соответствии с температурным графиком.

Температурный график на вводе в систему отопления объекта (в точке поставки) индивидуален для каждого объекта и должен быть приложен к договору теплоснабжения объекта.

Диапазон изменения среднесуточной температуры наружного воздуха для целей составления температурного графика утверждаются органами местного самоуправления в рамках утверждения схем теплоснабжения населенного пункта.

**Внимание!** Если при прописи схемы теплоснабжения объекта выяснится, что задан некорректный для данного населенного пункта диапазон изменения температуры наружного воздуха, обратитесь к Оператору данных, сопроводив обращение документами, подтверждающими верный диапазон.

Для прописи температурного графика объекта, в разделе «Настройки» на странице «Объекты», выбрав необходимый объект в появившемся горизонтальном меню, перейдите по пункту «Температурный график»:

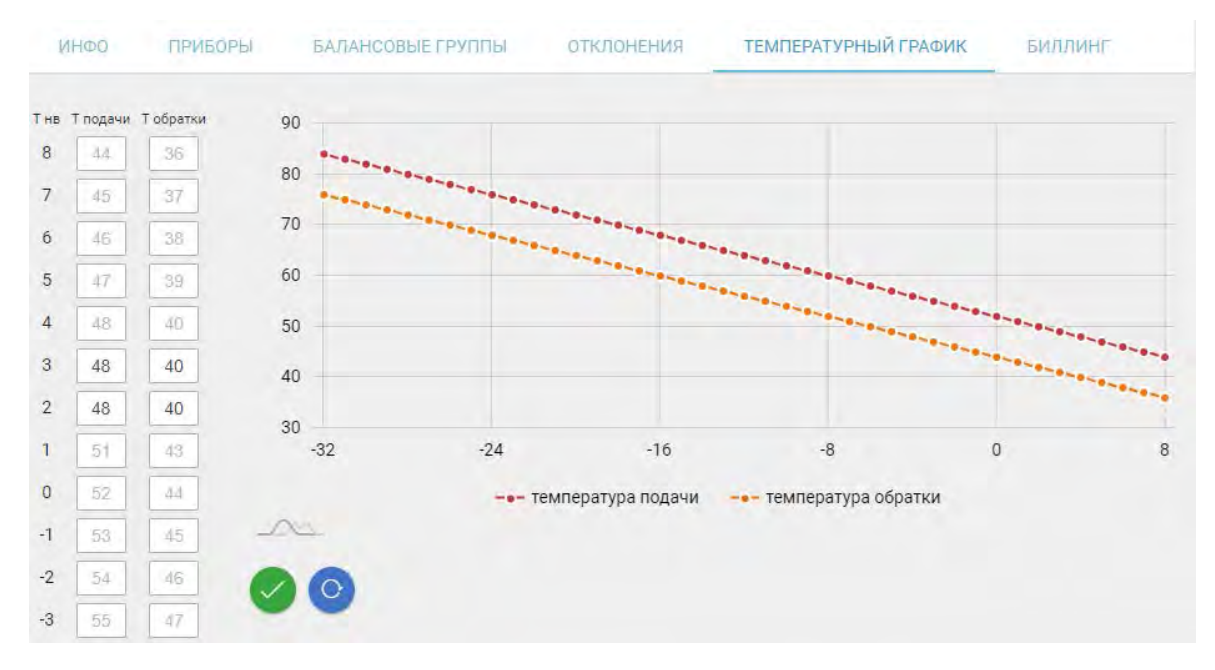

Рис. 4.6.13. Страница "Настройка температурного графика". Фрагмент

Если значения температуры подачи и обратки в таблице температурного графика отображены числами серого (а не черного) цвета, значит, температурный график на объект задан не был, и представлен типовой его вариант, прописанный Оператором данных для населенного пункта.

Нажав на ячейку таблицы, выполните требуемое изменения значения температуры. После проведения изменений нажмите на значок сохранения **У** Чтобы отменить изменения нажмите на значок (завершить корректировку без сохранения).

Для удаления индивидуального графика и возврата к его типовому варианту нажмите **. Данная кнопка появляется в правой вертикальной панели управления** 

редактирования значений после прописи индивидуального температурного графика объекта.

## 4.6.9. Страница «Интеграция с биллинговыми компаниями»

Страница позволяет задавать лицевые счета помещениям для интеграции с биллинговыми компаниями.

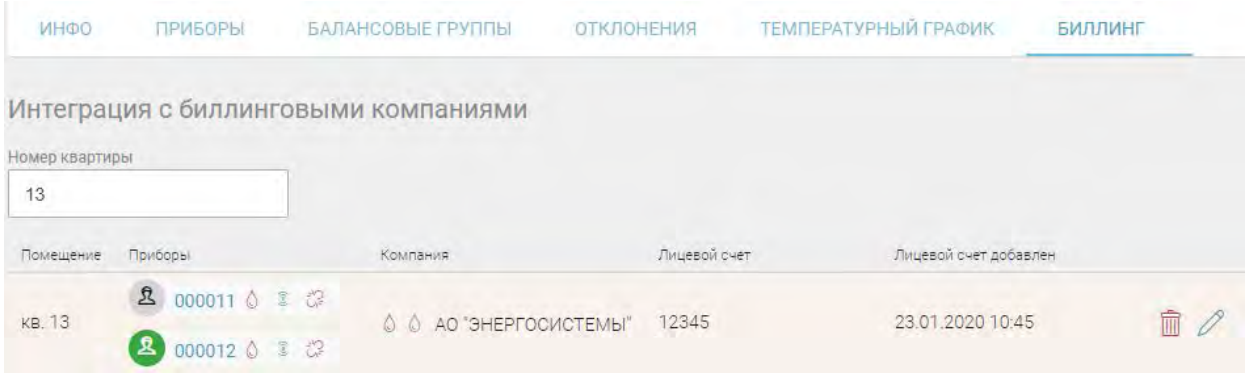

Рис. 4.6.14. Фрагмент страницы интеграции с биллинговыми компаниями

Для указания ЛС нажмите на значок редактировать: В выбранной строке. После указания номера ЛС нажмите на значок сохранения  $\Box$ .

#### **Примечания.**

- **•** Для завершения редактирования без сохранения результата нажмите на значок:  $\times$ .
- Для удаления заданного номера ЛС, нажмите на значок:  $\overline{10}$ .

#### 4.6.10. Страница «Небаланс»

Страница предназначена для переопределения нормативов небаланса по объектам. Допустимые значение настройки небаланса может выполнить пользователь, имеющий роль «диспетчер». Данные настройки указываются в разрезе поставляемых ресурсов, глобально на территориальную единицу (город).

Настройки. Допустимый небаланс

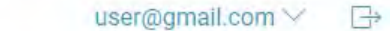

| Объект   | 目  | $$ \Delta Q$<br>O. | 君     | o.<br>$0 \Delta V$ | 君        | $0 \Delta V$<br>o. | 目  | O.<br>#E |
|----------|----|--------------------|-------|--------------------|----------|--------------------|----|----------|
| Объект 1 | 7% |                    | 8% 6% |                    | 5% 3,33% | 3% 1%              |    |          |
| Объект 2 | 7% |                    | 6%    |                    | 3,33 %   | 2%                 | 1% |          |
| Объект 3 | 7% |                    | 8% 6% |                    | 7% 3,33% | 2%                 | 1% |          |

Рис. 4.6.15. Страница «Небаланс». Фрагмент

Если нормативы небаланса по объекту не заданы, то по умолчанию используются значения определенные для территории. Для переопределения значения небаланса на объекте нажмите на область допустимого значения небаланса, затем введите число

в соответствующую ячейку и нажмите на значок . Для отмены изменения нажмите на значок  $\Omega$ . Возможно, как и единично, так и множественное изменение значений.

#### 4.6.11. Страница «Реле мощности»

Страница предназначена для переопределения нормативов ограничения реле мощности по объектам. Допустимые значение настройки ограничения реле мощности может выполнить пользователь, имеющий роль «диспетчер». Данные настройки указываются глобально на территориальную единицу (город).

Настройки. Ограничение потребления при включении реле мощности user@gmail.com  $\vee$ 

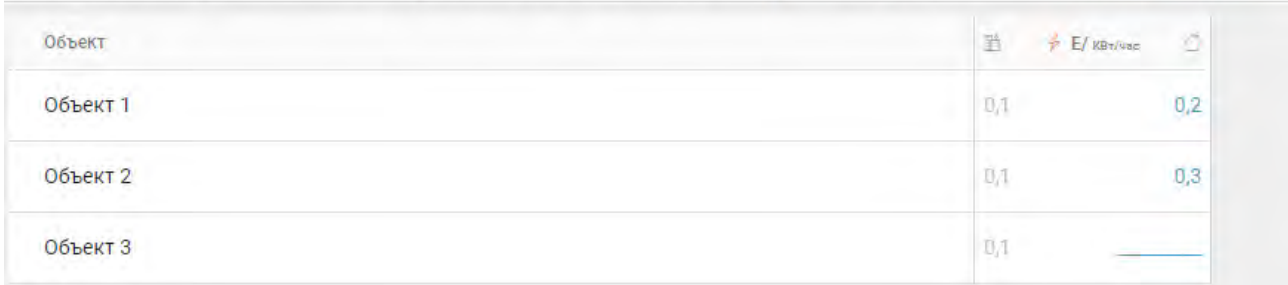

Рис. 4.6.16. Страница «Ограничение профиля мощности». Фрагмент

Если нормативы ограничения реле мощности по объекту не заданы, то по умолчанию используются значения определенные для территории. Для переопределения значения на объекте нажмите на область допустимого значения,

затем введите число в соответствующую ячейку и нажмите на значок . Для отмены

изменения нажмите на значок <sup>9</sup>. Возможно, как и единично, так и множественное изменение значений.

# 4.6.12. Страница «Сроки выполнения СО»

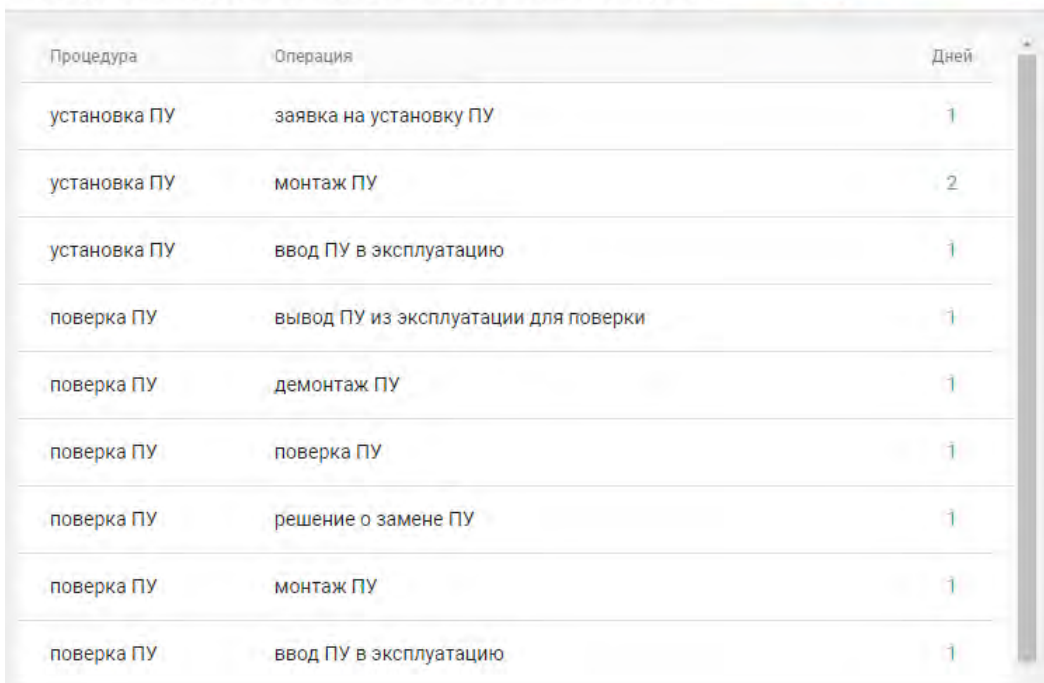

Настройки. Скроки выполнения сервисных операций user@gmail.com ∨ – Р

Рис. 4.6.17. Страница «Сроки выполнения СО». Фрагмент

На странице можно просмотреть информацию о плановых сроках выполнения сервисных операций:

- название процедуры;
- ⊠ название сервисной операции;
- ⊠ срок выполнения (в днях).

#### 4.6.13. Страница «Подписка на события»

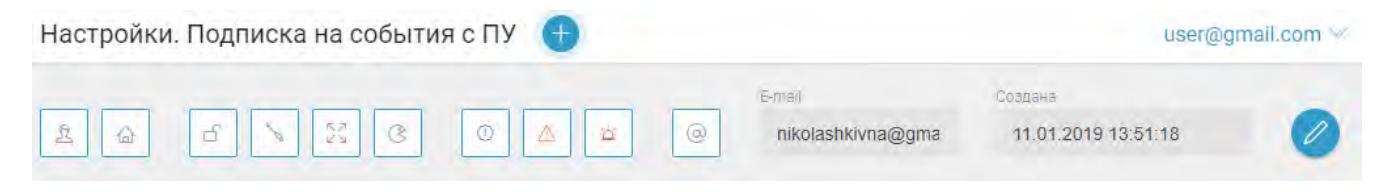

Рис. 4.6.18. Страница «Подписка на события». Фрагмент

На странице Вы можете настроить оповещение о произошедших событиях.

Для подписки нажмите на значок расположенный в правом верхнем углу. Затем, выберите необходимо выбрать тип приборов, на котором произошло событие (ИПУ и/или ОДПУ); установите вид контролируемого события:

**X** <u>— Нарушение целостности ПУ</u>;

Вмешательство в работу прибора;

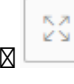

● Нарушение установленной границы значения параметра;

ৎে **В** Выполнение иного контролируемого события;

выберите статус события:

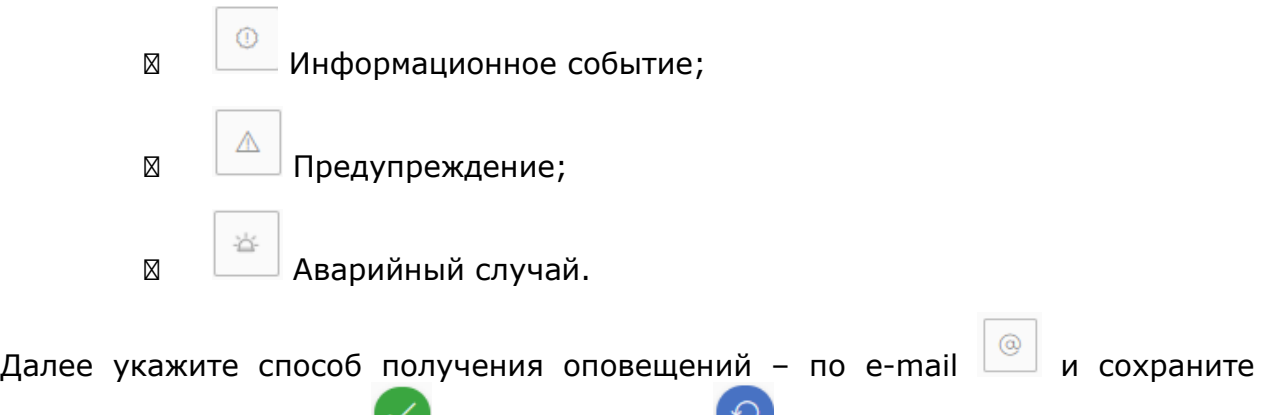

настройку, нажав на кнопку  $\blacktriangledown$ , или отмените ее  $\blacktriangledown$ . **Внимание!** Для подписки необходимо установить хотя бы по одной характеристике

события. Также возможен выбор всех характеристик.

Для редактирования подписки нажмите на значок  $\mathbb Z$  и выполните аналогичные действия как при добавлении. Чтобы удалить существующую подписку нажмите на кнопку .

# 4.6.14. Страница «Пользователи»

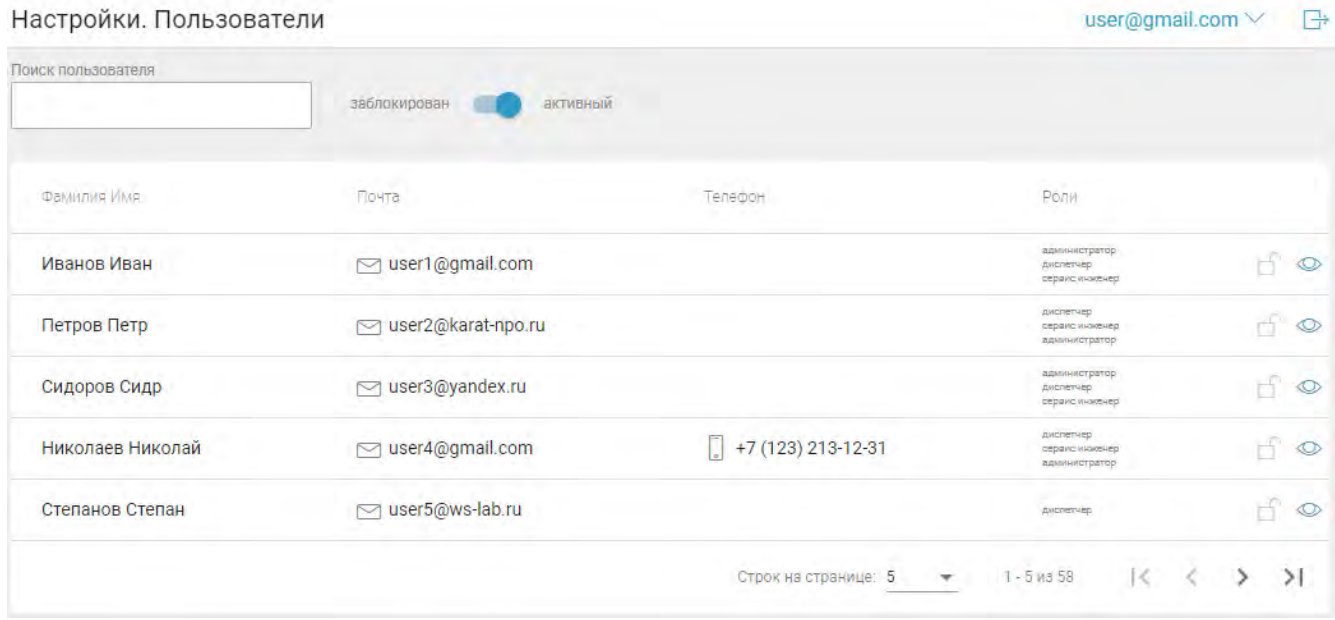

Рис. 4.6.19. Фрагмент страницы «Пользователи»

На странице расположена таблица с информацией о пользователях компании:

- Фамилия и имя;
- ⊠ Почта;
- ⊠ Телефон;
- ⊠ Перечень ролей.

Редактировать персональную информацию и блокировать учетную запись могут пользователи с ролью «администратор».

Блокировка учетной записи осуществляется для ограничения доступа пользователю к системе. Для блокирования нажмите на значок  $\Box$ , чтобы разблокировать нажмите  $\Box$ .

Для просмотра персональной информации пользователя нажмите на значок  $\bullet$ .

#### 4.6.15. Страница «Компания»

На странице (см. рис. 4.6.20) расположена вся информация по управляющей компании: ИНН, название, ФИО руководителя, фактический адрес, время работы, email администратора, список городов.

С помощью данной страницы, в случае если ваша компания имеет бесплатный доступ к использованию платформы "ЭнергоКабинет", Вы можете запросить доступ к полной версии с расширенным функционалом. Доступ может быть запрошен пользователем с ролью "Администратор".

| Короткое наименование:     | 000 "Карат" УК                     |
|----------------------------|------------------------------------|
| <b>MHH:</b>                | 1234567890                         |
| Полное наименование:       | ООО "Карат" (Управляющая компания) |
| Фактический адрес:         | Самара, ул. Маяковского, 15        |
| Время работы:              | Ежедневно с 08:00 до 17:00         |
| Админ:                     | dmitriev@karat-npo.ru              |
| Контракт Nº:               | 1                                  |
| Дата контракта:            | 10.03.2017                         |
| Кабинет доступен до:       | 01.06.2034                         |
| Доступное количество ОДПУ: | 3/500                              |
| Доступное количество ИПУ:  | 24 / 10 000                        |
|                            |                                    |

Профиль компании

Рис. 4.6.20. Фрагмент страницы «Компания»

## 5. Термины, стандартные элементы

**Ресурс:** один из следующих типов коммунальных ресурсов - холодная вода, горячая вода, электрическая энергия, газ, тепловая энергия, используемые для предоставления коммунальных услуг.

**Параметр**: физическая величина, характеризующая какое-нибудь свойство ресурса и процесса его потребления . Число, характеризующее этот параметр (величину), является его значением.

**Параметр по ресурсу**: параметр, характеризующий какое-нибудь свойство ресурса и процесса его потребления . Число, характеризующее этот параметр (величину), является его значением.

**Измерительная система (ИС)**: совокупность измерительных, связующих, вычислительных компонентов, образующих измерительные каналы, и вспомогательных устройств (компонентов измерительной системы), функционирующих как единое целое, предназначенная для:

- получения информации об объемах потребления ресурсов на объекте, и\или о состоянии объекта с помощью измерительных преобразований величин изменяющихся во времени и имеющих метки пространственной привязки, характеризующих объемы потребления ресурсов и состояние объекта;
- автоматизированной обработки результатов измерений:
- регистрации фактов измерений и результатов их автоматизированной обработки:

● преобразования этих результатов в пакеты передачи информации, и передача их для записи в базу данных, дальнейшего хранения и предоставления.

ИС является центральным фрагментом платформы ЭК.

**Измерительный канал** - функционально выделяемая часть ИС, выполняющая законченную функцию от измерения величины потребления конкретного ресурса в конкретном месте до получения и записи в Базу данных результатов этих измерений, в виде числовых значений поименованных параметров.

В рамках платформы различают типы измерительных каналов общедомового и индивидуального учета по каждому виду ресурса.

**ПУ** (прибор учета): специализированное устройство являющийся совокупностью измерительных компонентов ИС, выполняющее одну или несколько функций измерение, накопление, хранение, отображение и передачу информации о значениях параметров характеризующих объем потребления ресурса и\или факт исполнения контролируемого события.

**ОДПУ** (общедомовой прибор учета) - ПУ используемый для определения объемов (количества) ресурса, поданного на объект и\или потребленного на объекте (МКД);

**ИПУ** (индивидуальный прибор учета)- ПУ используемый для определения объемов (количества) ресурса, поданного и\или потребленного потребителями, в рамках отдельного выделенного помещения (квартиры) объекта;

**Датчик и Счетчик**: измерительный компонент ИС, для которого отдельно нормированы метрологические характеристики. Первичный измерительный преобразователь воздействия измеряемой величины на чувствительный элемент и передающий информацию об измеряемой величине Прибору учета или иному компоненту ИС.

**Учетный параметр**: параметр характеризующий потребление ресурса и используемый при калькуляции стоимости этого потребления.

**ОДН (общедомовые нужды):** объем ресурса потребленного в процессе использования общего имущества в многоквартирном доме (объекте).

**Небаланс:** разница потребления ресурса на объекте по данным (значения учетных параметров) ОДПУ и ИПУ установленных на объекте. Кроме ОДН, Небаланс содержит размер технологических потерь и неучтенное индивидуальное потребление.

**Номер ресурса:** при наличии у ПУ двух каналов измерения одного и того же ресурса (например подключено два счетчика ХВС к ПУ Карат-компакт 223) их различают по присвоенному при процедуре ввода ПУ в эксплуатацию номеру канала.

**Архив:** отчетная ведомость показаний приборов учета за период (значения величин параметров для учета количества и контроля качества потребленного за период ресурса). В рамках ИС используются часовые, суточные и месячные архивы.

**Интервальный архив:** содержит измерения изменений параметров измерительного канала (~ов) за период архива (час, сутки, месяц)

**Интегральный архив:** содержит значение накопительного итога изменения параметров измерительного канала(~ов) с момента инициализации измерительного канала(~ов) на момент формирования архива.

**Электронный Паспорт (ЭП):** внешняя по отношению к приложению dom.energokabinet.ru система содержащая данные о параметрах Приборов Учета, полученных от технологического программного обеспечения при производстве Прибора Учета, а также при его дальнейших настройках.